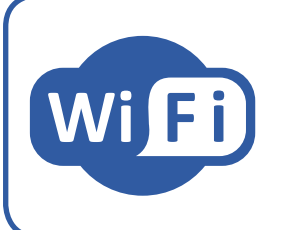

**MANUALE COMPLETO**

Roma *Wi-Fi Cronotermostato Wi-Fi da semincasso*

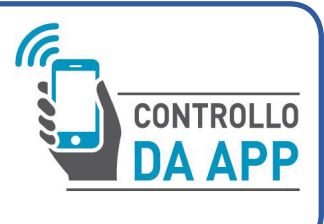

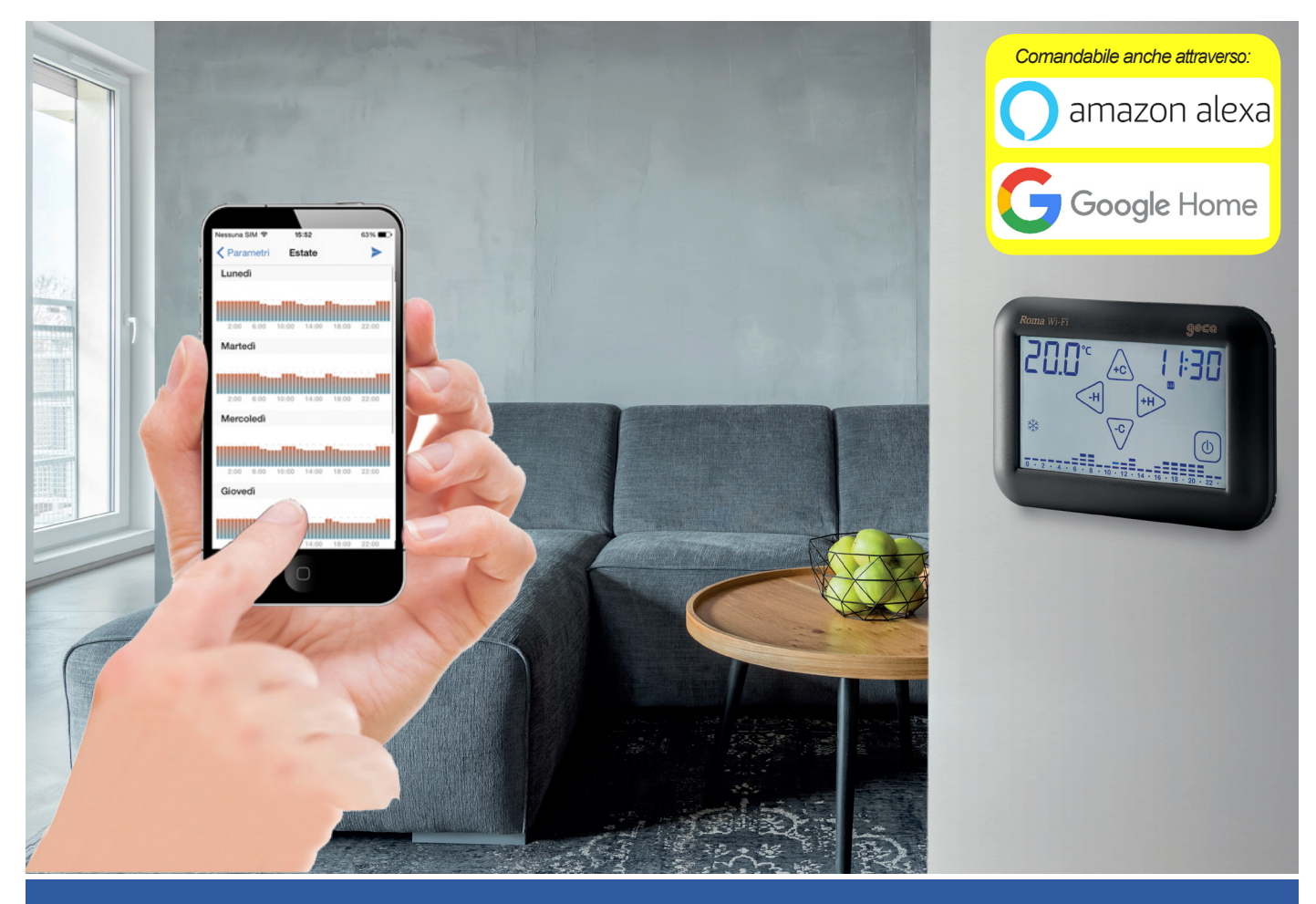

**GECA** HA SVILUPPATO UN'APPLICAZIONE PER SMARTPHONE/TABLET IN GRADO DI **INTERFACCIARSI IN MANIERA SEMPLICE ED INTUITIVA AI PROPRI DISPOSITIVI**. IN OGNI MOMENTO POTRAI VERIFICARE LO STATO DELLA TEMPERATURA E MODIFI-CARNE I VALORI.

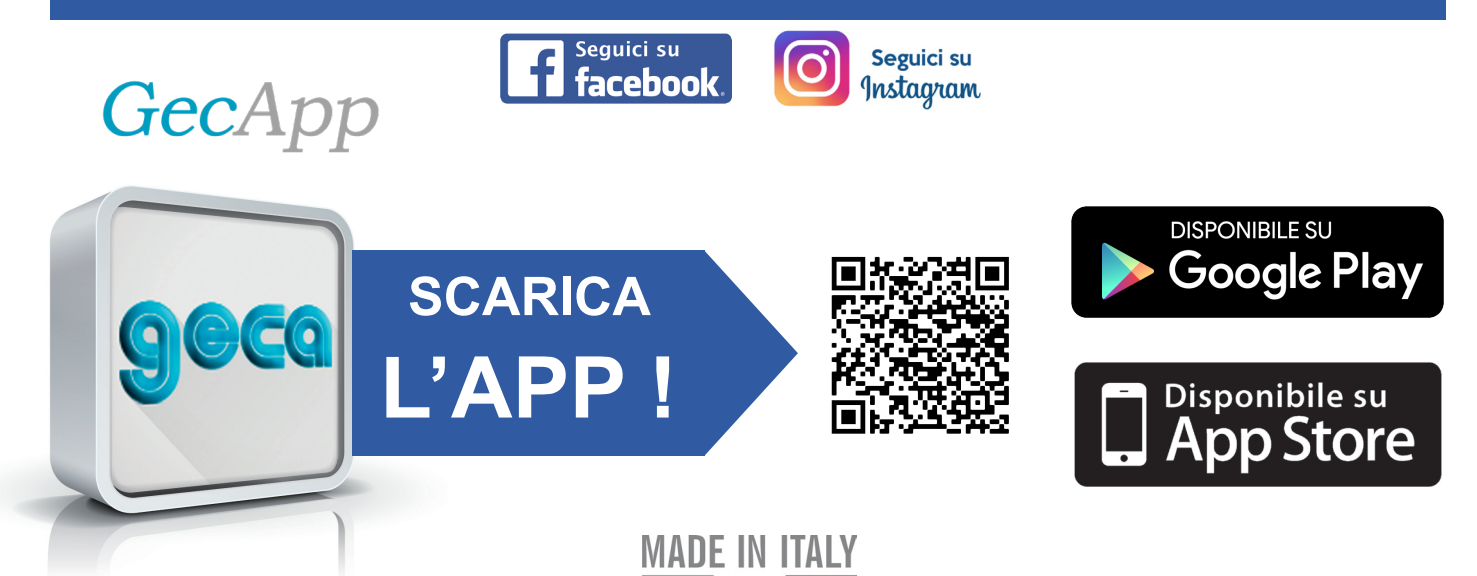

# **INDICE**

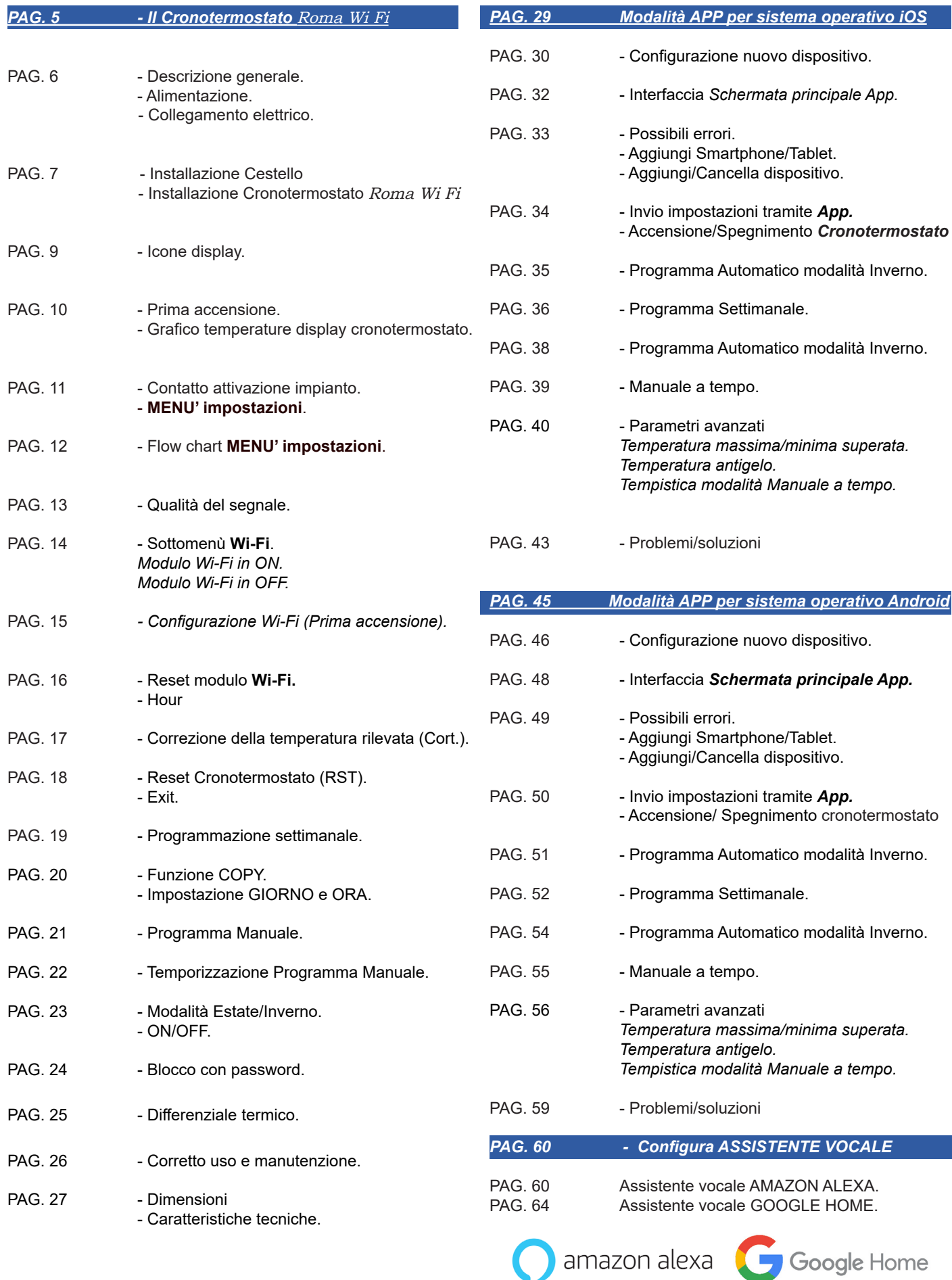

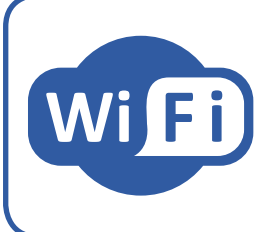

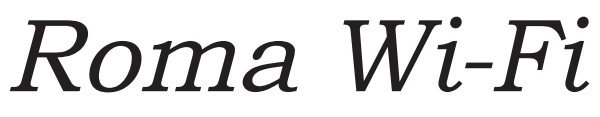

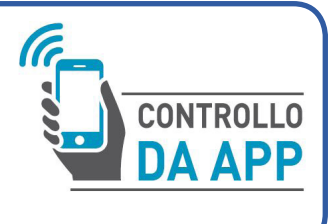

Cronotermostato Wi-Fi da semincasso

# IL CRONOTERMOSTATO

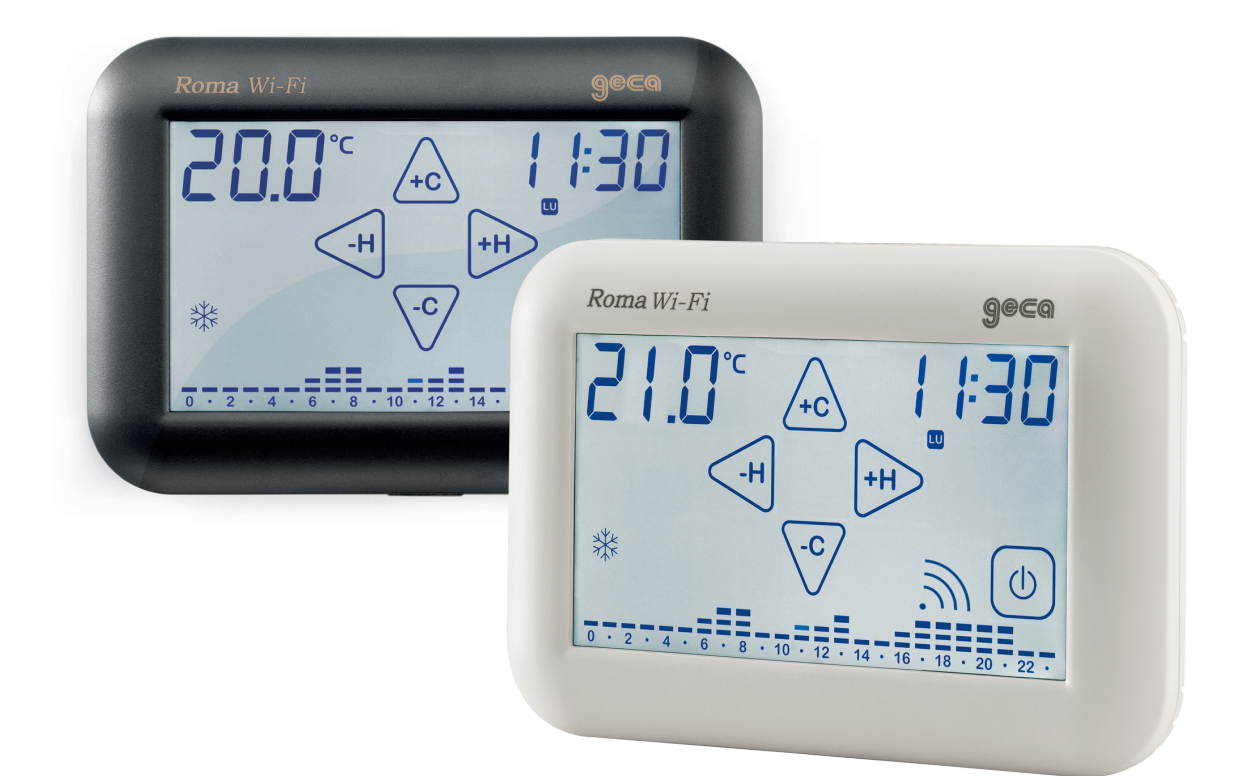

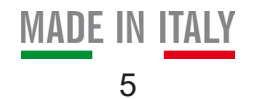

# DESCRIZIONE GENERALE

**Roma Wi-Fi** è un *Cronotermostato* touch screen Wi-Fi da incasso che tramite "**App**" Vi permette di comandare la temperatura della vostra abitazione in maniera semplice ed intuitiva, utilizzando il vostro *Smartphone* o *Tablet*.

**Roma Wi-Fi** è dotato di un display retroilluminato con visualizzazione grafica delle temperature, modificabili mediante comandi semplici e funzionali che ne facilitano la programmazione.

**Roma Wi-Fi** permette il comando di impianti di riscaldamento e di raffrescamento.

Esso evita gli sprechi di energia azionando l'impianto di riscaldamento o condizionamento solo quando serve.

## ALIMENTAZIONE

**N.B.** PRIMA DI COLLEGARE IL CRONOTERMOSTATO **Roma Wi-Fi** TOGLIERE LA TENSIONE DI RETE.

**Attenzione: I collegamenti elettrici devono essere effettuati mediante cavi sottotraccia. N.B. Collegare il carico elettrico prima di collegare la rete elettrica (Fig.1).**

I morsetti per il collegamento elettrico sono situati nella parte posteriore del *Cestello*.

Il cronotermostato **Roma Wi-Fi** va alimentato con una tensione compresa tra **85** e **275Vac - 50/60Hz** tramite i morsetti "**1**" e "**2**" (Fig.1).

# COLLEGAMENTO ELETTRICO

L' uscita è composta da un relè con i contatti in scambio liberi da tensione in grado di sopportare un carico di **6A 250 Vac / 30Vdc.**

Al cronotermostato da seminincasso **Roma Wi-Fi** è possibile collegare i seguenti dispositivi (riscaldamento/raffrescamento) utilizzando gli schemi elettrici qui sotto ripotati:

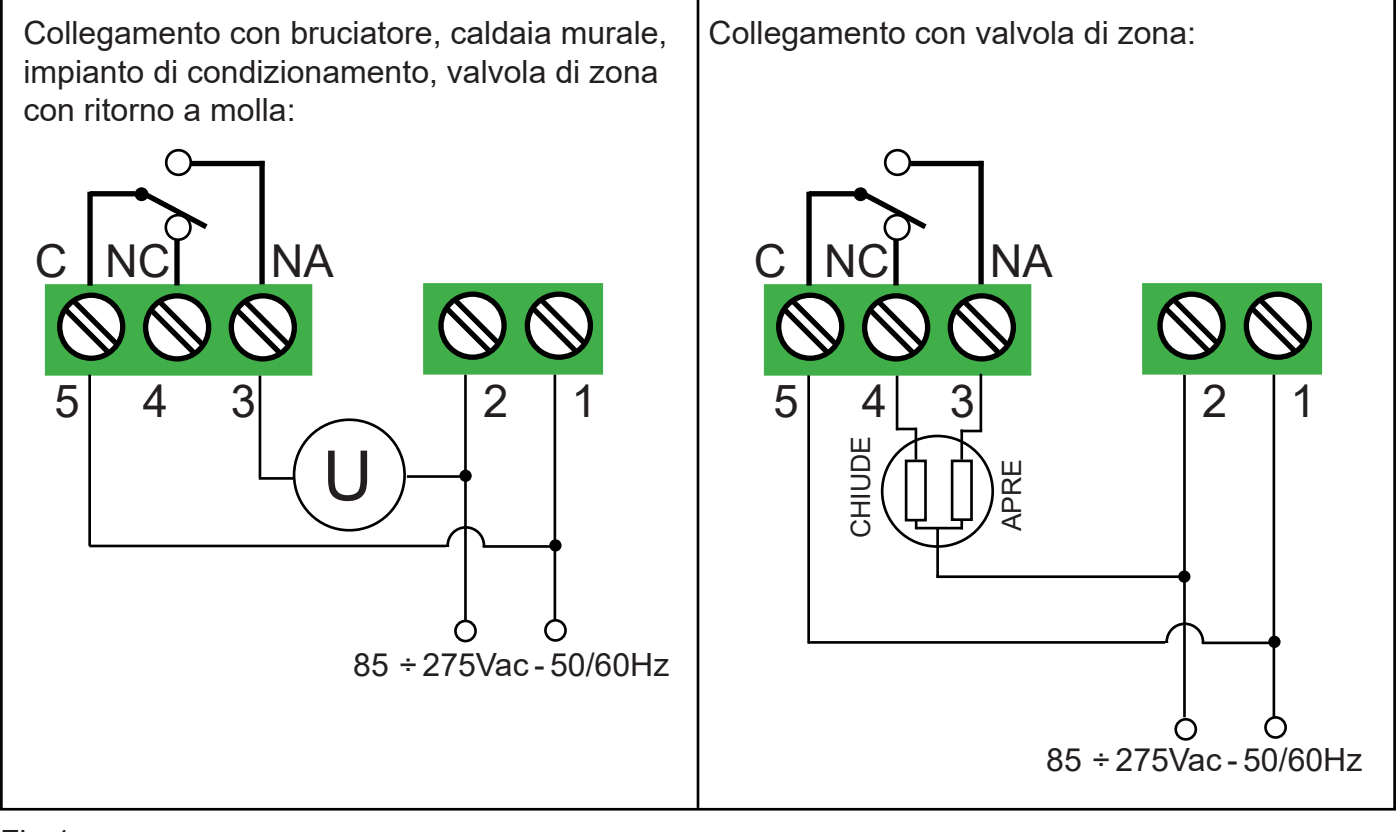

# INSTALLAZIONE CESTELLO

**Roma Wi-Fi** può essere installato sia nella scatola incasso 2 moduli (scatola 502) che nella scatola incasso 3 moduli (scatola 503). In entrambi i casi l'altezza consigliata è di 1,5m dal pavimento, in luogo asciutto, esente da correnti d'aria e lontano da fonti di calore. Dopo aver effettuato i collegamenti elettrici, fissare il *Cestello* alla scatola incasso tramite le viti in dotazione assicurandosi che il *Tasto di blocco* sia nella parte inferiore del *Cestello* (Fig.2).

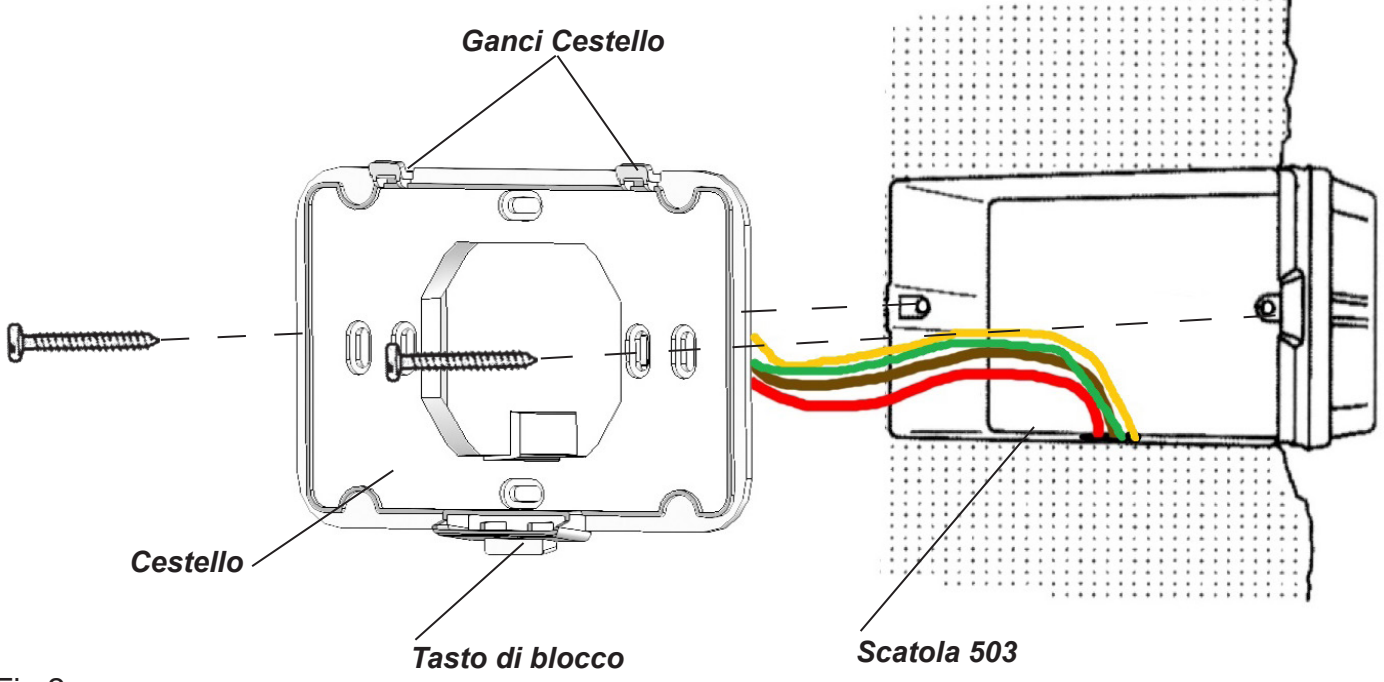

Fig.2

# INSTALLAZIONE CRONOTERMOSTATO

Inserire il cronotermostato **Roma Wi-Fi** nei "*Ganci Cestello*" e con un movimento rotatorio fissarlo fino all'avvenuto inserimento del *Tasto di blocco* (Fig.3).

Viceversa, per estrarre il cronotermostato **Roma Wi-Fi** dal *Cestello*, premere il *Tasto di blocco* e ruotare il cronotermostato verso l'alto (Fig.4).

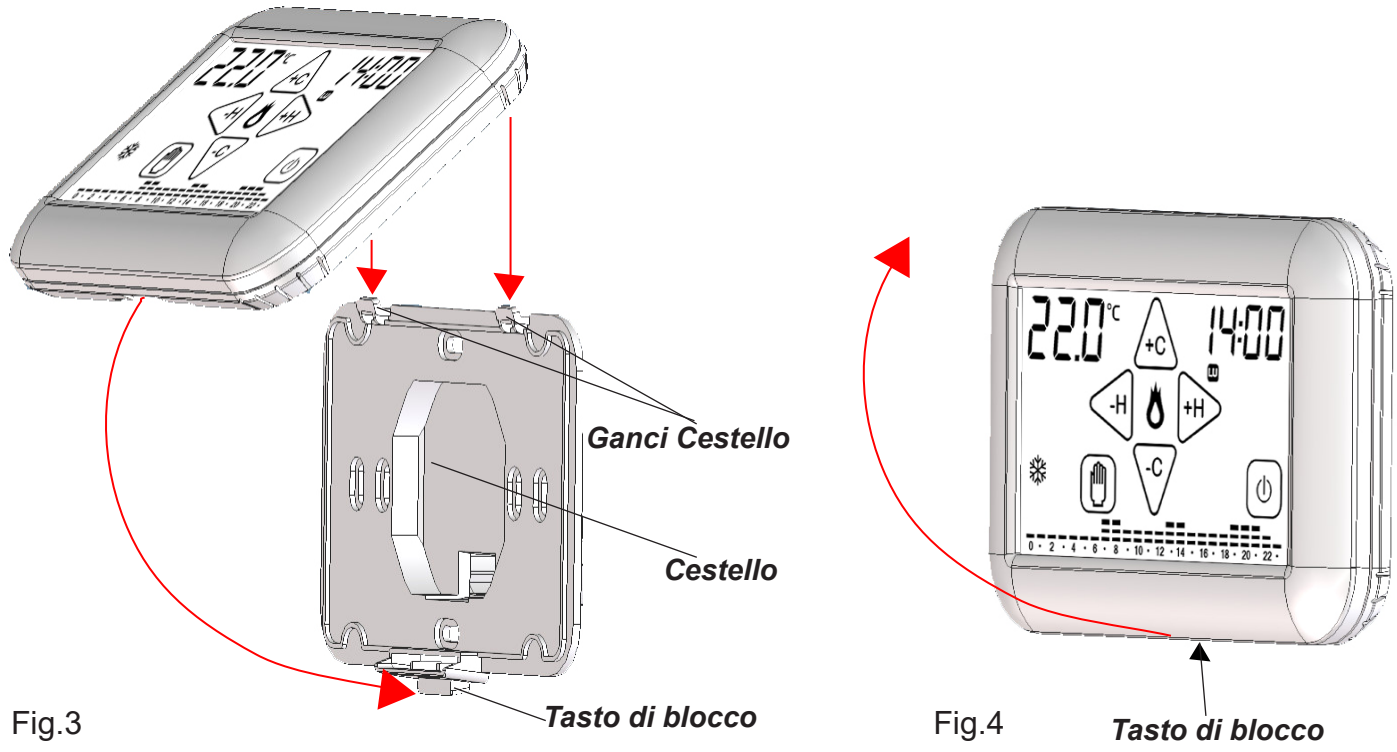

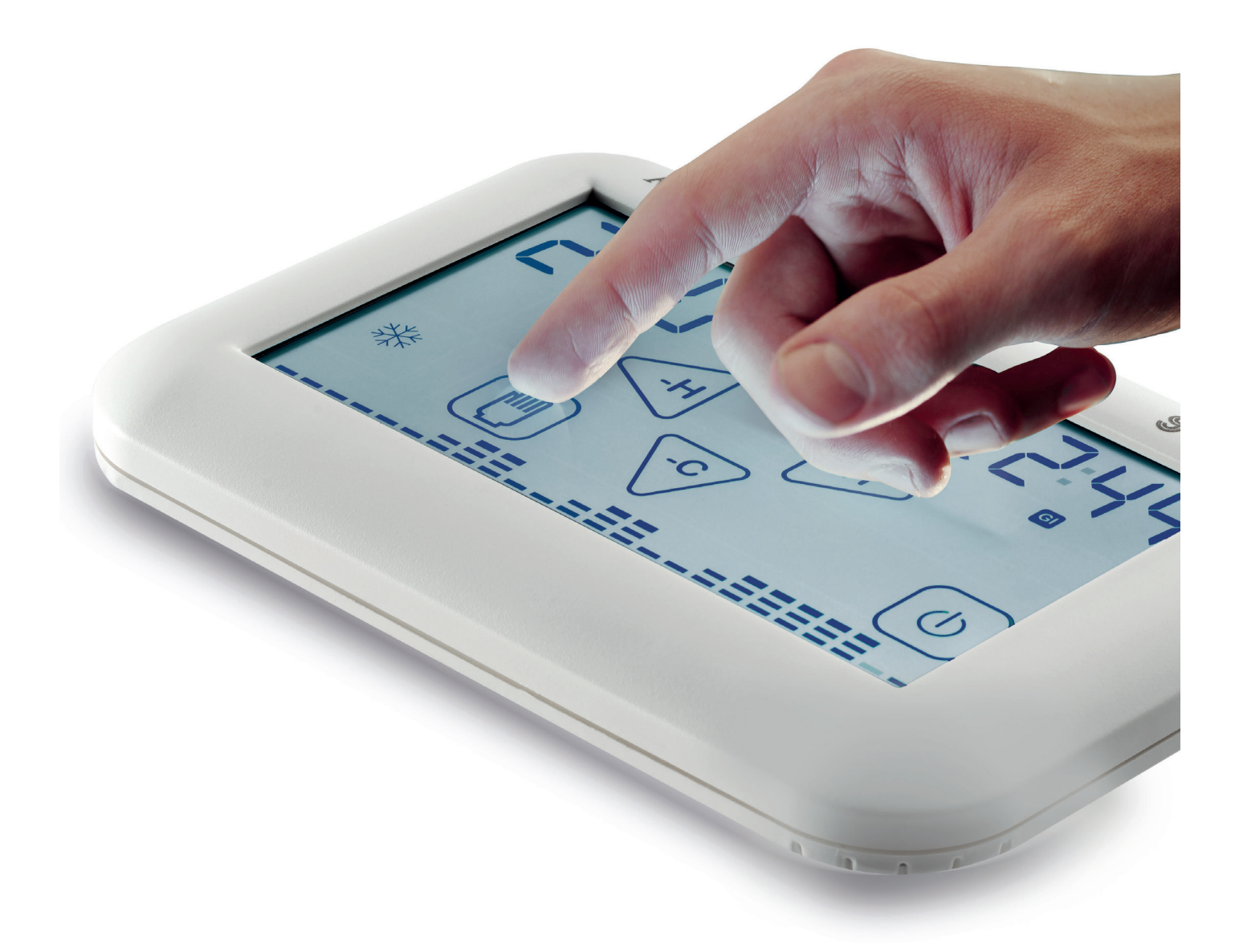

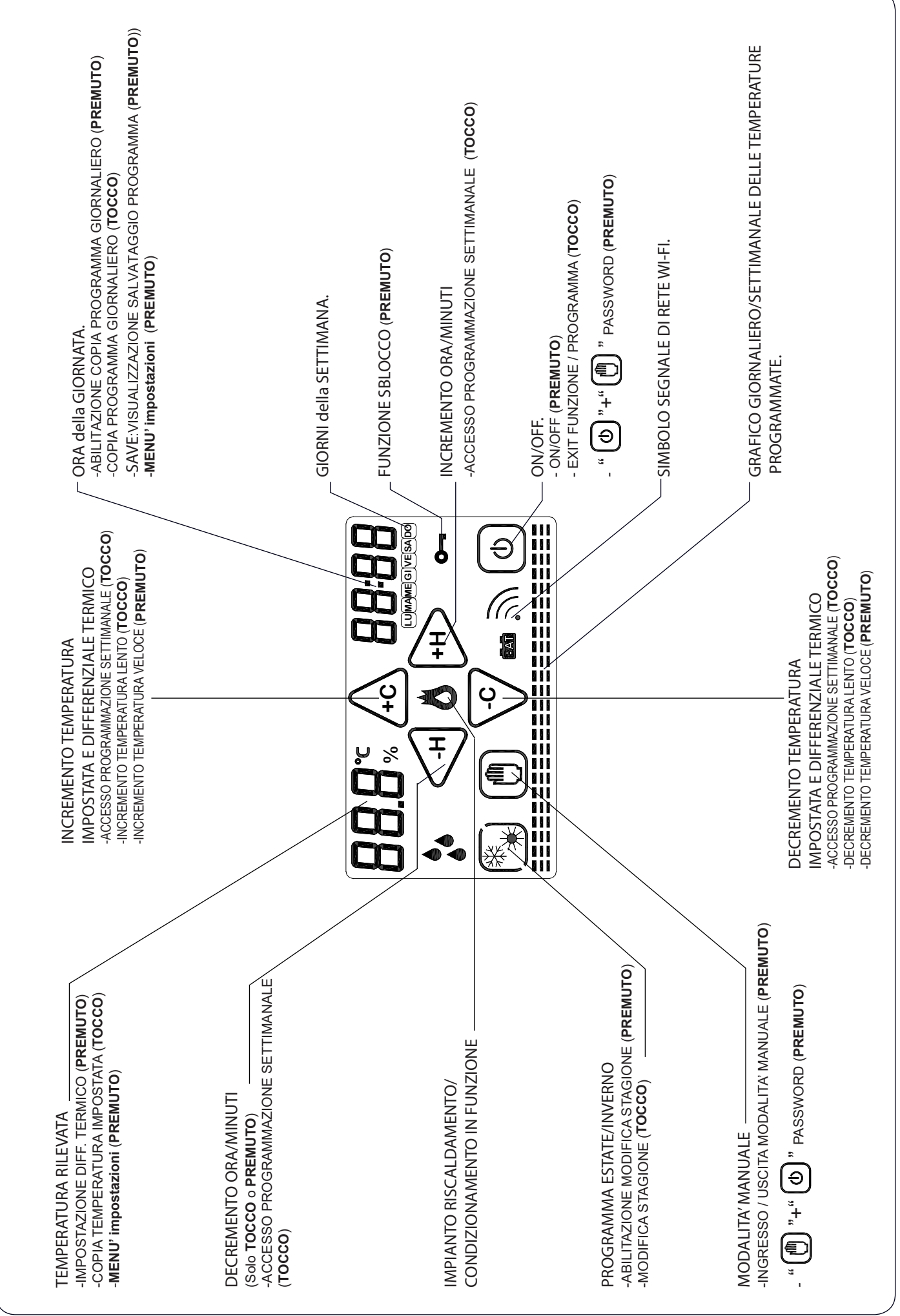

# PRIMA ACCENSIONE

Appena alimentato il cronotermostato **Roma Wi-Fi** effettua un ciclo di controllo accendendo tutti i segmenti del display attivando il carico per pochi secondi (Fig.5).

Subito dopo il cronotermostato **Roma Wi-Fi** si pone nella *Schermata principale* (Fig.6).

Dopo una decina di secondi si pone nella schermata **STAND-BY** (Fig.7).

Alla prima accensione il modulo **Wi-Fi** è spento. *N.B. Dopo aver configurato il modulo Wi-Fi ad ogni ripristino della tensione di rete il Cronotermostato invia una push-notification allo Smartphone/Tablet con il seguente testo: "Tensione di rete presente".*

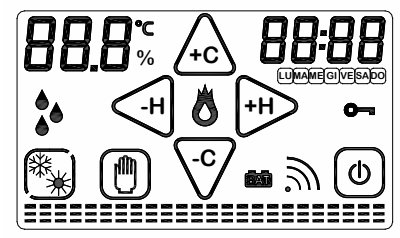

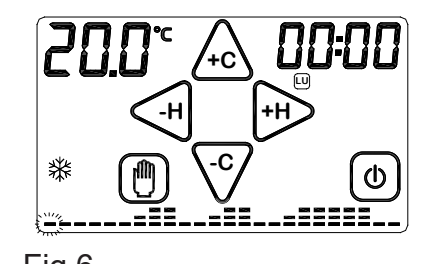

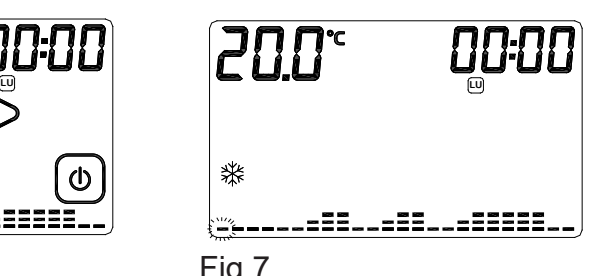

 Fig.5 Fig.6 Fig.7 **Roma Wi-Fi** ha già memorizzato al suo interno un programma settimanale delle temperature che potrà essere modificato a piacimento (Fig.6).

# GRAFICO TEMPERATURE DISPLAY CRONOTERMOSTATO

Il cronotermostato **Roma Wi-Fi** è dotato di un Grafico delle temperature che presenta un diagramma composto da 24 colonne rappresentanti le ORE della giornata.

Per ogni ORA possono essere programmate due temperature:

-la temperatura della PRIMA MEZZ'ORA (es.dalle 00:00 alle 00:29)

-la temperatura della SECONDA MEZZ'ORA (es.dalle 00:30 alle 00:59)

L' altezza delle colonne varierà solamente quando si programmeranno le temperature nelle PRIME MEZZ'ORE.

-Ogni COLONNA è formata da tre CURSORI di temperatura (Fig.8) :

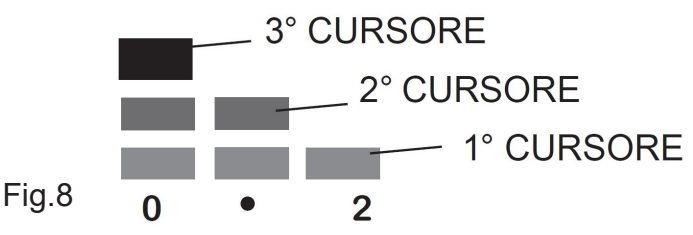

In modalità INVERNO "  $\frac{4k}{3}$  ":

3° CURSORE che comprende le temperature da 20.0°C a 30.0°C.

- 2° CURSORE che comprende le temperature da 16.1°C a 19.9°C.
- 1° CURSORE che comprende le temperature da 5.0°C a 16.0°C.

In modalità ESTATE " $\divideontimes$ ":

3° CURSORE che comprende le temperature da 29.0°C a 35.0°C.

2° CURSORE che comprende le temperature da 27.0°C a 28.9°C.

1° CURSORE che comprende le temperature da 15.0°C a 26.9°C.

Immaginiamo di impostare la temperatura delle ore "0":

Programmando la temperatura a 18°C nella PRIMA MEZZ'ORA la colonna delle ORE "0" varierà la sua altezza rispetto al programma pre-impostato (Fig. 16).

Programmando la temperatura a 25°C nella SECONDA MEZZ'ORA la colonna delle ORE "0" rimarrà invariata (Fig. 10).

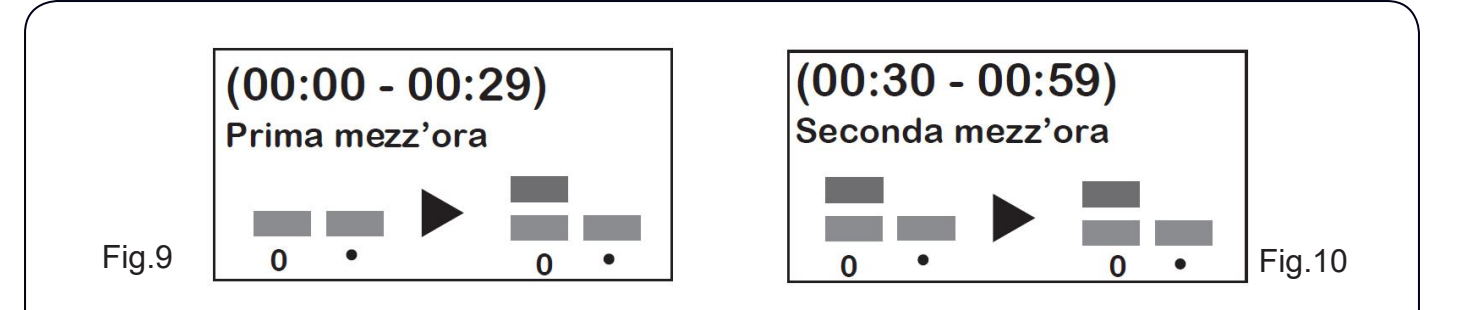

Dunque: La programmazione della temperatura nella SECONDA MEZZ'ORA di ogni ORA, NON comporta nessuna modifica alla colonna dell' ORA corrispondente, anche se viene impostata una temperatura differente rispetto alla temperatura della PRIMA MEZZ'ORA. Sul display otterremo un andamento grafico delle temperature programmate durante l'arco della giornata. A seconda dell'ORA in cui ci si trova, lampeggia il cursore della temperatura corrispondente.

# CONTATTO ATTIVAZIONE IMPIANTO

Fig.11

**LU**

L'attivazione o la disattivazione dell'impianto di riscaldamento/raffrescamento avviene al raggiungimento delle soglie di temperatura programmate, mediante la commutazione dell'apposito contatto del relè.

Il simbolo di attivazione dell'impianto di riscaldamento/raffresca-

mento è " $\bigotimes$ " (Fig.11).

```
MENU' impostazioni
                                           -H +H
                                              -C
                                              +C LU
                                                                 Fig.12
Per entrare nel MENU' impostazioni dal Cronotermostato premere contemporaneamente la 
zona touch della TEMPERATURA rilevata e la zona touch dell'ORA (Fig.12).
Per scorrere il MENU' impostazioni premere i tasti " \left(\frac{1}{2}n\right) " o " \left(\frac{1}{2}n\right)".
Il MENU' impostazioni è composto dai sottomenù: 
                                           - WIFI, 
                                          - Hour, 
                                           - Cort, 
                                          - rSt, 
                                          - Exit.
Per abilitare uno dei sottomenù (Wi-Fi, Hour, Cort, rSt, Exit) tenere premuto per 2 secondi il nome del
sottomenù interessato.
Nella pagina seguente è rappresentato un flow-chart del MENU' impostazioni.
```
## MENU' impostazioni

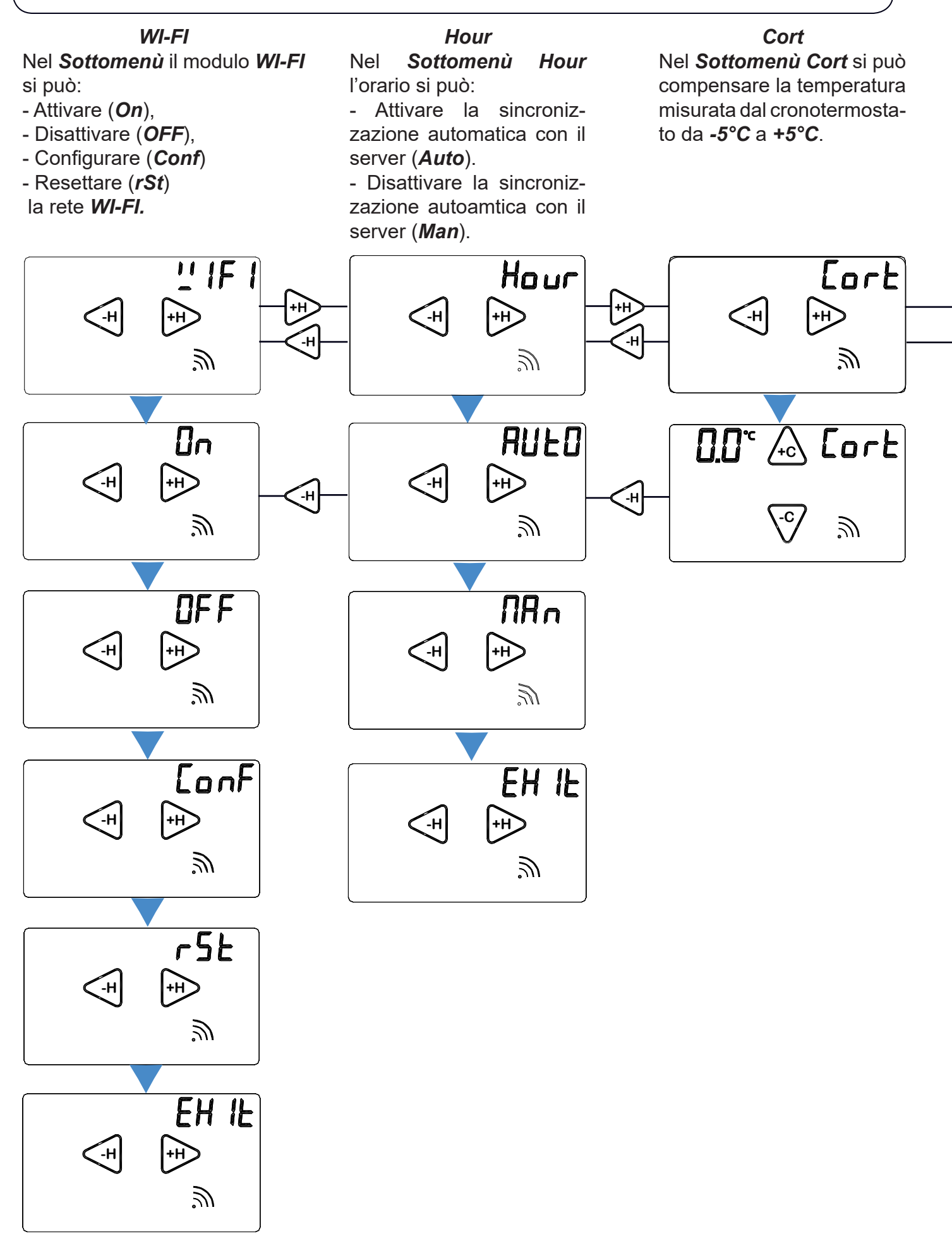

#### *rSt*

Tenendo premuto la sigla *rSt* per circa due secondi si resettano tutte le impostazioni del cronotermostato **Roma Wi-Fi** tranne quelle della rete **Wi-Fi.**

*Exit* Tenendo premuto la parola **Exit** per circa due secondi si torna nella SCHERMA-TA PRINCIPALE.

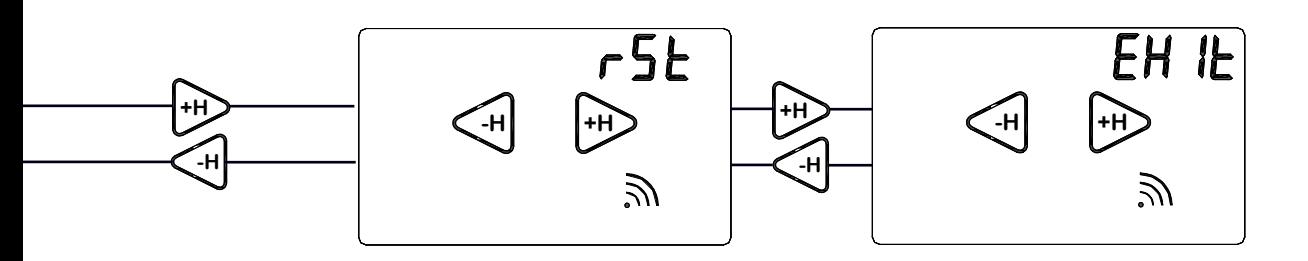

## QUALITA' DEL SEGNALE

Sul display di **Roma Wi-Fi**si visualizza il simbolo di *Qualità del segnale.*  Esso rappresenta la "Qualità del segnale" tra il cronotermostato **Roma Wi-Fi** e la rete *WI-FI di casa*.

La qualità del segnale può essere:

- = Qualità segnale **SCARSA**
- = Qualità segnale **SUFFICIENTE** = Qualità segnale **BUONA** = Qualità segnale **OTTIMA**

**ATTENZIONE:** Durante la ricerca della rete *Wi-Fi* il simbolo *Qualità del segnale* lampeggerà.

# **SOTTOMENU WI-FI**

Dalla **SCHERMATA PRINCIPALE** (Fig.13) entrare nel **MENU' impostazioni** premendo contemporaneamente per 2 secondi la zona touch della **TEMPERATURA** rilevata e la zona touch dell'**ORA**.

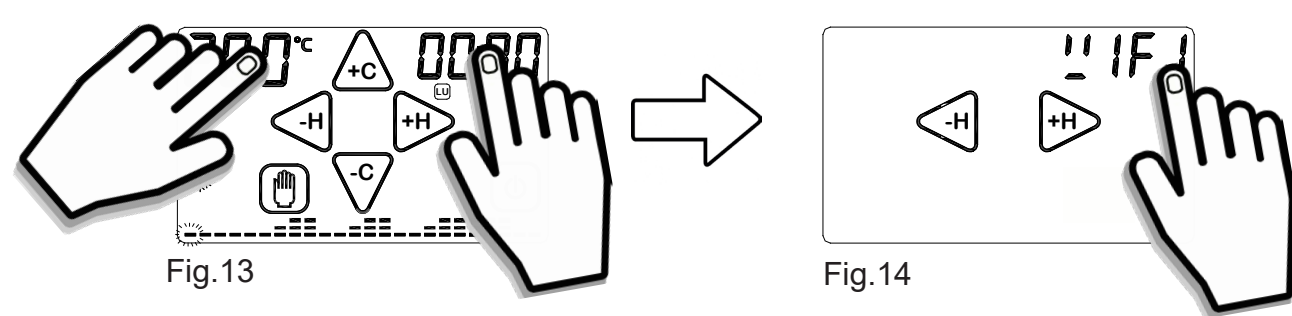

Per entrare nel *Sottomenù WIFI* premere per circa 2 secondi la scritta *WIFI* (Fig.14). Con i tasti " **-H** " o " **+H** " scorrere le modalità "*On ",* " *OFF "* , " *ConF "* o " *rSt ".*

- Nel *Sottomenù WIFI* è possibile:  *ATTIVARE MODULO WI-FI* (*ON)*,
	- *DISATTIVARE MODULO WI-FI* (*OFF*) ,
	- *CONFIGURARE connessione WI-FI* (*CONF*),
	- *RESETTARE connessione WI-FI (rSt)*

# *- MODULO WI-FI ON*

- Per *ATTIVARE* il modulo **Wi-Fi** del *Cronotermostato* premere per circa 2 secondi la scritta *On* (Fig.15).

La scritta "On" e la Qualità del segnale "  $\mathbb{R}$ " inizieranno a lampeggiare (Fig.16). Se precedentemente configurato **Roma Wi-Fi** si collegherà alla rete **Wi-Fi** impostata. Trascorsi 5 secondi **Roma Wi-Fi** tornerà nella *Schermata principale.* Se compare la scritta "**ER1**" significa che manca la tensione di rete.

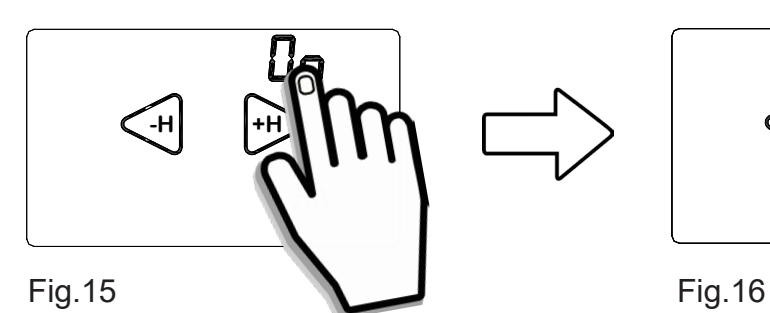

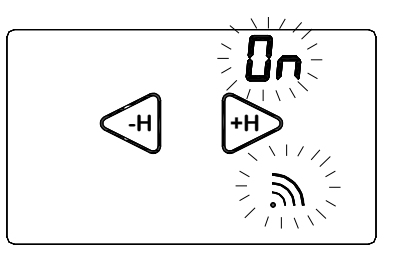

# *- MODULO WI-FI OFF*

**-** Per *DISATTIVARE* il **Roma Wi-Fi** dalla connessione *Wi-Fi* premere per circa 2 secondi la scritta *OFF* (Fig.17). La scritta *"OFF"* lampeggerà per 2 secondi mentre il simbolo della *Qualità del segnale* " " sparirà (Fig.18). Trascorsi 5 secondi **Roma Wi-Fi** tornerà nella *Schermata principale.*

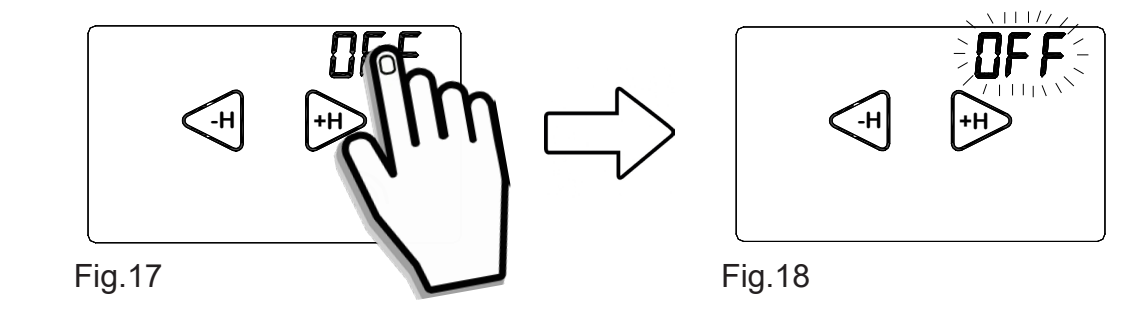

# *- CONFIGURAZIONE WI-FI (Prima accensione)*

Attivare il display toccandolo (backlight accesa).

Dalla **SCHERMATA PRINCIPALE** (Fig.13) entrare nel **MENU' impostazioni** premendo contemporaneamente per 2 secondi la zona touch della **TEMPERATURA** rilevata e la zona touch dell'**ORA**.

Entrare nel *Sottomenù WIFI* premendo per circa 2 secondi la scritta *WIFI* (Fig.14). Con i tasti " **-H** " o " **+H** " scorrere fino alla modalità *" Conf ".*

Per *CONFIGURARE* il **Roma Wi-Fi** alla connessione rete *Wi-Fi* premere per circa 2 secondi la scritta *" Conf "* (Fig.19).

La scritta "Conf" e la Qualità del segnale "  $\sum$ " inizieranno a lampeggiare (Fig.20). Attendere la fine dei lampeggi.

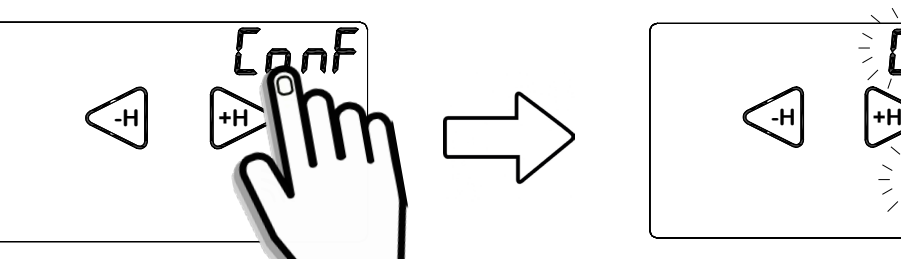

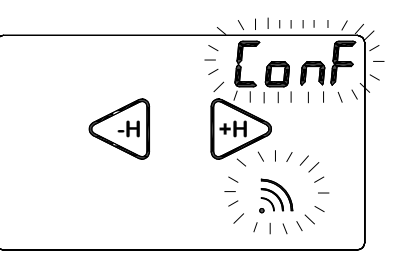

Fig.19 Fig.20

Al termine dei lampeggi apparirà la scritta **EXIT** (Fig.21)**:**

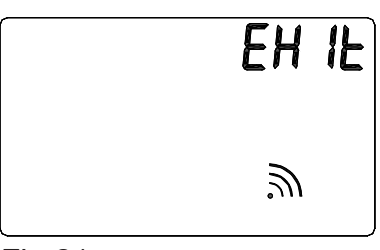

Fig.21

A questo punto il *Cronotermostato* **Roma Wi-Fi** è in modalità "*Configurazione*".

#### **Ora la "Procedura di configurazione" prosegue sul vostro** *Smartphone/Tablet.*

Leggere il paragrafo **"CONFIGURAZIONE NUOVO DISPOSITIVO Roma Wi-Fi "** nelle istruzioni **"APPLICAZIONE"** *a pagina 30* per il sistema operativo **iOS** e a *pagina 46* per il sistema operativo **Android.**

## *- RESET (MODULO Wi-Fi)*

Dalla *Schermata princiapale* entrare nel *Sottomenù WIFI* fino alla modalità *" rSt ".*

**-** Per *RESETTARE* la connessione di rete *Wi-Fi* premere per circa 2 secondi la scritta " *rSt "* (Fig.22).

Sul display apparirà la parola In " *In It* " (Fig.23) che indica l'avvio della procedura di "RESET" della connessione rete **Wi-Fi**.

*N.B. La funzione RESET è attivabile solo quando il modulo Wi-Fi è ON.* Subito dopo il *Cronotermostato* **Roma Wi-Fi** si pone nella *Schermata principale.*

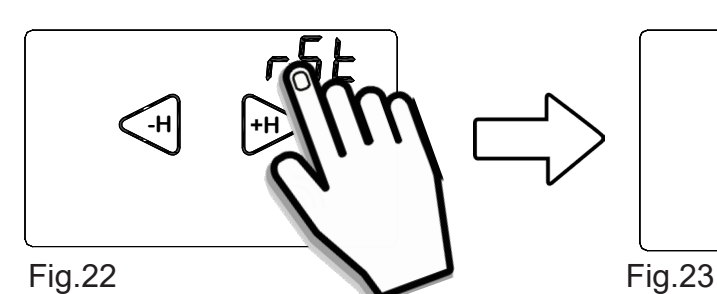

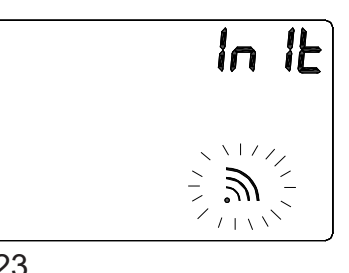

Per ripristinare la connessione alla rete *Wi-Fi* ripetere la proceura "*CONFIGURAZIONE"* . Questa funzione serve per riportare il modulo *Wi-Fi* alle impostazioni di fabbrica. Tutta la configurazione della connessione *Wi-Fi* viene quindi persa.

## **Hour**

Dalla **SCHERMATA PRINCIPALE** entrare nel **MENU' impostazioni** premendo contemporaneamente per 2 secondi la zona touch della **TEMPERATURA** rilevata e la zona touch dell'**ORA**. **-Premere i tasti "**  $\left(\frac{1}{n}\right)$ " o "  $\left(\frac{1}{n}\right)$ " fino alla voce **Hour** (Fig.24). -Premere per circa 2 secondi la scritta *Hour* fino alla comaprsa della scritta *"AUto".* (Fig. 25).

- Per *ATTIVARE* la sincronizzazione automatica dell'ora premere per circa 2 secondi la scritta *"AUto"* fino a lampeggio avvenuto. (Fig. 25).

In modalità*"AUto"* il cronotermostato aggiorna automaticamente l'orario mediante il server.

- Per *DISATTIVARE* la sincronizzazione automatica dell'ora, premere per circa 2 secondi la scritta *"MAn"* fino a lampeggio avvenuto. (Fig. 26).

In modalità *"MAn"* è necessario impostare manualmente l'orario del cronotermostato mediante APP oppure direttamente sul dispositivo. Uscire dal menù premendo il tasto " +D" fino alla voce *EXIt. Tenere premuto la scritta "EXIt" per tornare alla* **SCHERMATA PRINCIPALE.**

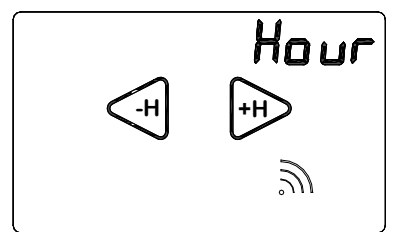

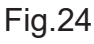

Fig.24 Fig.25 Fig.26

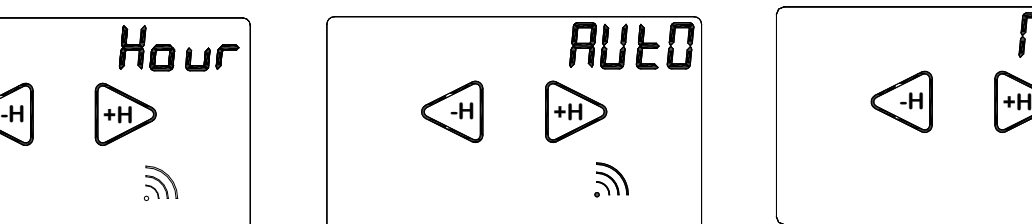

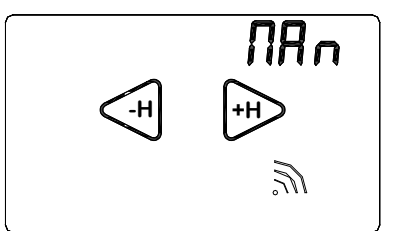

# **CORT**

### (Correzione della temperatura rilevata)

La funzione *Correzione di temperatura* "**Cort**" si utilizza nel caso in cui si ha una misurazione della temperatura ambiente falsata a causa di elementi di disturbo quali termoconvettori, refrigeratori etc etc.

Dal **Roma Wi-Fi** è possibile compensare la temperatura rilevata dal *Cronotermostato* da un range di *-5°C a +5°C*.

#### *Esempio:*

Supponiamo di impostare la "*Correzione di temperatura" "Cort"* a: *-2.0°C.*

Supponiamo che **Roma Wi-Fi** rilevi sul display una temperatura di **20.0***°C* a fronte di una temperatura di **22,5°C** reali presenti.

**In questo caso è possibile utilizzare la funzione di** *"Correzione Temperatura"* impostando il valore a *+2,5°C* cosicchè: **20***°C*+*2,5°C* =*22,5°C*

Dalla **SCHERMATA PRINCIPALE** entrare nel **MENU' impostazioni** premendo contemporaneamente per 2 secondi la zona touch della **TEMPERATURA** rilevata e la zona touch dell'**ORA**.

-Premere i tasti "  $\left(\frac{H}{H}\right)$ " o "  $\left(\frac{H}{H}\right)$ " fino alla voce **Cort** (Fig.27). -Premere per circa 2 secondi la scritta *Cort* (Fig.28).

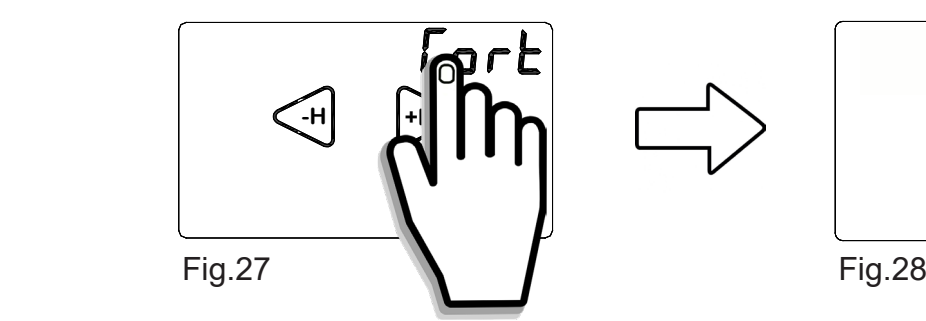

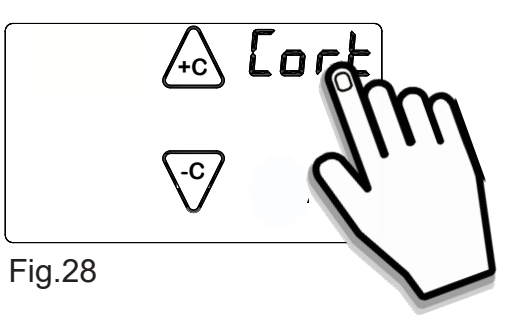

Con i tasti "  $\&$  " o "  $\sqrt{S}$  " impostare la *Correzione di temperatura* desiderata (Fig.29). Confermare premendo la scritta "*Cort"* (Fig.30). **Roma Wi-Fi** tornerà nella *Schermata principale*.

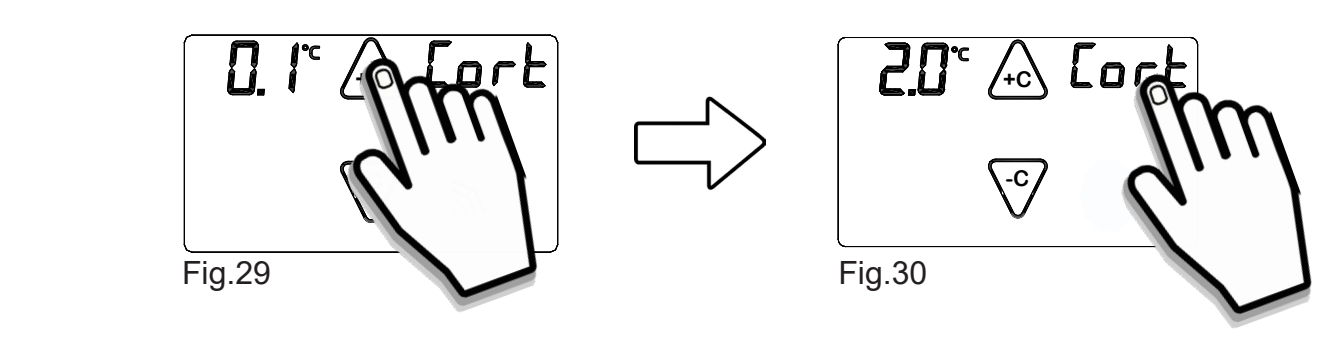

# **RST (Reset del Cronotermostato)**

La funzione "*rSt"* permette di resettare il **Roma Wi-Fi** *.*

La funzione "*rSt"* resetta tutti i parametri del *Cronotermostato* tranne quelli dalla rete *Wi-Fi*. Dalla **SCHERMATA PRINCIPALE** entrare nel **MENU' impostazioni** premendo contemporaneamente per 2 secondi la zona touch della **TEMPERATURA** rilevata e la zona touch dell'**ORA**. -Premere i tasti "  $\left(\frac{1}{n}\right)$  " o "  $\left(\frac{1}{n}\right)$ " fino alla voce "rSt" .

-Per resettare **Roma Wi-Fi** tenere premuto per circa 2 secondi la scritta *"rSt"* (Fig.31). All'avvio della funzione RESET, il *Cronotermostato* effettua un ciclo di controllo accendendo tutti

i segmenti del display, attivando il carico per pochi secondi (Fig.32), disabilitando il collegamento di rete *Wi-Fi* e resettando il programma delle temperature.

Dopo alcuni secondi il *Cronotermostato* si pone nella *Schermata principale* (Fig.33). Nel caso si voglia riattivare il modulo *Wi-Fi*, entrare nel "*Sottomenù Wi-Fi"* del *Cronotermostato*, ed impostarlo in **ON**.

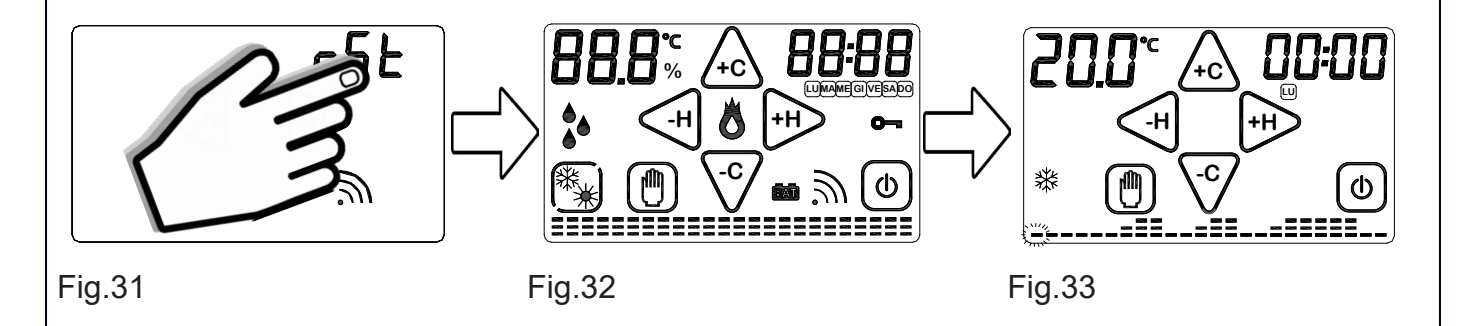

# **EXIT (Uscita dal Menù impostazioni)**

Premendo la parola "*Exit"* per circa 2 secondi si esce dal Menù impostazioni e si torna alla *Schermata principale* (Fig.34).

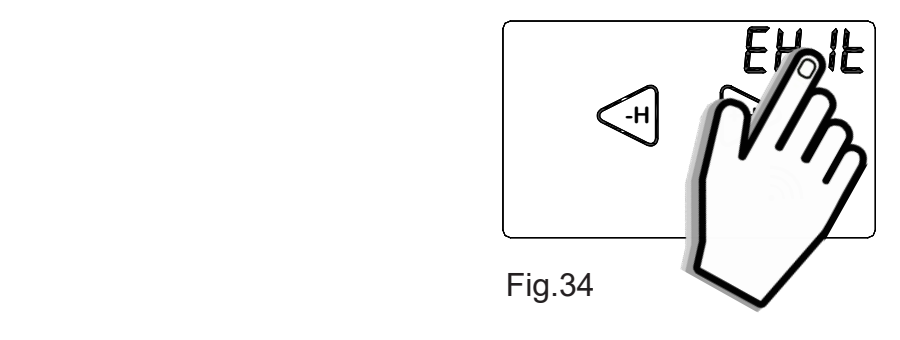

# **PROGRAMMAZIONE SETTIMANALE**

Si consiglia la programmazione settimanale prima di aver impostato GIORNO e ORA. E' possibile passare dalla fase di STAND-BY ON (Fig.35) alla *Schermata principale* (Fig.36) semplicemente toccando il display.

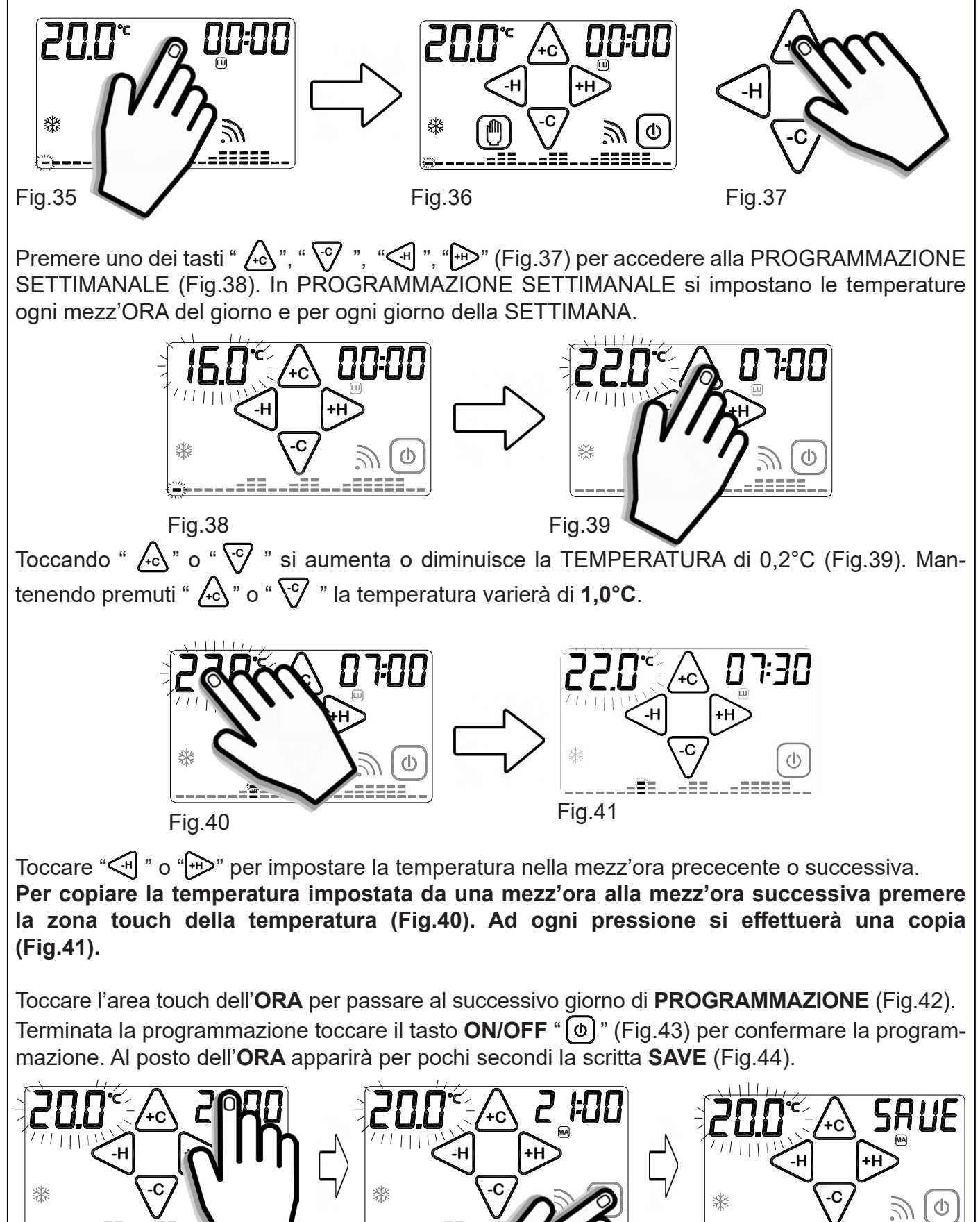

 $Fig.42$  Fig.43  $\bigcup$  Fig.44

# **FUNZIONE COPY**

La **FUNZIONE COPY** permette di copiare il programma impostato di un giorno negli altri giorni della settimana. Durante l'impostazione del programma settimanale (temperatura lampeggiante) tenere premuto per circa 2 secondi la zona touch dell'**ORA** (Fig.45) fino alla comparsa della scritta **COPY** (Fig.46).

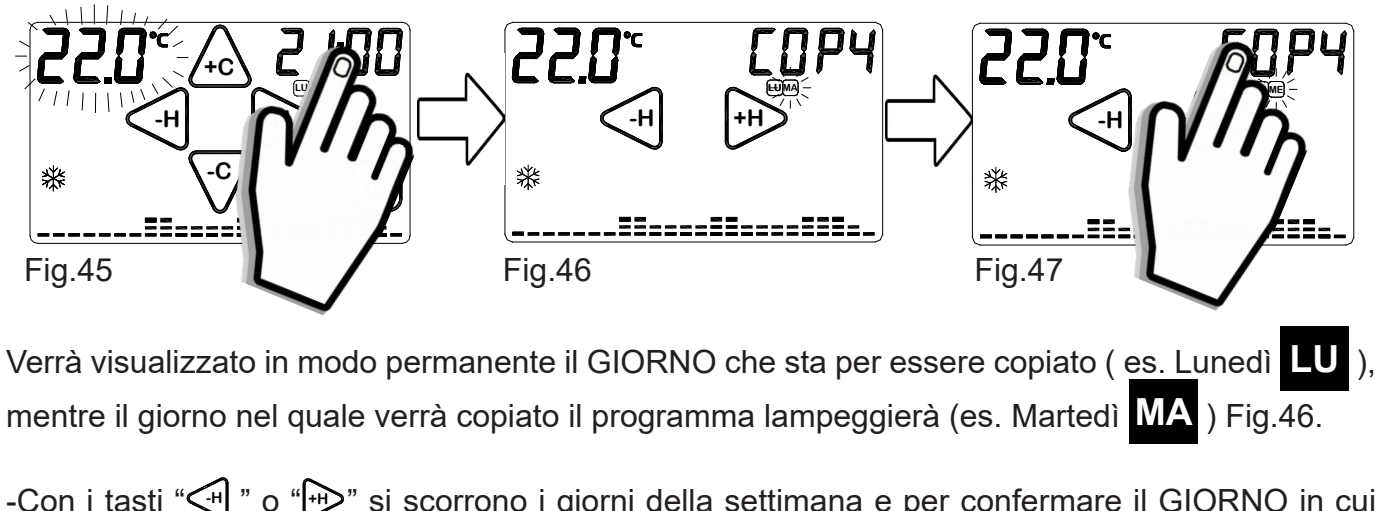

**-Con i tasti "**  $\left(\frac{H}{H}\right)$ **" o "** $\left(\frac{H}{H}\right)$ **" si scorrono i giorni della settimana e per confermare il GIORNO in cui** copiare premere la scritta **COPY**.

-Premendo più volte la scritta **COPY** il giorno verrà copiato in tutta la settimana (Fig.47).

Toccare in qualsiasi momento la zona touch della TEMPERATURA per uscire dalla funzione **COPY**.

Si ritornerà quindi nella schermata di **PROGRAMMAZIONE SETTIMANALE**.

# **IMPOSTAZIONE GIORNO E ORA**

Se il *Cronotermostato* è nello stato STAND-BY ON (Fig.48) premere il display per entrare in *Schermata principale* (Fig.49). Premere per 2 secondi la zona touch dell' ORA (Fig.50) e le ORE inizieranno a lampeggiare (Fig.51).

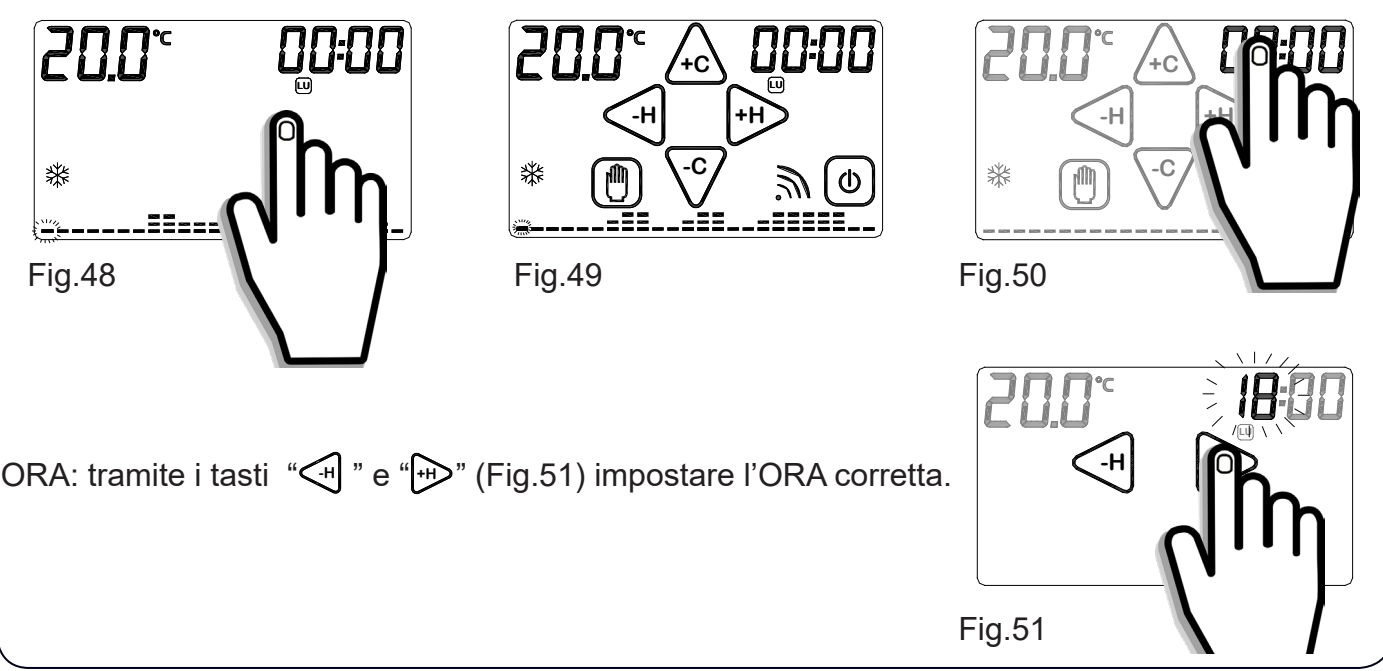

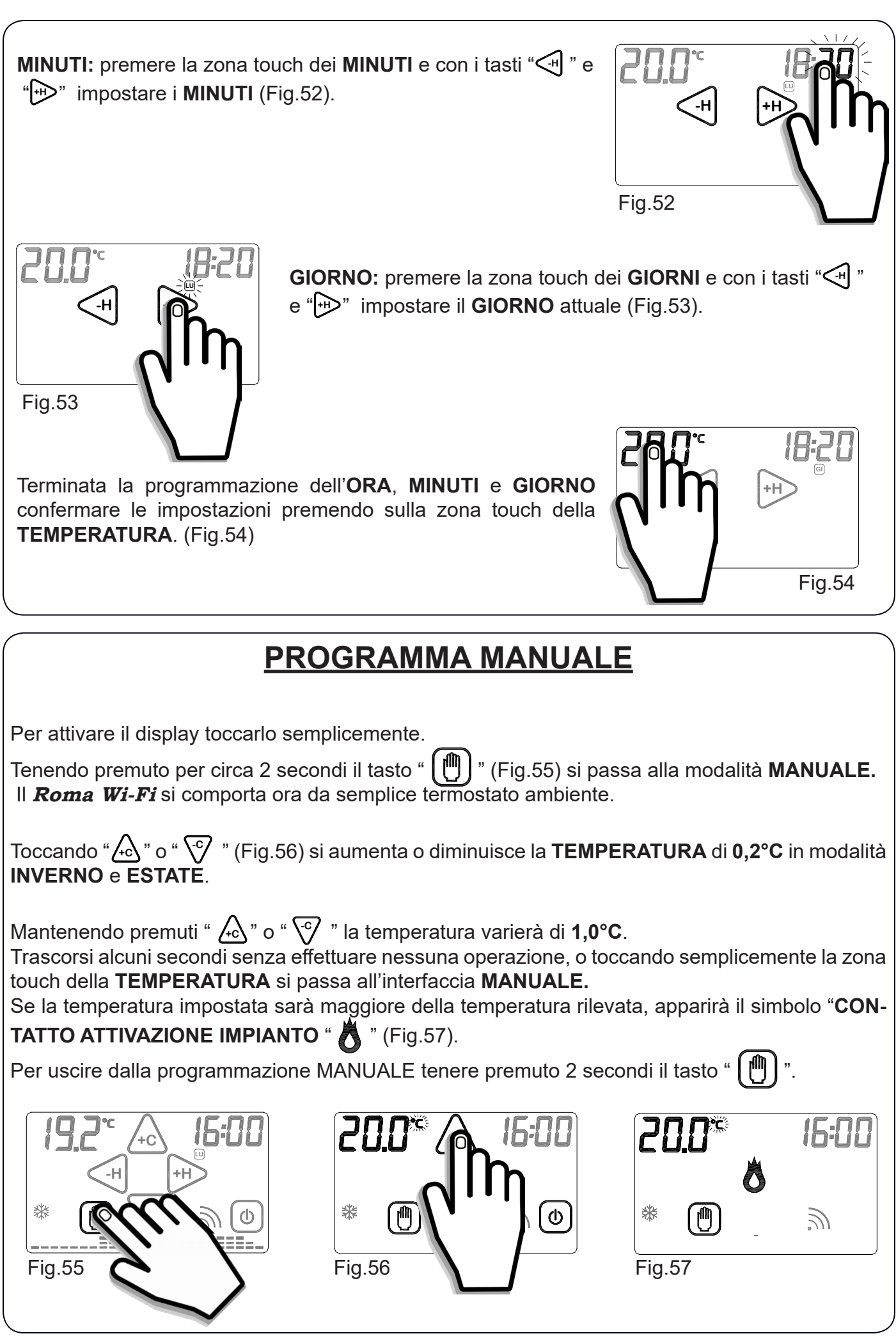

# **TEMPORIZZAZIONE PROGRAMMA MANUALE**

Questa funzione permette al cronotermostato **Roma Wi-Fi** di funzionare in MANUALE per un determinato intervallo di tempo, mantenendo la temperatura impostata nel programma MANU-ALE. Alla fine dell'intervallo impostato il *Cronotermostato* ritornerà nel PROGRAMMA SETTI-MANALE.

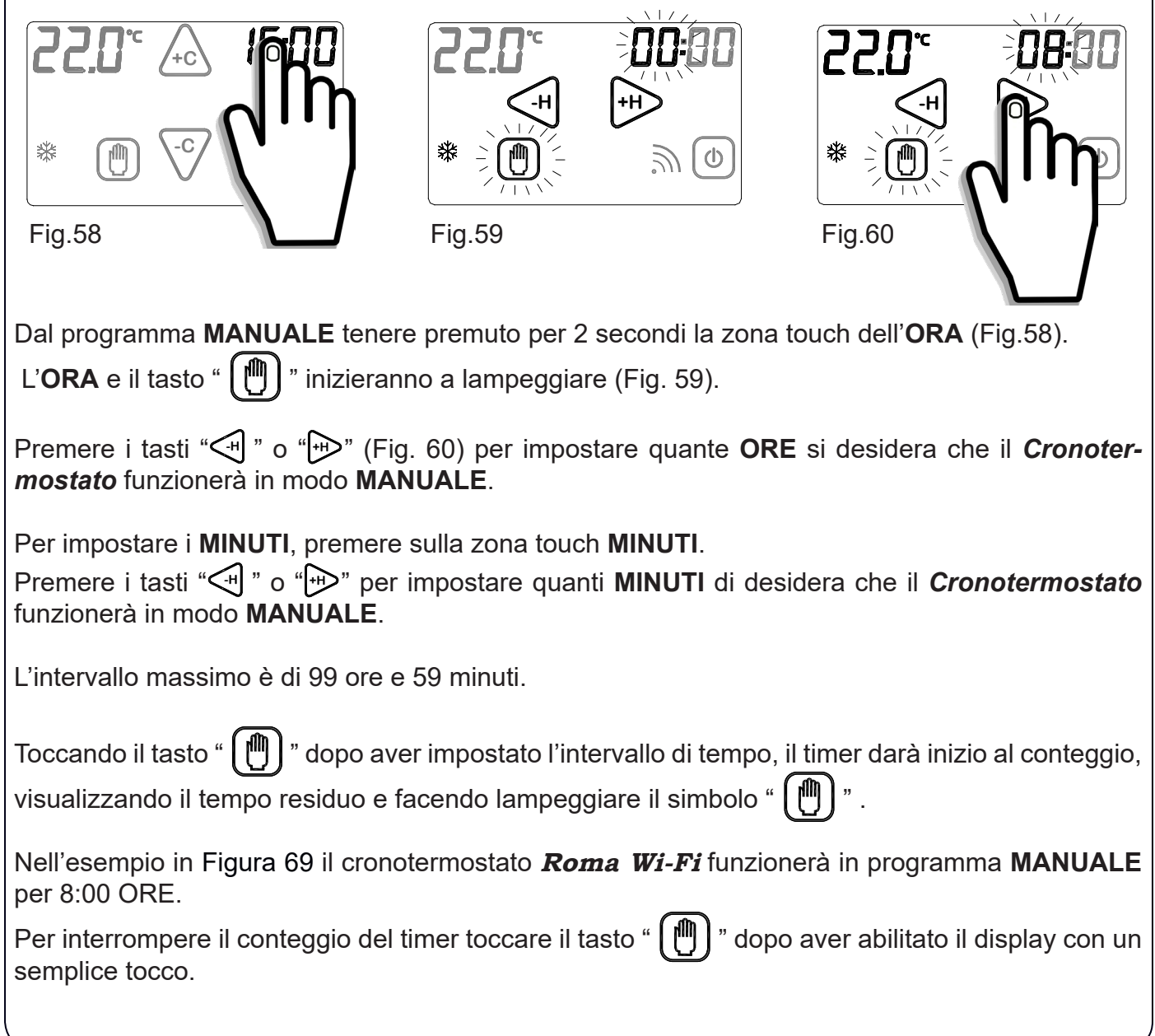

# **ESTATE \*/ INVERNO \*\***

La funzione ESTATE  $*$  / INVERNO  $*$  permette di impostare il funzionamento del cronotermostato in due modalità:

MODALITA' ESTATE  $*$ : viene utilizzata per il comando di apparecchiature di raffrescamento.

MODALITA' INVERNO **米 : viene utilizzata per il comando di apparecchiature di riscaldamento.** 

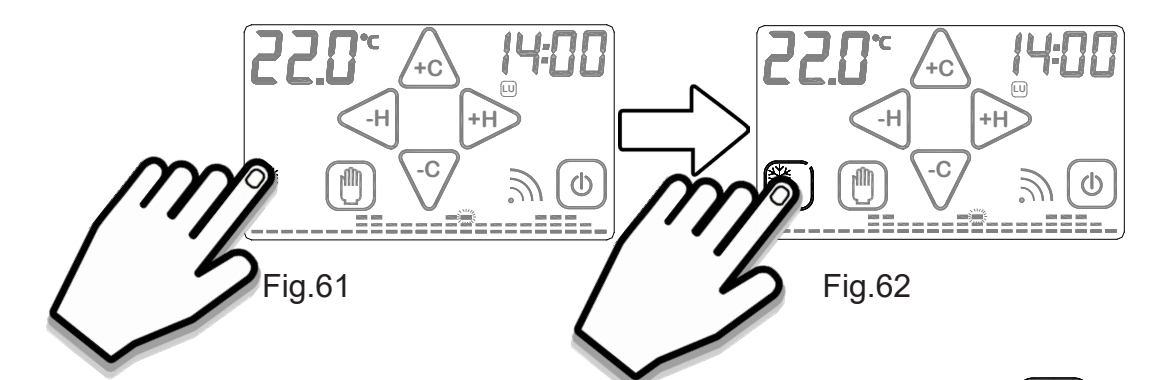

Per modificare la modalità di funzionamento stagionale è prima necessario abilitare il tasto tenendo premuto la zona corrispondente nella *Schermata principale* (Fig.61). L'attivazione è data dalal comparsa della cornice quadrata.

Quindi toccare il tasto per modificare la MODALITA' DI FUNZIONA-MENTO (Fig.62).

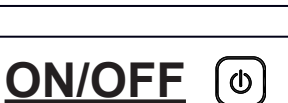

Per attivare il display toccarlo semplicemente.

Per spegnere l'apparecchio tenere premuto il pulsante **ON/OFF** "  $\omega$  " (Fig. 63) per circa 2 secondi.

L'apparecchio si porrà nella fase di spegnimento, disabilitando l'azionamento dell'impianto. Quando **Roma Wi-Fi** è spento (**OFF**) visualizza solo **ORA** e **TEMPERATURA** rilevata alternata

alla scritta **OFF** (Fig.64).

Per accendere il cronotermostato **Roma Wi-Fi** è prima necessario abilitare il pulsante di **ON/OFF** 

"  $\omega$  " toccando il display.

Mantenendo premuto il pulsante **ON/OFF** "  $\textcircled{0}$ " per circa 2 secondi (Fig.65), il cronotermostato **Roma Wi-Fi** si accenderà.

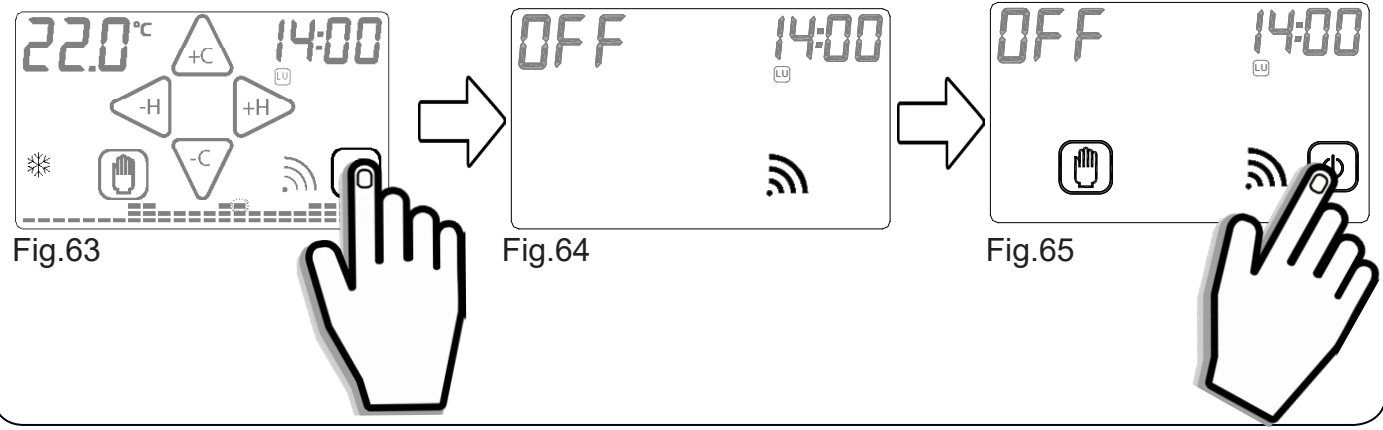

# **BLOCCO CON PASSWORD**

Per attivare il display toccarlo semplicemente.

Tenere premuti per circa 2 secondi i pulsanti " $[\mathbb{m}]$ " e " $[\mathbb{O}]$ " (Fig.66) fino a quando sul display appare l'interfaccia di impostazione della **PASSWORD** (Fig.67).

I numeri "**0000** " rappresentano le cifre che compongono la **PASSWORD**.

Per modificare la cifra lampeggiante utilizzare i pulsanti " $\sqrt{10}$ " o " $\sqrt{5}$ "

Per spostarsi alla cifra successiva o precedente premere i tasti "  $\left(\frac{1}{2}n\right)$ " o " $\left(\frac{1}{2}n\right)$ ".

Confermare la **PASSWORD** impostata tenendo premuto il pulsante "  $[\mathbb{m}]$ " (Fig.68).

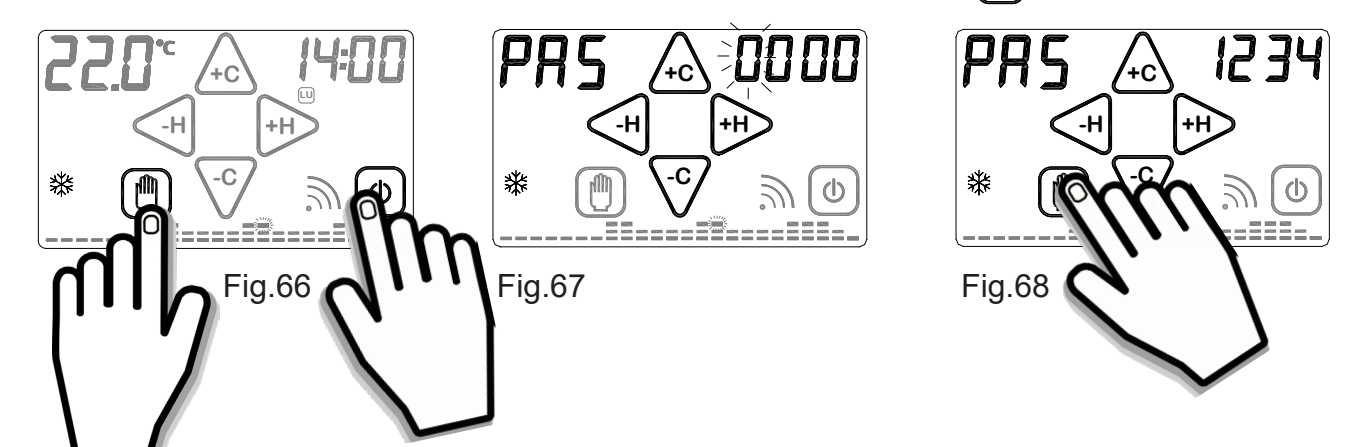

Alla comparsa del simbolo "  $\bullet$  " (Fig.69) il *Cronotermostato* risulta bloccato e non sarà possibile modificane alcun parametro mediante display prima dell'avvenuto sblocco. Sarà invece possibile modificare i parametri mediante *Smartphone/Tablet*.

*E' possibile uscire in qualsiasi momento dall'impostazione della* **PASSWORD** *semplicemente premendo il pulsante " ", oppure attendendo 12 secondi senza toccare il display del cronotermostato.*

Per sbloccare il *Cronotermostato* tenere premuto il simbolo " $\bullet$  " (Fig.69) e inserire la **PASS-WORD**.

Confermare la **PASSWORD** tenendo premuto il tasto "(M) " (Fig.70).

Se la **PASSWORD** è corretta, sul *Cronotermostato* il simbolo " $\bullet$  " si spegne, se la **PASS-WORD** è errata il simbolo " $\bullet$  " lampeggia (Fig.71). In tal caso ripetere l'operazione.

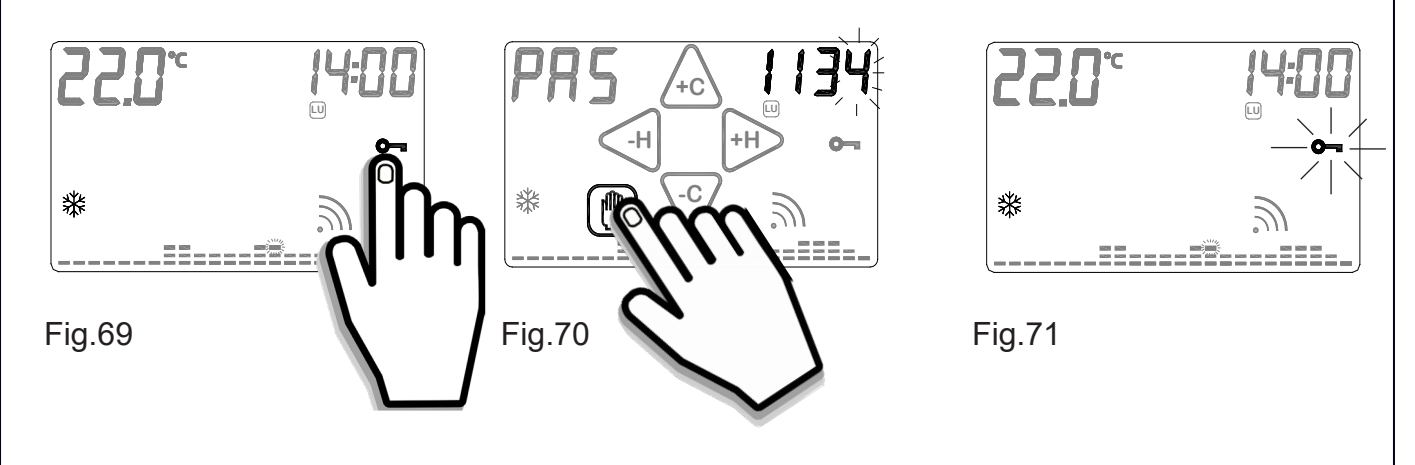

**N.B. Se viene dimenticata la PASSWORD impostata, contattare l'assistenza.**

# **DIFFERENZIALE TERMICO**

Il **DIFFERENZIALE TERMICO** è l'intervallo di intervento del *Cronotermostato* centrato sulla **TEM-PERATURA IMPOSTATA** da raggiungere. Esso è più o meno grande in funzione dell'indice di variabilità della temperatura ambiente (grandezza dell'ambiente e influenze dell'ambiente esterno). Nella modalità INVERNO " **米 " il** *Cronotermostato* aziona l'impianto di riscaldamento quando nell'ambiente viene rilevata la temperatura :

 TEMPERATURA IMPOSTATA - SEMI\_DIFFERENZIALE TERMICO

L'impianto di riscaldamento viene spento quando nell'ambiente viene rilevata la temperatura:

TEMPERATURA IMPOSTATA + SEMI\_DIFFERENZIALE TERMICO

Viceversa, nella modalità ESTATE " \* " l'impianto di raffrescamento e/o condizionamento viene azionato quando nell'ambiente viene rilevata la temperatura:

TEMPERATURA IMPOSTATA + SEMI\_DIFFERENZIALE TERMICO

L'impianto di raffrescamento e/o condizionamento viene quindi spento quando la temperatura rilevata è:

TEMPERATURA IMPOSTATA – SEMI\_DIFFERENZIALE TERMICO

Il DIFFERENZIALE TERMICO è pre-impostato nel *Cronotermostato* a 0.4 °C in modalità IN-VERNO " $\frac{1}{2}$  " e 0.8°C in modalità ESTATE " $\frac{1}{2}$ ".

Quindi, ad esempio: Modalità: INVERNO " \*\* TEMPERATURA IMPOSTATA: 20.0°C DIFFERENZIALE TERMICO: 0.4°C

> TEMPERATURA RILEVATA:  $20.0 - 0.2$  °C = 19.8 °C IMPIANTO RISCALDAMENTO ON

 TEMPERATURA RILEVATA:  $20.0 + 0.2$  °C = 20.2 °C  $\triangleright$  IMPIANTO RISCALDAMENTO OFF

Permodificareil**DIFFERENZIALE TERMICO(dt)** passare dalla fase di **STAND-BY ON** all'interfaccia **SCHERMATA PRINCIPALE** semplicemente toccando il display.

Dalla **SCHERMATA PRINCIPALE**, premere per 2 secondi il display sull'area touch della **TEM-PERATURA** (Fig.72). Sulla parte superiore destra del display comparirà la scritta "**dt**" e nella zona superiore sinistra comparirà il valore del "**dt**" attualmente impostato per il programma relativo. E' quindi possibile regolare il "**dt**" nell'intervallo da **0.2°C** a **2°C** operando con i pulsanti " **+C** " o " **-C** " (Fig.73).

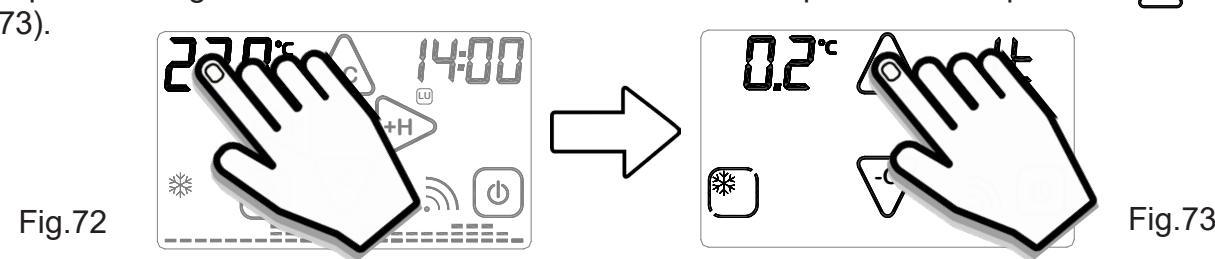

Per uscire dalla funzione premere sul valore del differenziale termico impostato oppure attendere 12 secondi.

# **CORRETTO USO E MANUTENZIONE**

- L'interfaccia di programmazione è interamente visualizzata sul display frontale.

- La pressione del display, durante l'utilizzo e la programmazione, deve essere leggera e circoscritta alla zona prevista per la funzione specifica.

In caso di difficoltà nel tocco è possibile utilizzare uno strumento sottile e non metallico.

Se non si dispone di un pennino da palmare è possibile utilizzare ad esempio il retro di una matita, il tappo in plastica di una penna o un bastoncino cotonato.

-La pulizia del display deve essere affettuata con panno morbido e asciutto, senza detergenti o detersivi, con leggera pressione del display e possibilmente con il *Cronotermostato* in stato di  $BLOCCO$  ( $\bullet$  ).

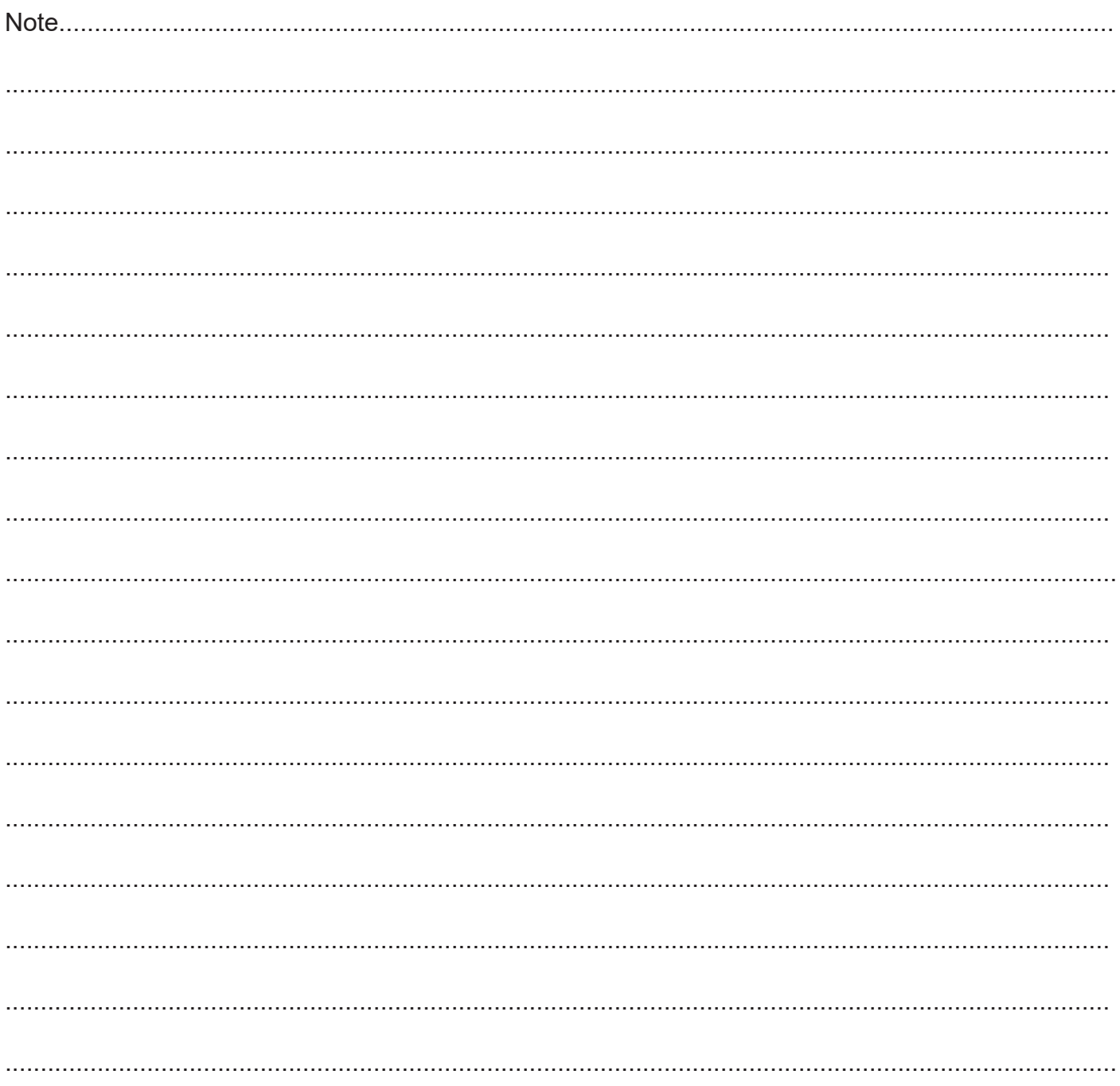

# **DIMENSIONI (mm)**

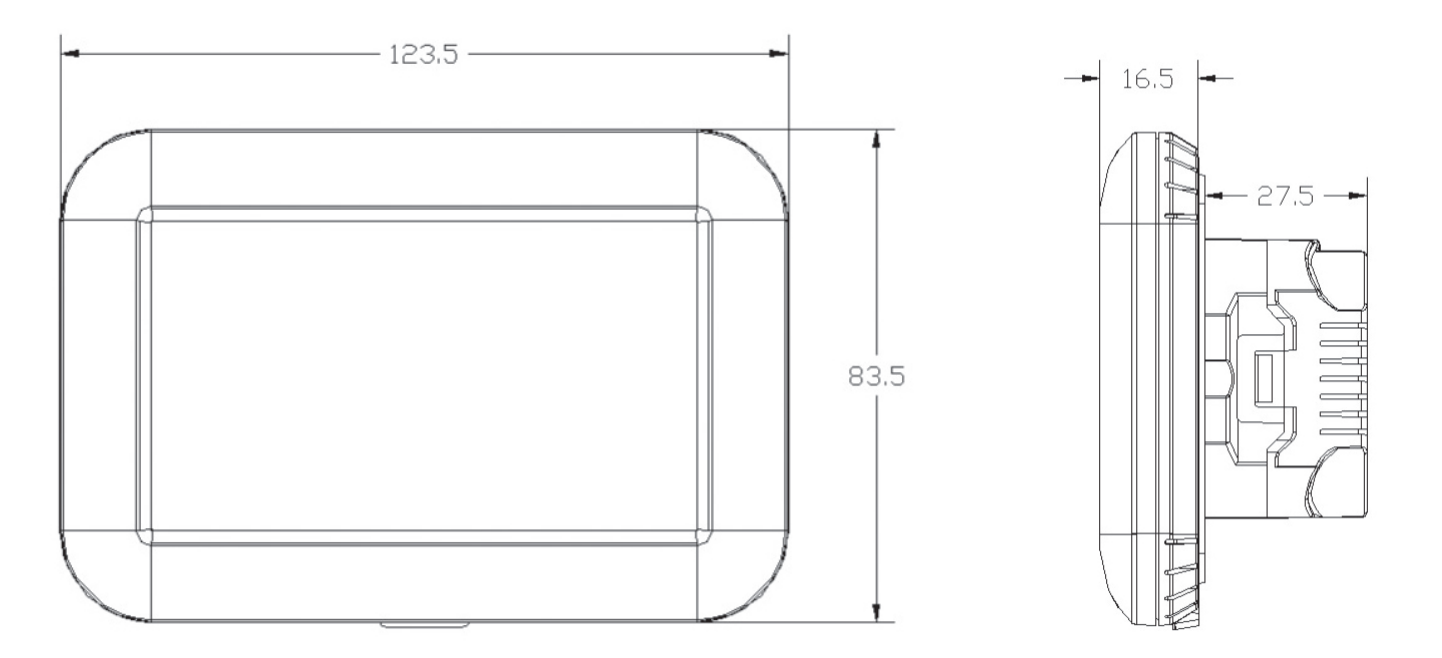

# **CARATTERISTICHE TECNICHE**

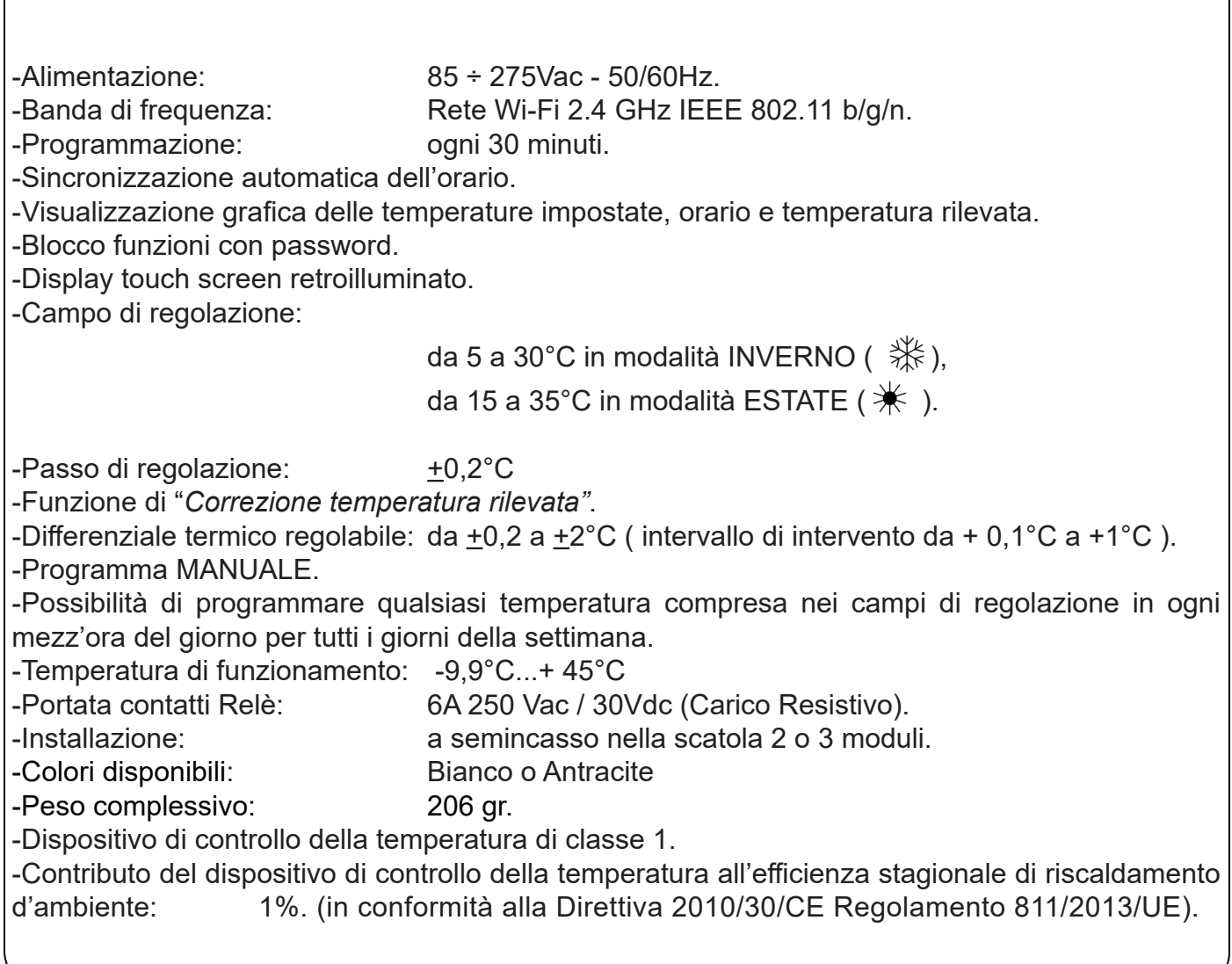

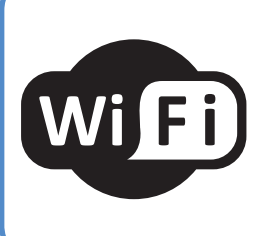

Disponibile su<br>App Store

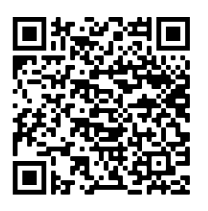

L'APPLICAZIONE

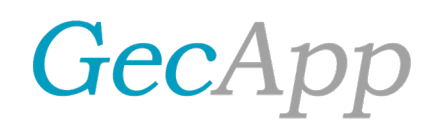

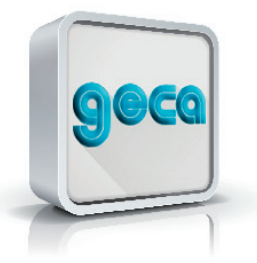

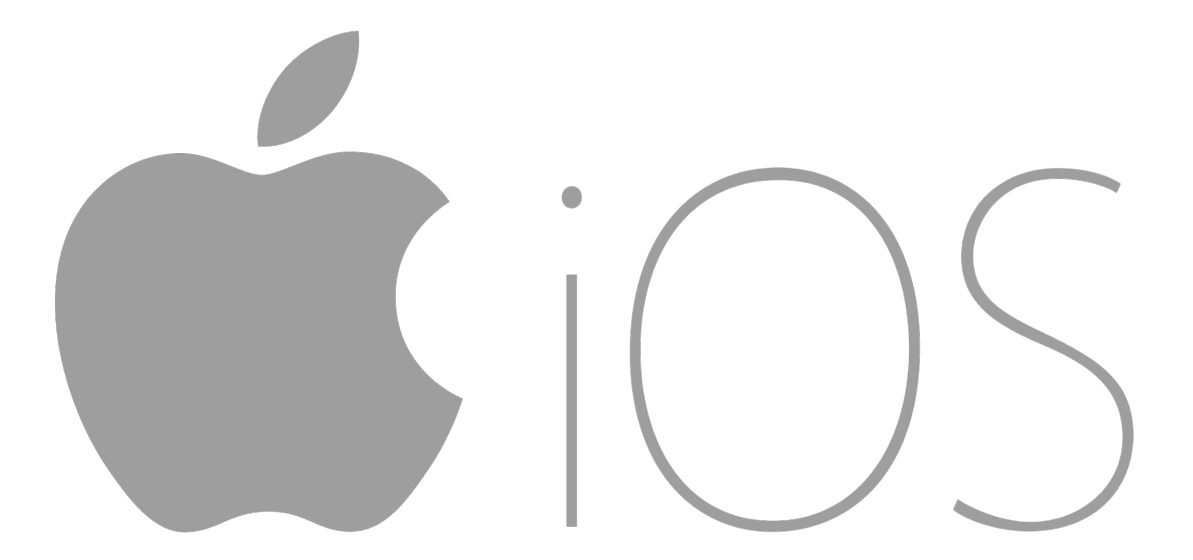

**MADE IN ITALY** 

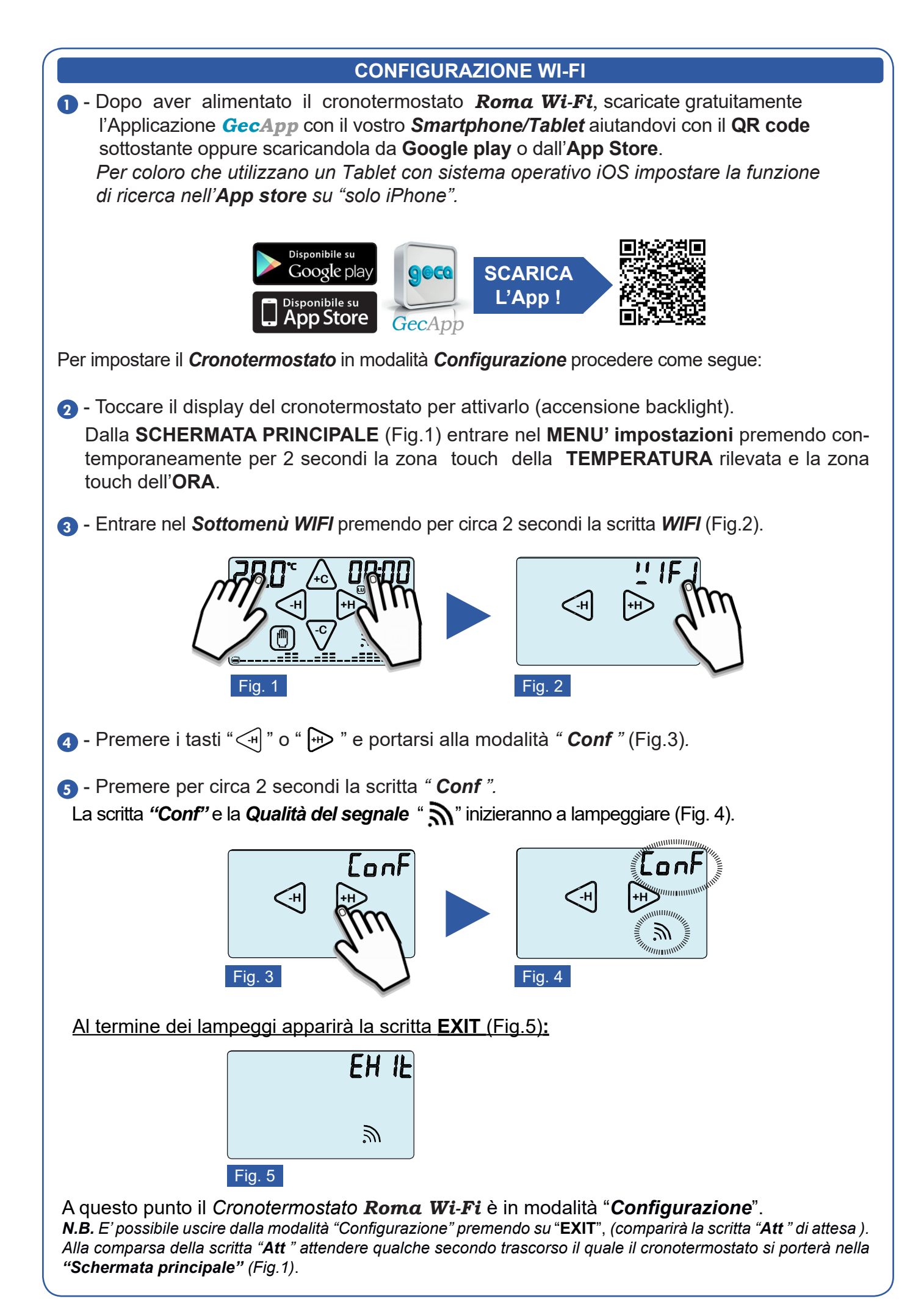

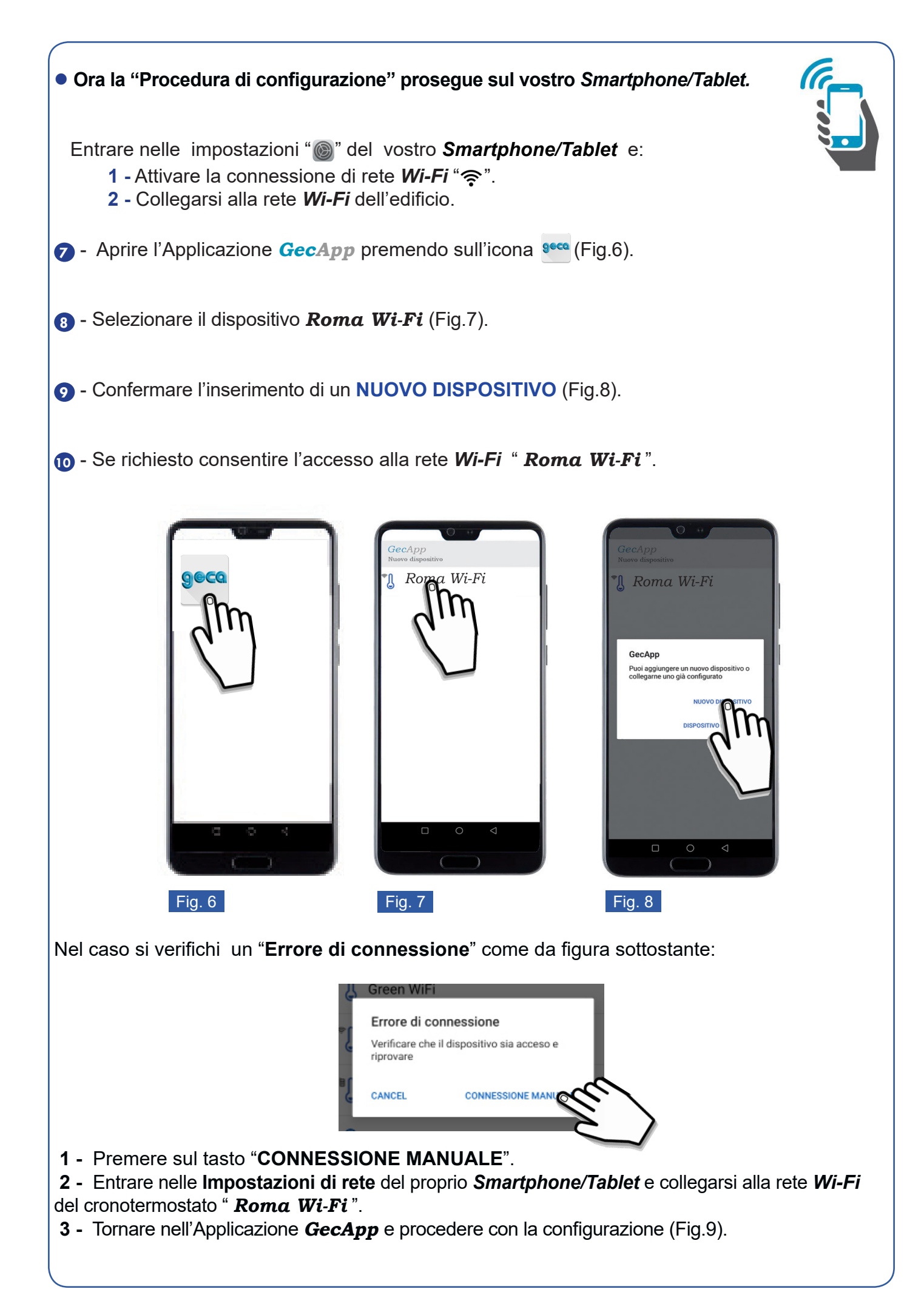

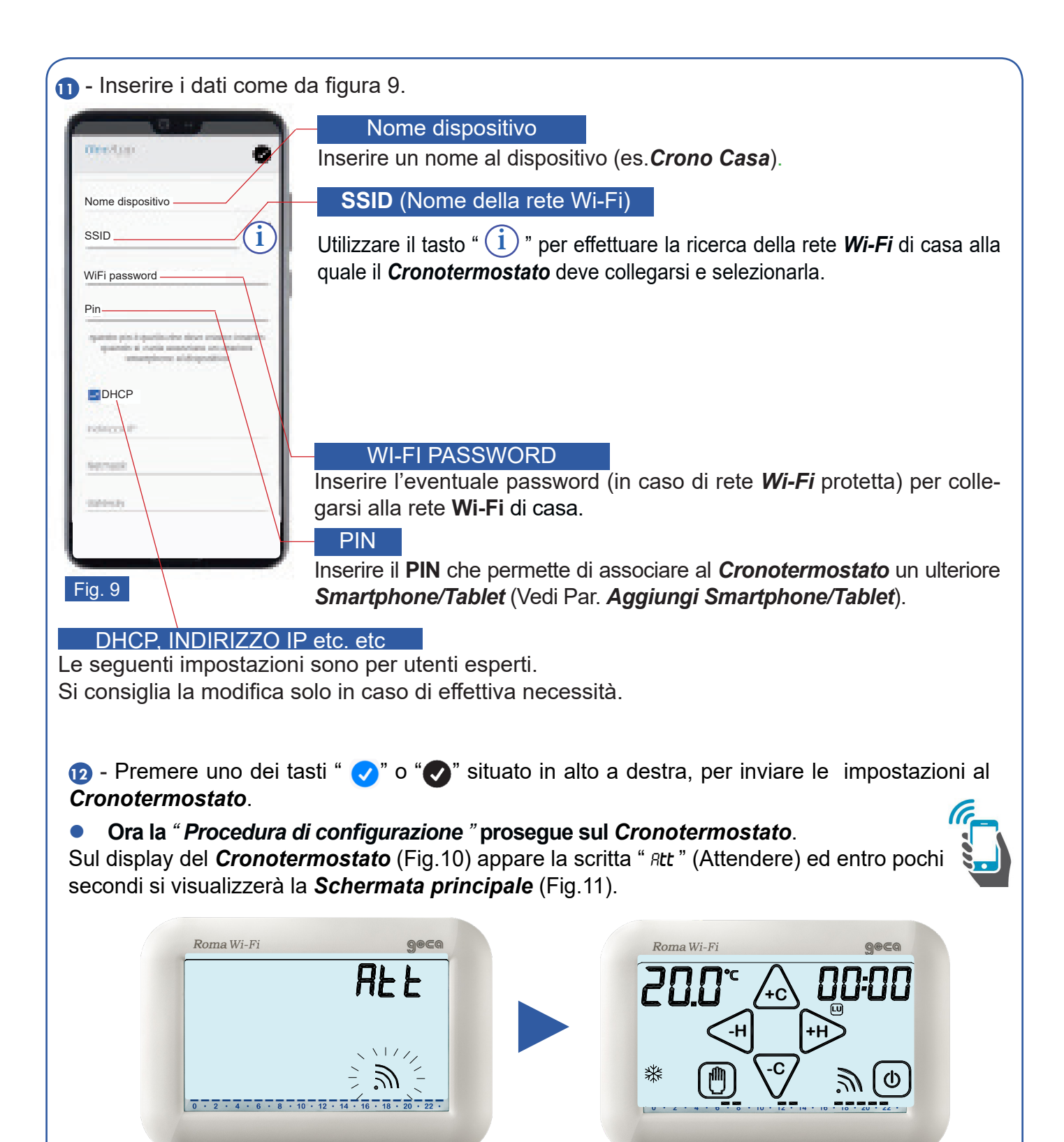

**Fig. 10** Fig. 11

Quando il simbolo " " ( Vedere par. *Qualità del segnale* ) smette di lampeggiare significa che il *Cronotermostato* si è collegato alla rete **Wi-Fi** selezionata (Fig.11).

Sullo *Smartphone/Tablet* verrà così creato il *"Nuovo dispositivo"* con la relativa interfaccia di controllo come da figura 12. Dopo pochi secondi l'interfaccia si aggiorna con i parametri del *Cronotermostato* e sarà possibile comunicare con lo stesso.

*N.B. Se entro un minuto l'interfaccia dello Smartphone/Tablet non si aggiorna con lo STATO del Cronotermostato premere sull'icona " "e riselezionare il dispositivo appena creato.*

#### **INTERFACCIA DI CONTROLLO**

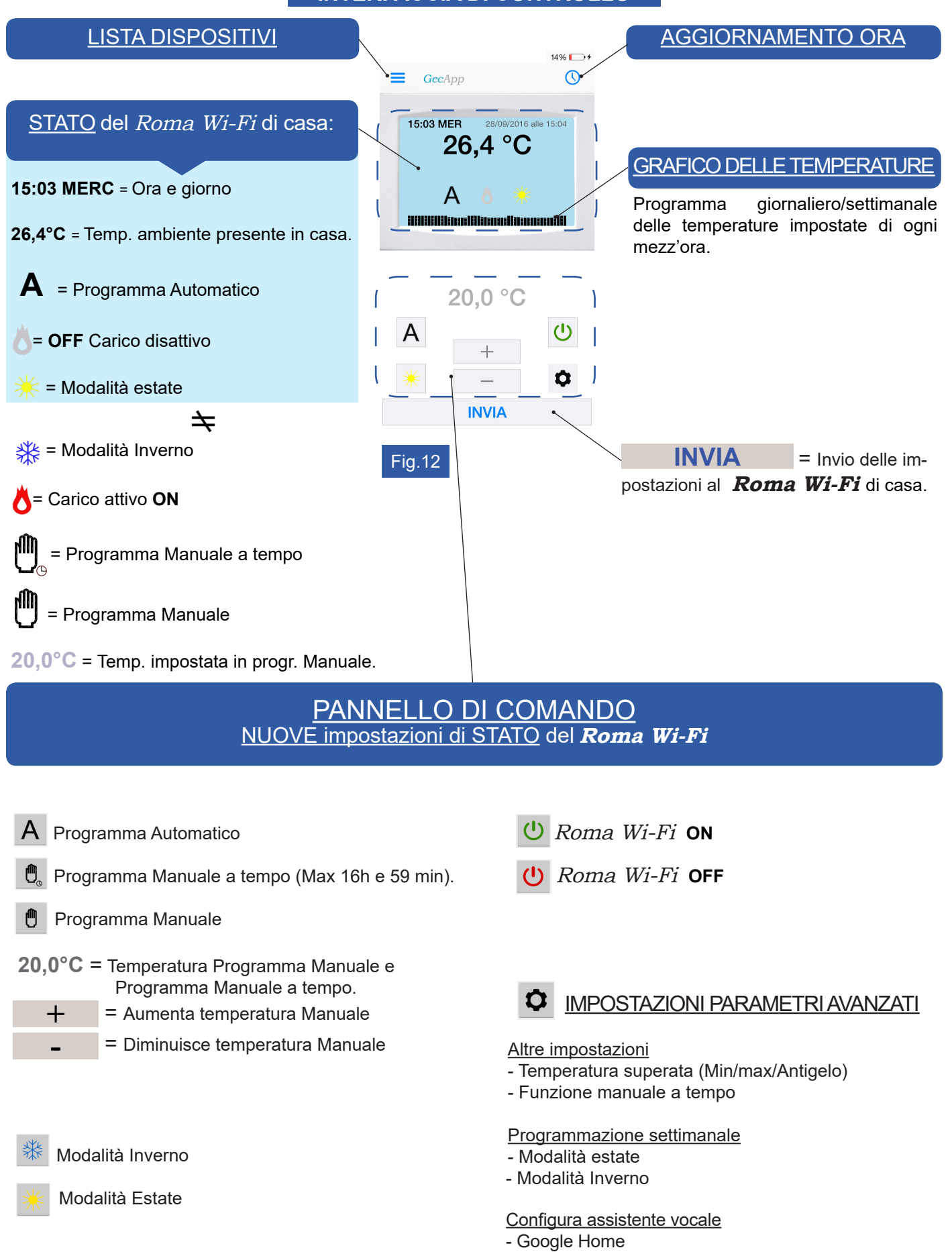

- Amazon Alexa

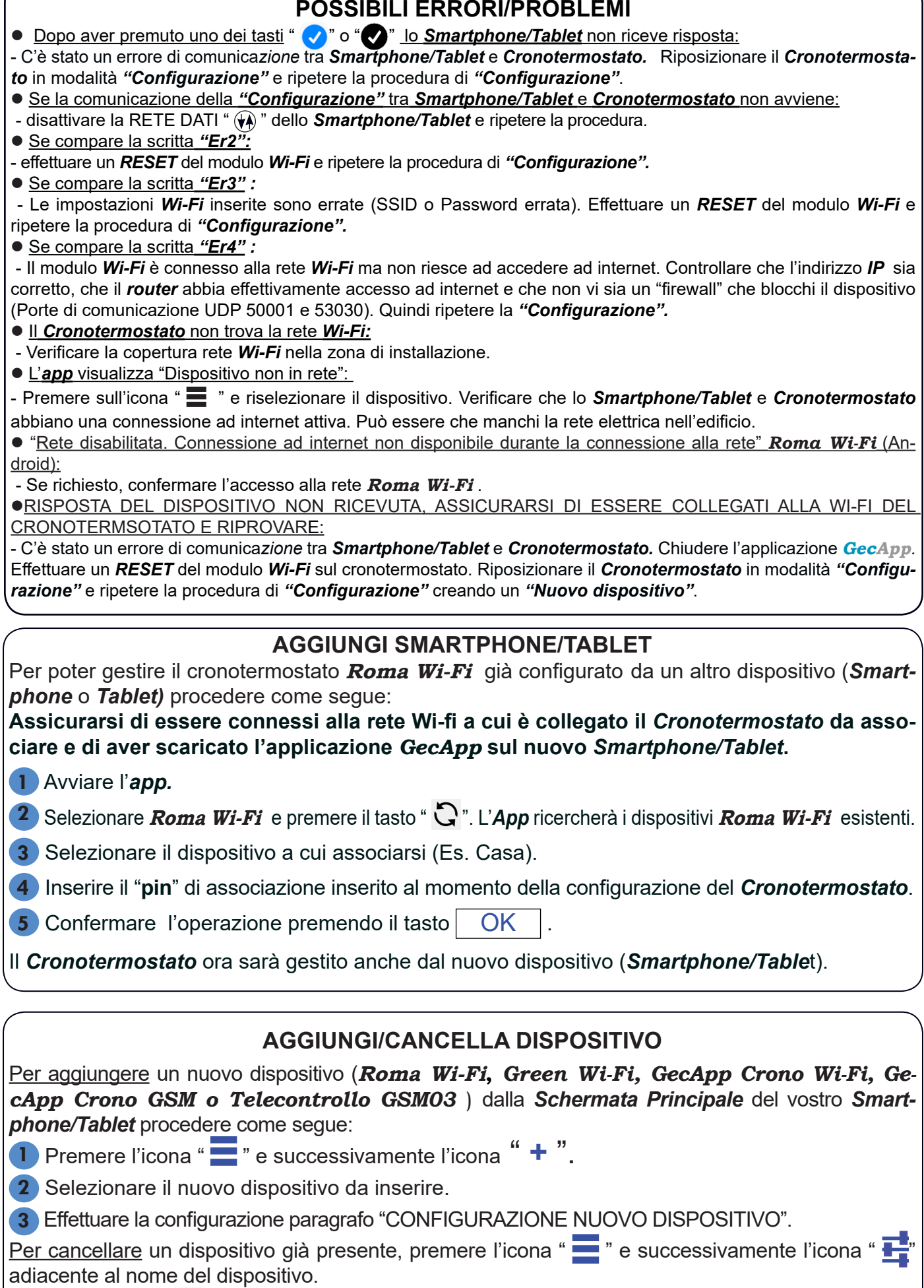

Premere l'icona "  $\blacksquare$  " e confermare l'eliminazione premendo il tasto  $\blacksquare$  OK  $\blacksquare$ .

# INVIO IMPOSTAZIONI TRAMITE APP

#### **STATO Roma Wi-Fi**

Mediante i pulsanti del PANNELLO DI COMANDO (Fig.12) impostare la modalità di funzionamento desiderata e premere il tasto **INVIA** .

Dopo alcuni secondi si riceve una *push notification* di conferma aggiornamento **STATO.**  Lo **STATO** del *Cronotermostato* **Roma Wi-Fi** si aggiorna con le nuove impostazioni.

**N.B.** Se l'invio delle nuove impostazioni di **STATO** avviene utilizzando la stessa rete **Wi-Fi** a cui è collegato il *Cronotermostato* la comunicazione sarà pressochè istantanea.

Se l'invio delle nuove impostazioni di **STATO** avviene utilizzando una rete diversa rispetto a quella a cui è collegato il *Cronotermostato* la comunicazione avverrà entro 30 secondi circa.

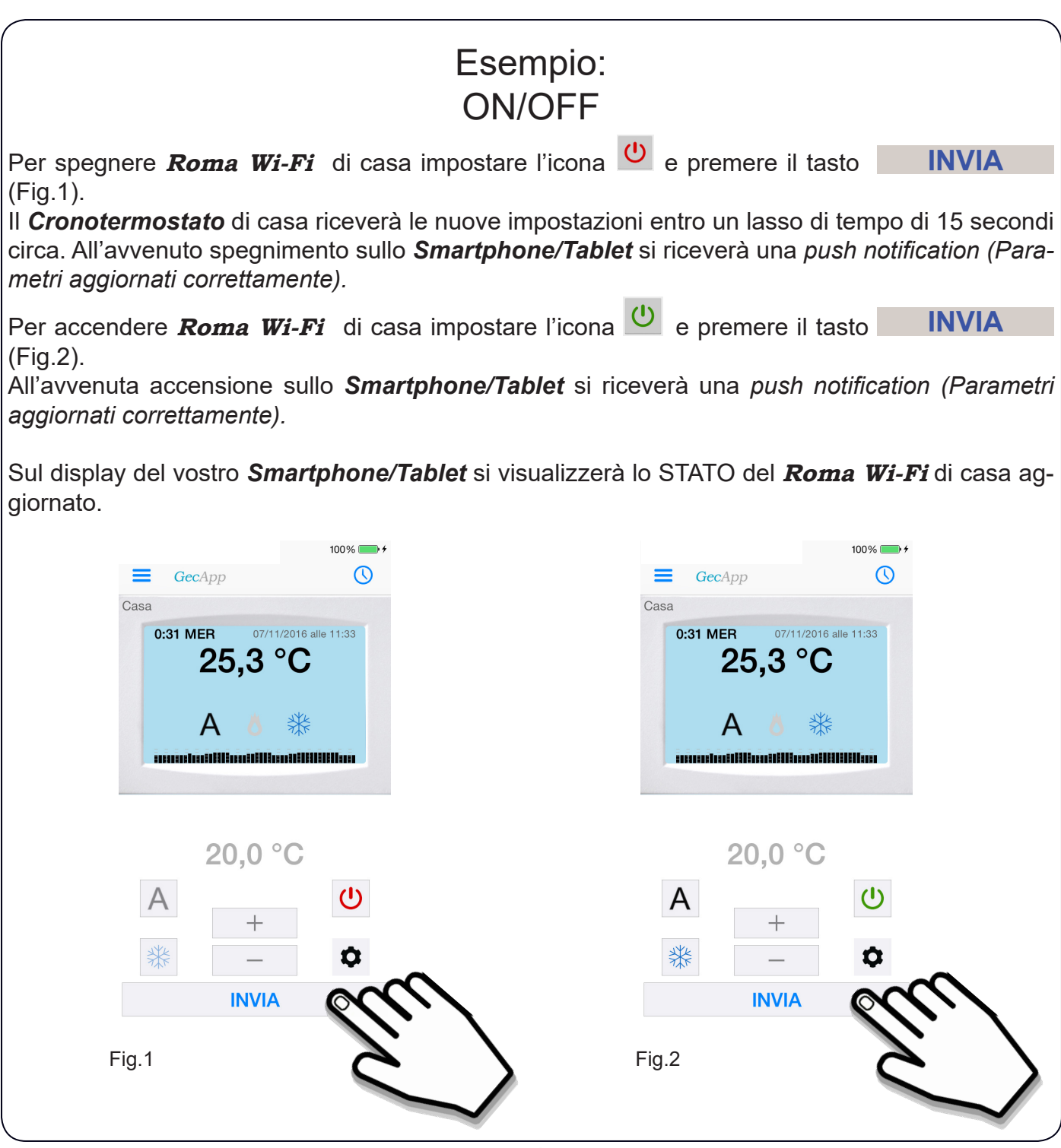

# Esempio: PROGRAMMAAUTOMATICO & MODALITA' INVERNO

Nel Programma AUTOMATICO, **Roma Wi-Fi** funziona come cronotermostato ed esegue il programma impostato dall'utente nelle 24 ore della giornata per tutta la settimana.

Per impostare il Programma AUTOMATICO "A" e la Modalità INVERNO " **※ Dronotermosta***to/Tablet*, procedere come segue:

*1* - Impostare il **Roma Wi-Fi** in ON (Fig.1).

- 2 Impostare il Programma AUTOMATICO **A** (Fig.1).
- **3** Impostare la modalità INVERNO<sup> \*\*</sup> (Fig.1).
- *4*  Premere il tasto **INVIA** (Fig.1).

Il *Cronotermostato* di casa riceverà le nuove impostazioni entro un lasso di tempo di 15 secondi circa. All'avvenuto aggiornamento delle impostazioni sullo *Smartphone/Tablet* si riceverà una *push notification* del tipo *"Parametri aggiornati correttamente"* e si aggiornerà la finestra di **STATO** del *Cronotermostato* sull'*App* (Fig.2).

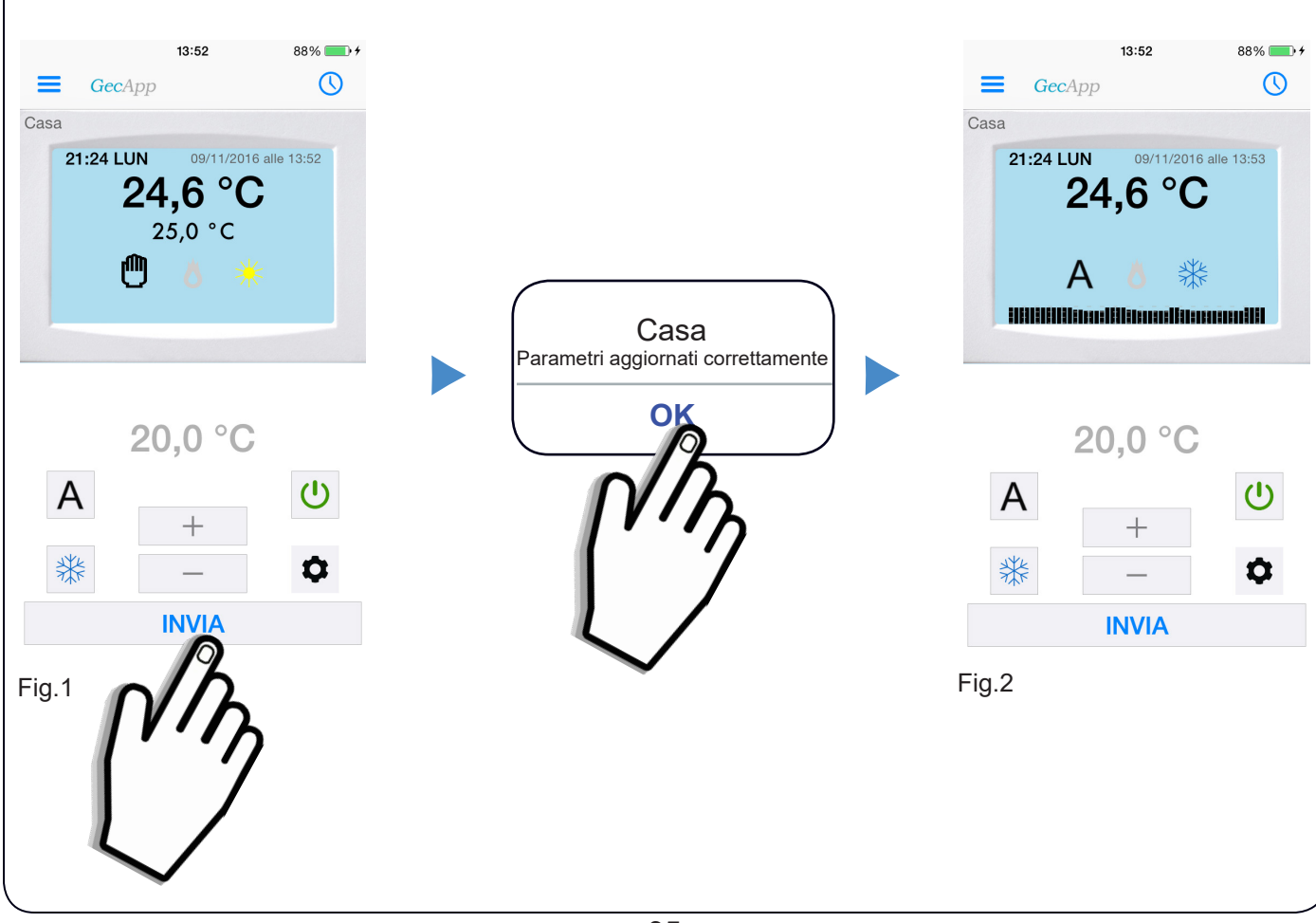

# PROGRAMMA SETTIMANALE

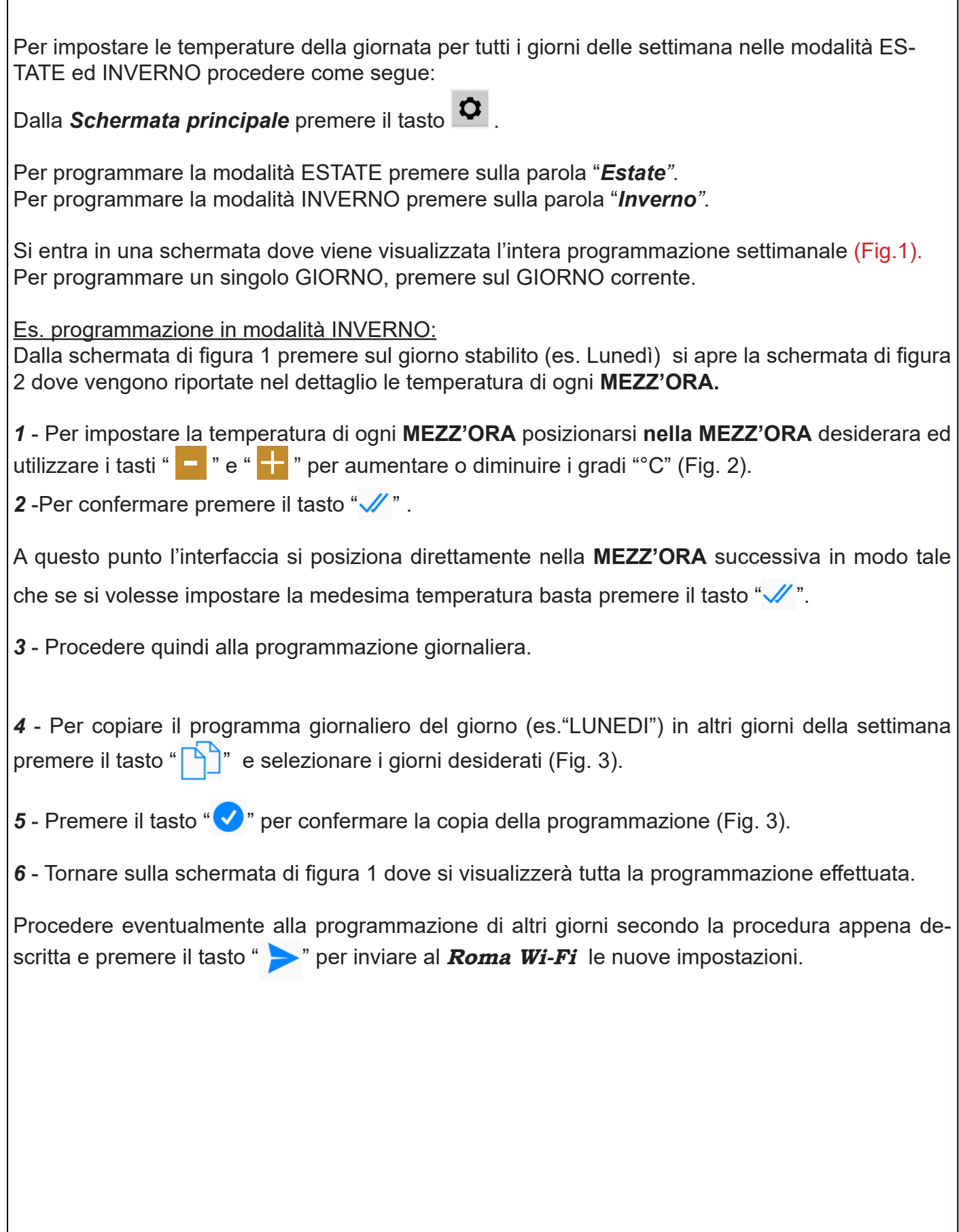

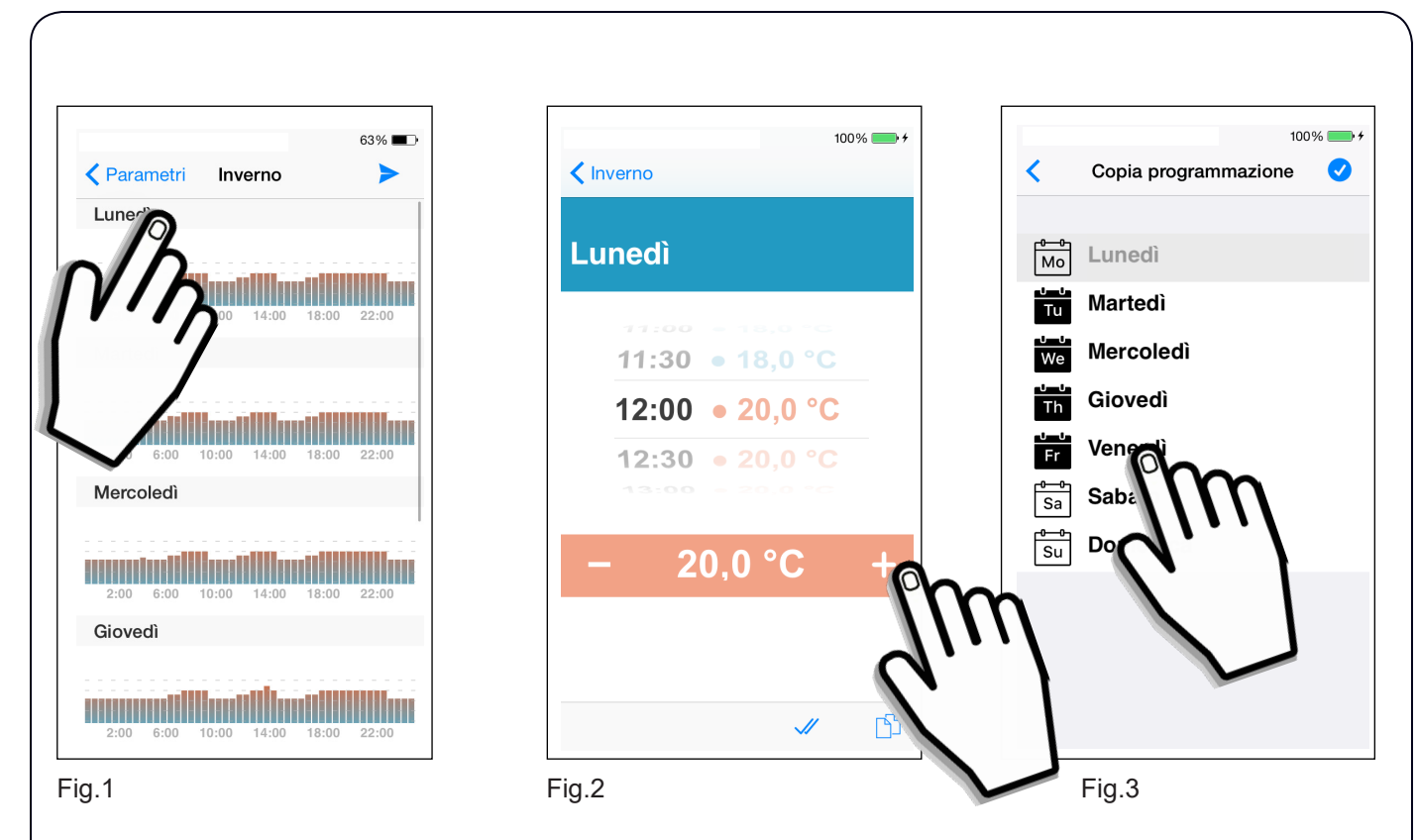

Il cronotermostato di casa riceverà le nuove impostazioni entro un lasso di tempo di 15 secondi circa. All'avvenuto aggiornamento delle impostazioni sullo *Smartphone/Tablet* si riceverà una *push notification* del tipo *"Parametri aggiornati correttamente".*

Sul display del vostro *Smartphone/Tablet* nella *Schermata principale* si visualizzerà il grafico delle temperature appena programmate.

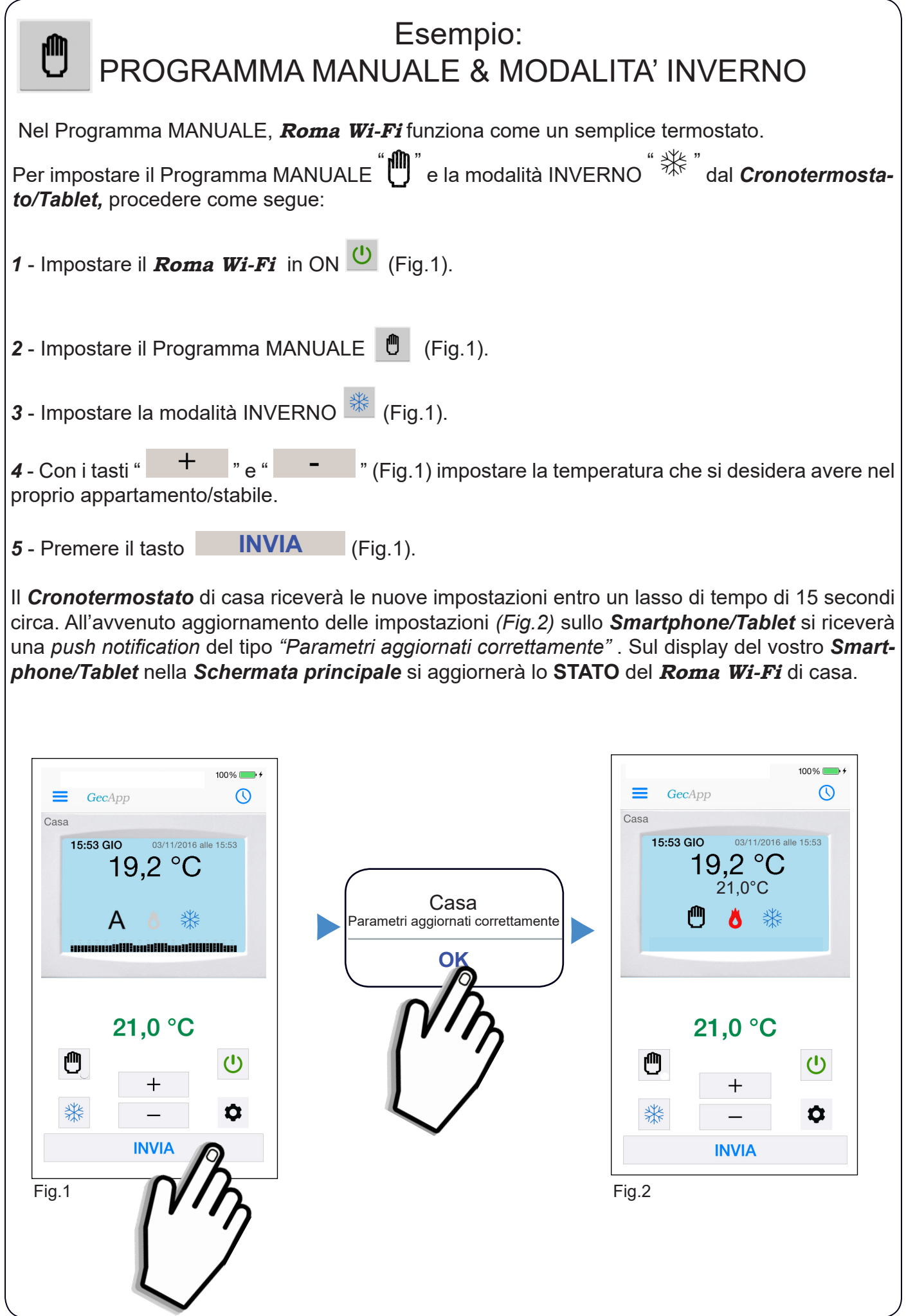

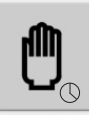

# MANUALE A TEMPO

La modalità MANUALE A TEMPO permette al cronotermostato **Roma Wi-Fi** di funzionare in modalità manuale per un determinato periodo di tempo. Il periodo di tempo varia da un minimo di 1 Minuto fino ad un massimo di 16 Ore e 59 Minuti. Nalla *Schermata principale* impostare l'icona " Per IMPOSTARE il periodo di tempo e la temperatura procedere come segue: **1** - Premere il tasto " $\bullet$ " (Fig.1). *2* - Premere su "**Altre impostazioni".** *3* - Premere su "**Manuale a tempo".** *4* - Scorrere le cifre ed Impostare le "**Ore"** ed i "**Minuti"** (Fig.2). **5** - Premere i tasti "< Indietro", "< Parametri " ed il tasto "(X Il tempo impostato rimane in memoria per tutte le successive volte che si voglia utilizzare la modalità MANUALE A TEMPO. *<sup>6</sup>*- Con <sup>i</sup> tasti " **+** " <sup>e</sup> " **-** " impostare la temperatura che si desidera avere nel proprio appartamento/stabile (Fig.3) e premere il tasto **INVIA** . Il cronotermostato di casa riceverà le nuove impostazioni entro un lasso di tempo di 15 secondi circa. All'avvenuto aggiornamento delle impostazioni sullo *Smartphone/Tablet* si riceverà una *push notification* del tipo *"Parametri aggiornati correttamente".*  Sul display del vostro *Smartphone/Tablet* nella *Schermata principale* si aggiornerà lo **STATO** del **Roma Wi-Fi** di casa.Sul display del *Cronotermostato* di casa lampeggerà il simbolo [ [<sup>11</sup>] if fino al termine del countdown del periodo di tempo impostato.  $100%$  $10006$  $\overline{\Omega}$ ← Indietro Manuale a Tempo  $\equiv$ GecApp ഝ GecApp  $=$ Casa Casa 03/11/2016 alle 15:53 15:53 GIO 15:53 GIO 03/11/2016 alle 15:53 19.2 °C 19.2 $\degree$ C ore  $0 \text{ min}$  $1$  min ₩  $2$  min  $21,0 °C$  $21.0 °C$ Ű. Ű,  $(1)$ ₩ **INVIA** Fig.1 Fig.2 Fig.2 Fig.3

# PARAMETRI AVANZATI

Premere il tasto "  $\bullet$  " dalla *Schermata principale* per entrare nel menù **PARAMETRI** (Fig.20).

Premendo *"Altre impostazioni"* (Fig.1) si entra in **PARAMETRI AVANZATI** (Fig.2) dove si possono impostare:

- **Temp. massima superata.**
- **Temp. minima superata.**
- **Temp. Antigelo.**
- l Tempistica della modalità **Manuale a tempo**. (vedere precedente paragrafo "MANUALE A TEMPO").

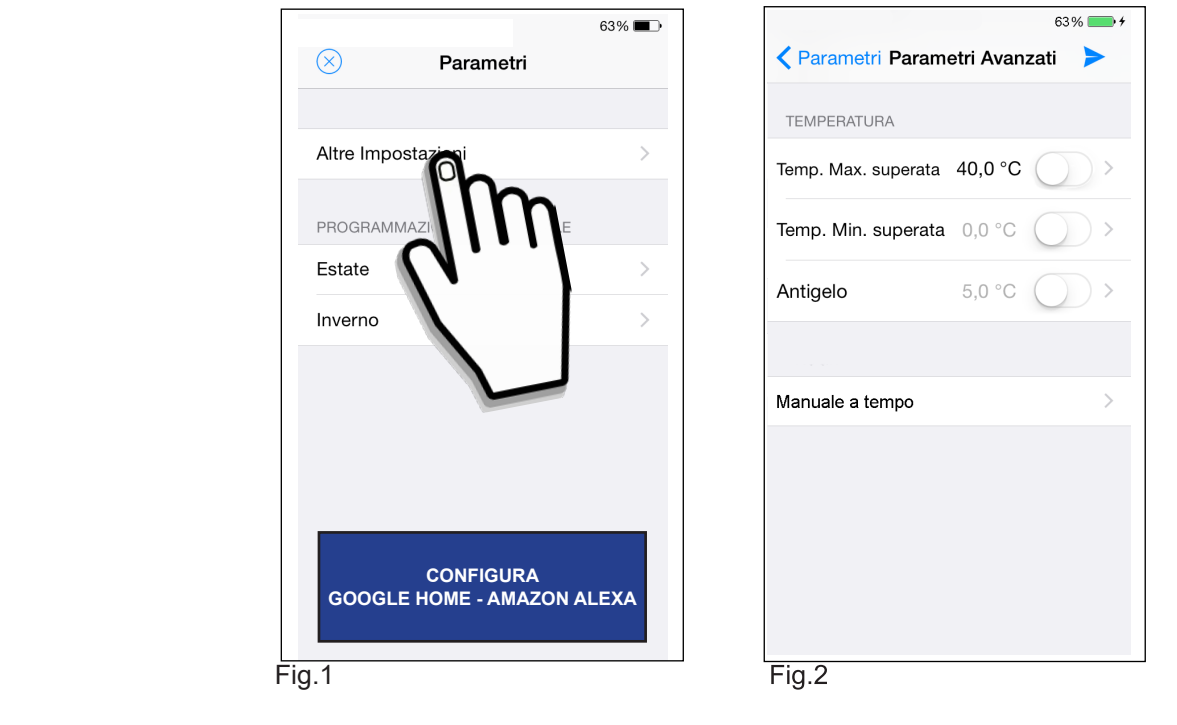

## $\bullet$  **TEMP. MASSIMA/MINIMA SUPERATA** Temperatura massima e temperatura minima sono due soglie di temperatura, al superamento delle quali viene inviata una *push notification* di avviso. La *push notification* viene inviata a tutti gli utenti associati al **Roma Wi-Fi**. Di default **Temperatura massima** e **Temperatura minima** sono disattivate. *1* - Abilitare per attivare la soglia **Temp. Massima** e Soglia **di Temp. Minima** (Fig.1). *2* - Cliccare sul valore di temperatura. *3* - Far scorrere le cifre presenti (°C) impostando la soglia **di Temp. Massima** e **Minima** (Fig.2). 4 - Confermare premendo il tasto " *5* - Premere il tasto "  $\rightarrow$  " per inviare al *Roma Wi-Fi* le nuove impostazioni. Il *cronotermostato* di casa riceverà le nuove impostazioni entro un lasso di tempo di 15 secondi circa. All'avvenuto aggiornamento delle impostazioni sullo *Smartphone/Tablet* si riceverà una *push notification* del tipo *"Parametri aggiornati correttamente".*  $63\%$   $+$  $100\%$ ← Parametri Parametri Avanzati < Indietro TEMPERATURA Temp. Max. superata Temp. Max. superata 40,0 °C 39.8 °C Temp. Min. superata 399 40.0 Antigelo Manuale a tempo **Fig.1** Fig.2

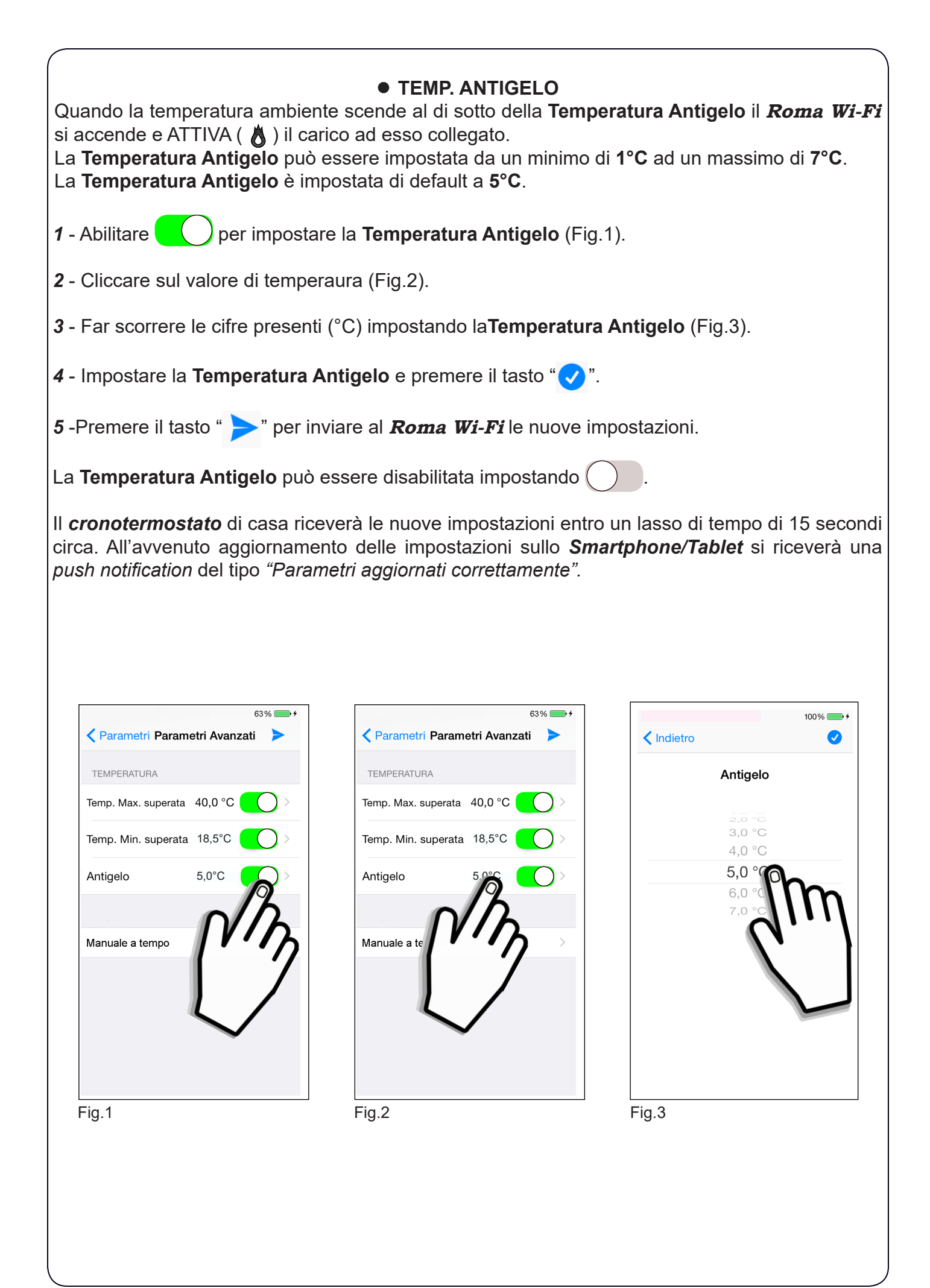

#### Problemi/Soluzioni

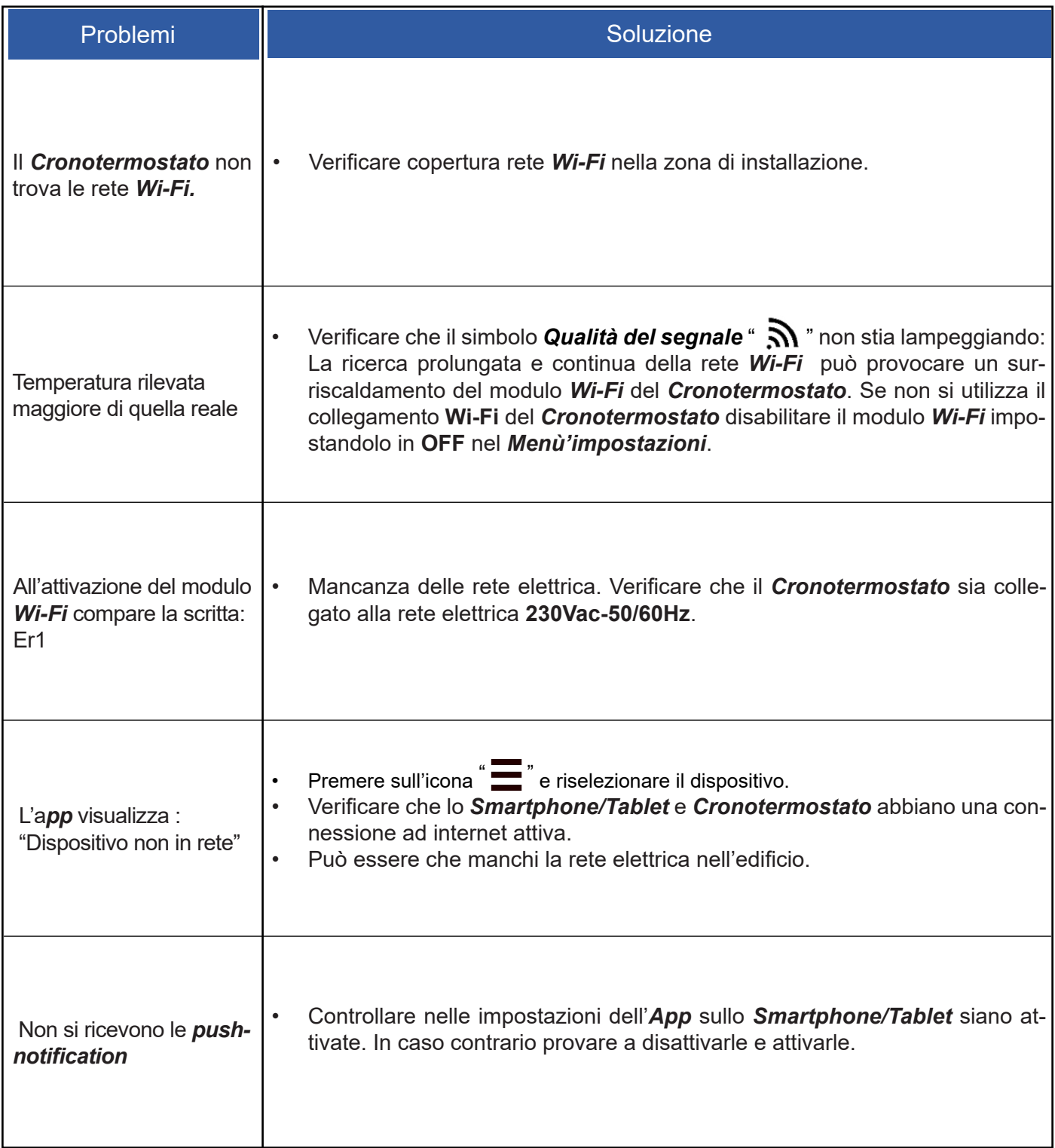

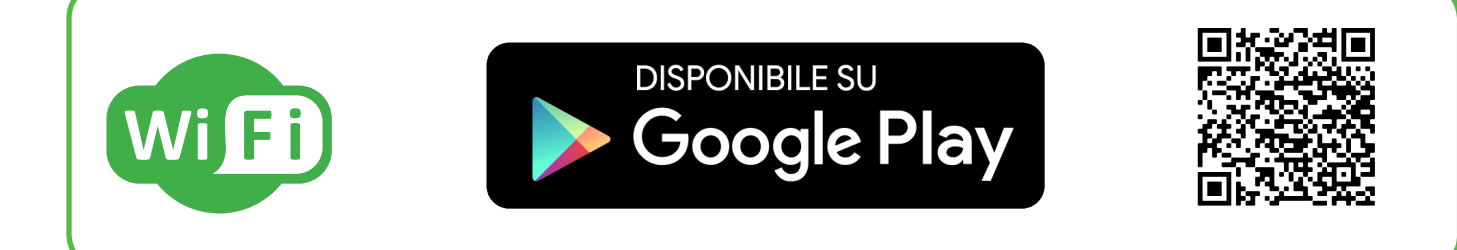

L'APPLICAZIONE

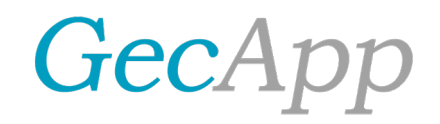

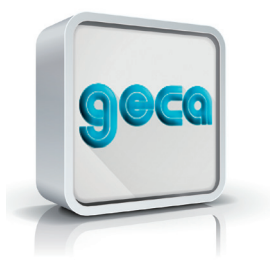

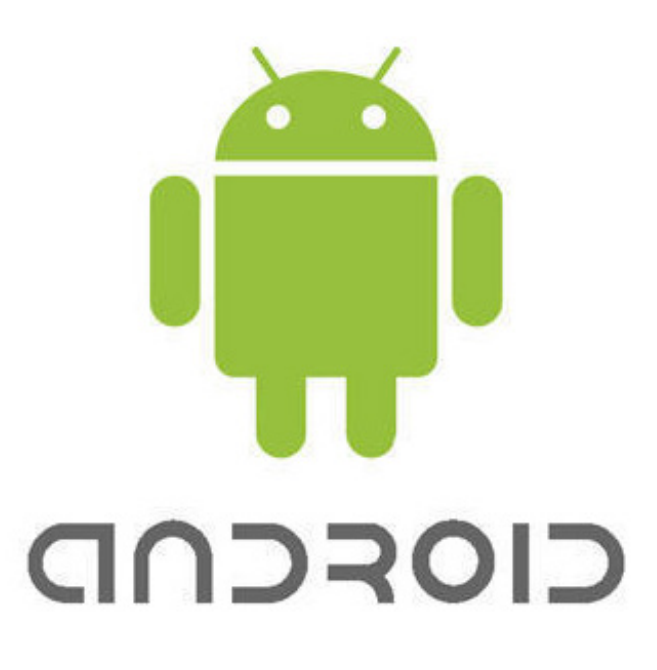

**MADE IN ITALY** 

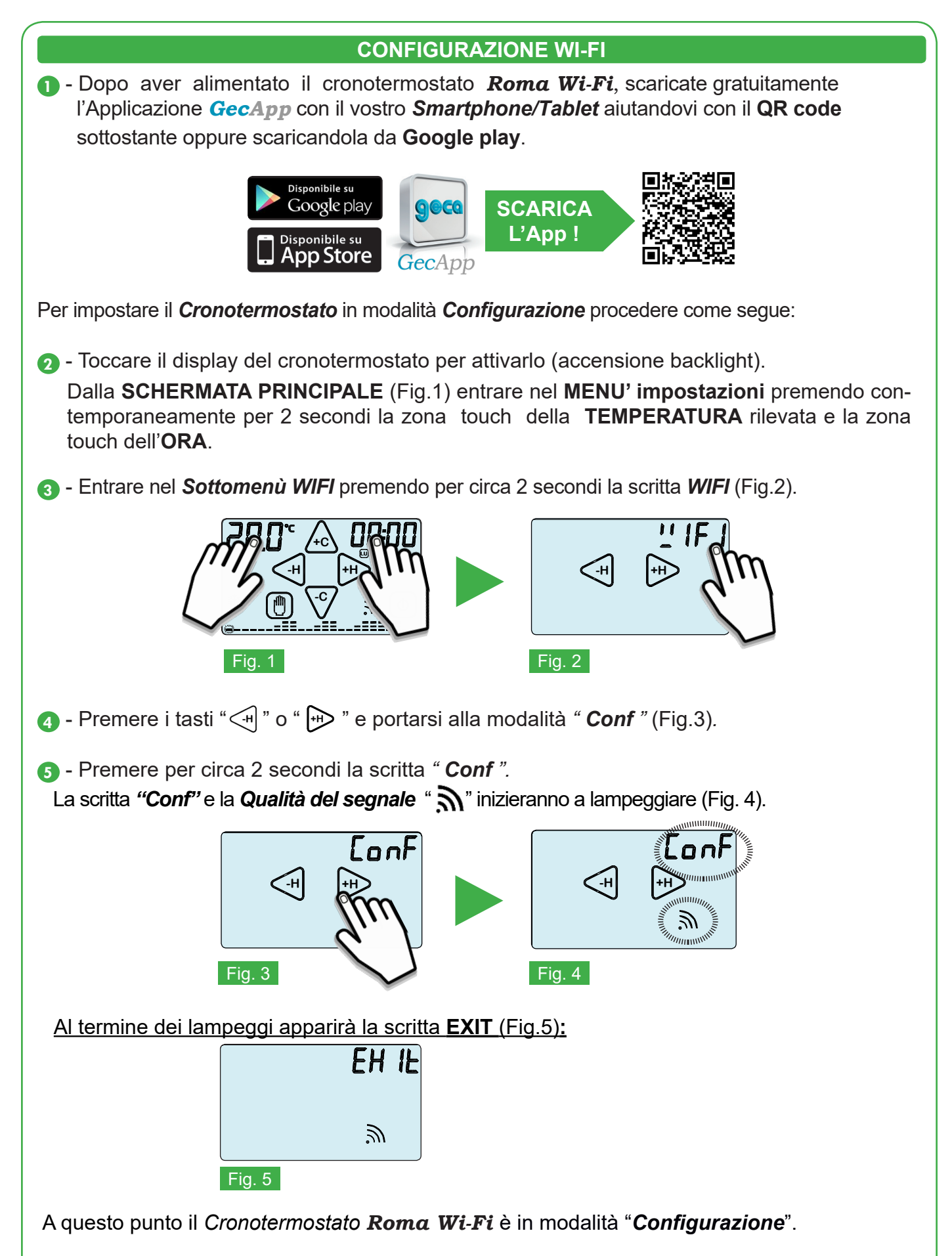

*N.B. E' possibile uscire dalla modalità "Configurazione" premendo su* "**EXIT**", *(comparirà la scritta "Att " di attesa ). Alla comparsa della scritta "Att " attendere qualche secondo trascorso il quale il cronotermostato si porterà nella "Schermata principale" (Fig.1)*.

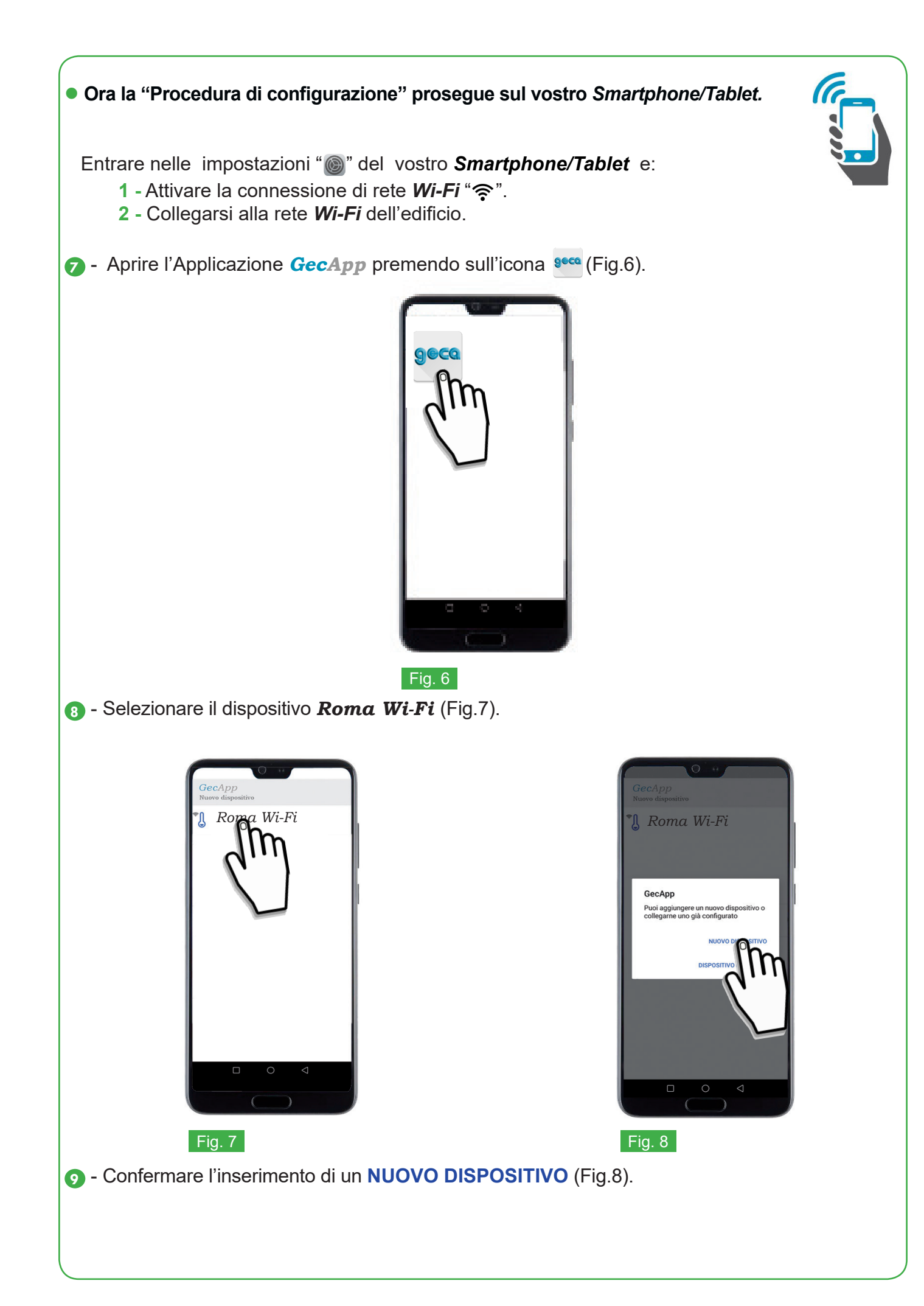

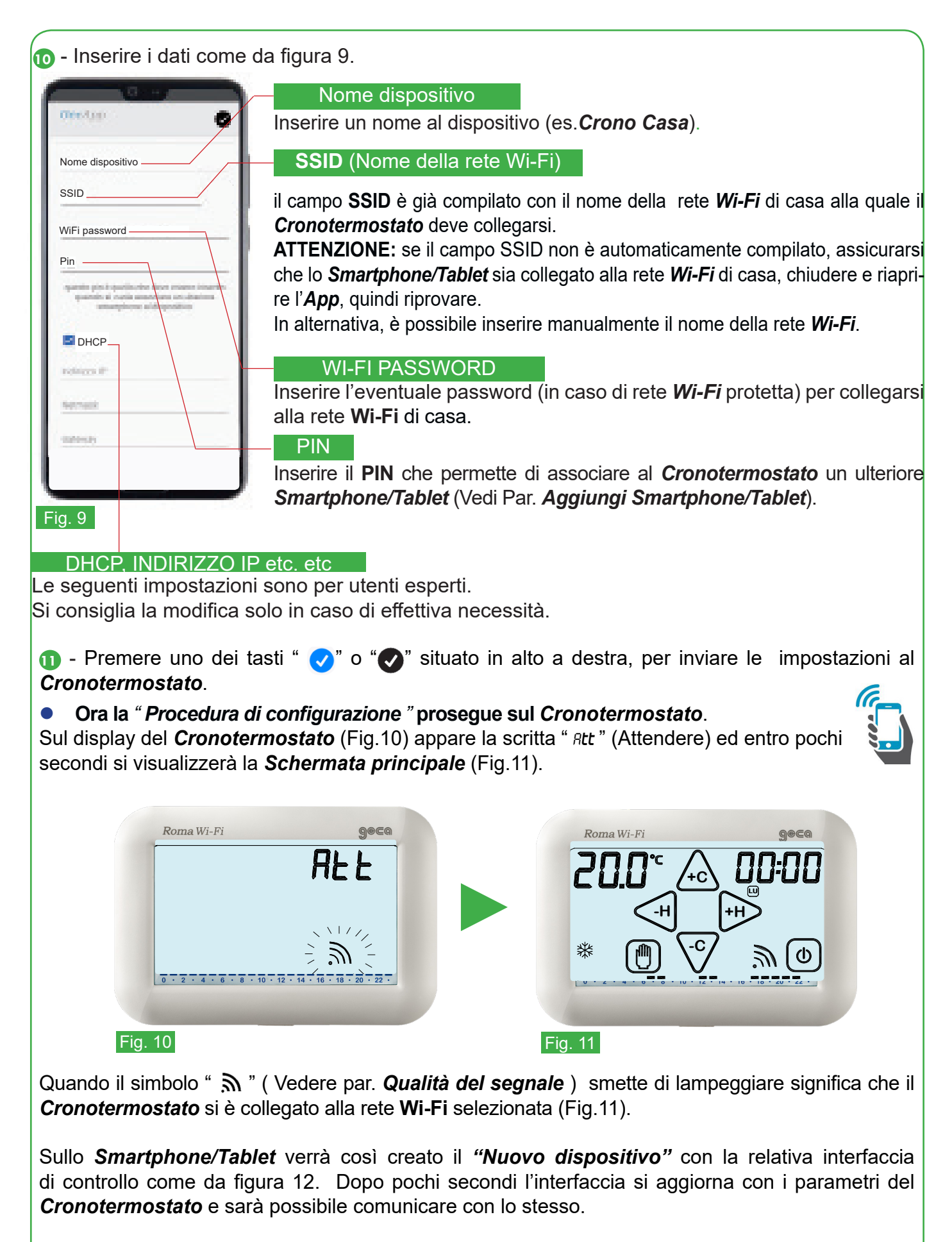

*N.B. Se entro un minuto l'interfaccia dello Smartphone/Tablet non si aggiorna con lo STATO*  del Cronotermostato premere sull'icona " $\equiv$ "e riselezionare il dispositivo appena creato.

#### **INTERFACCIA DI CONTROLLO**

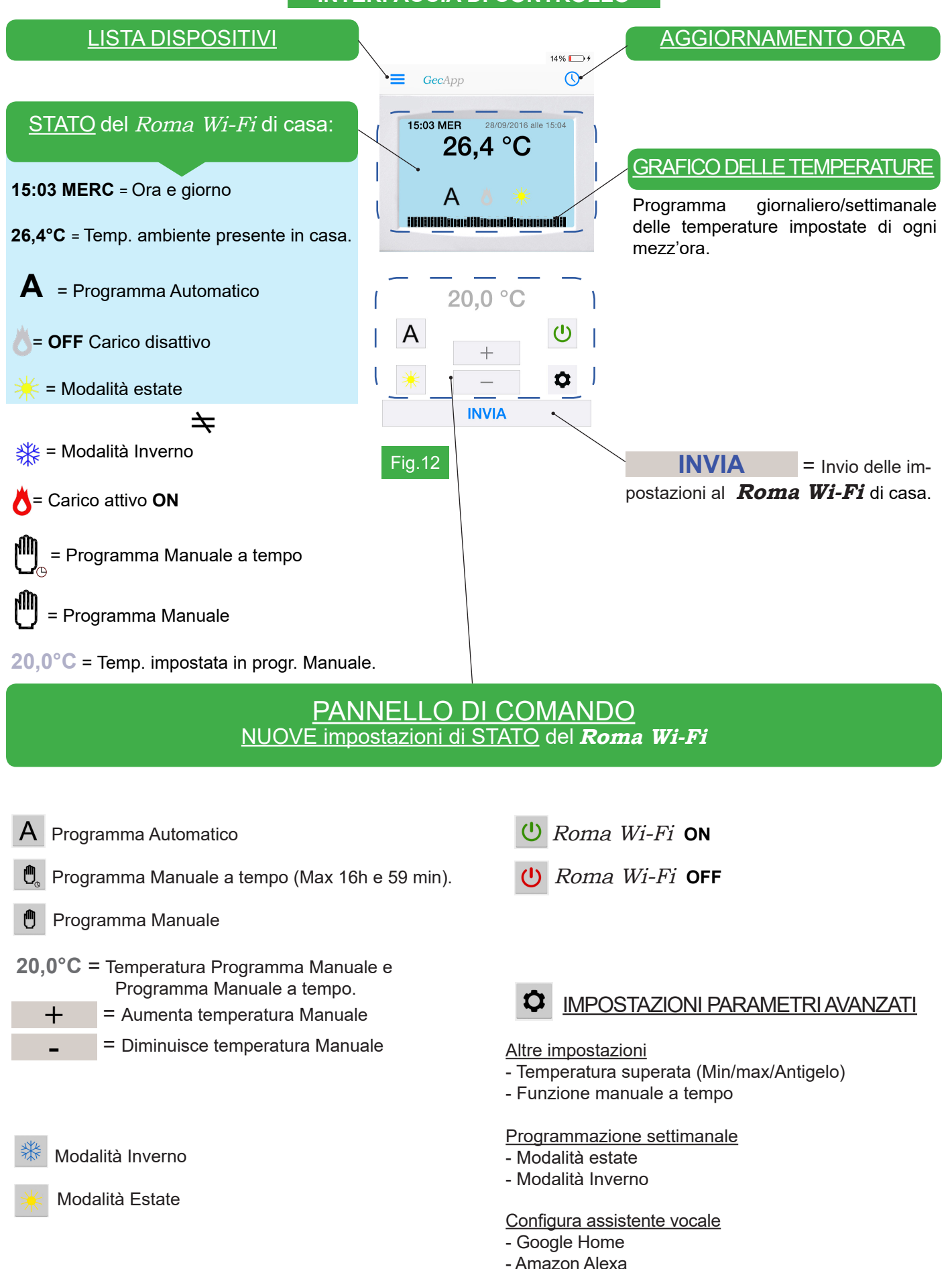

48

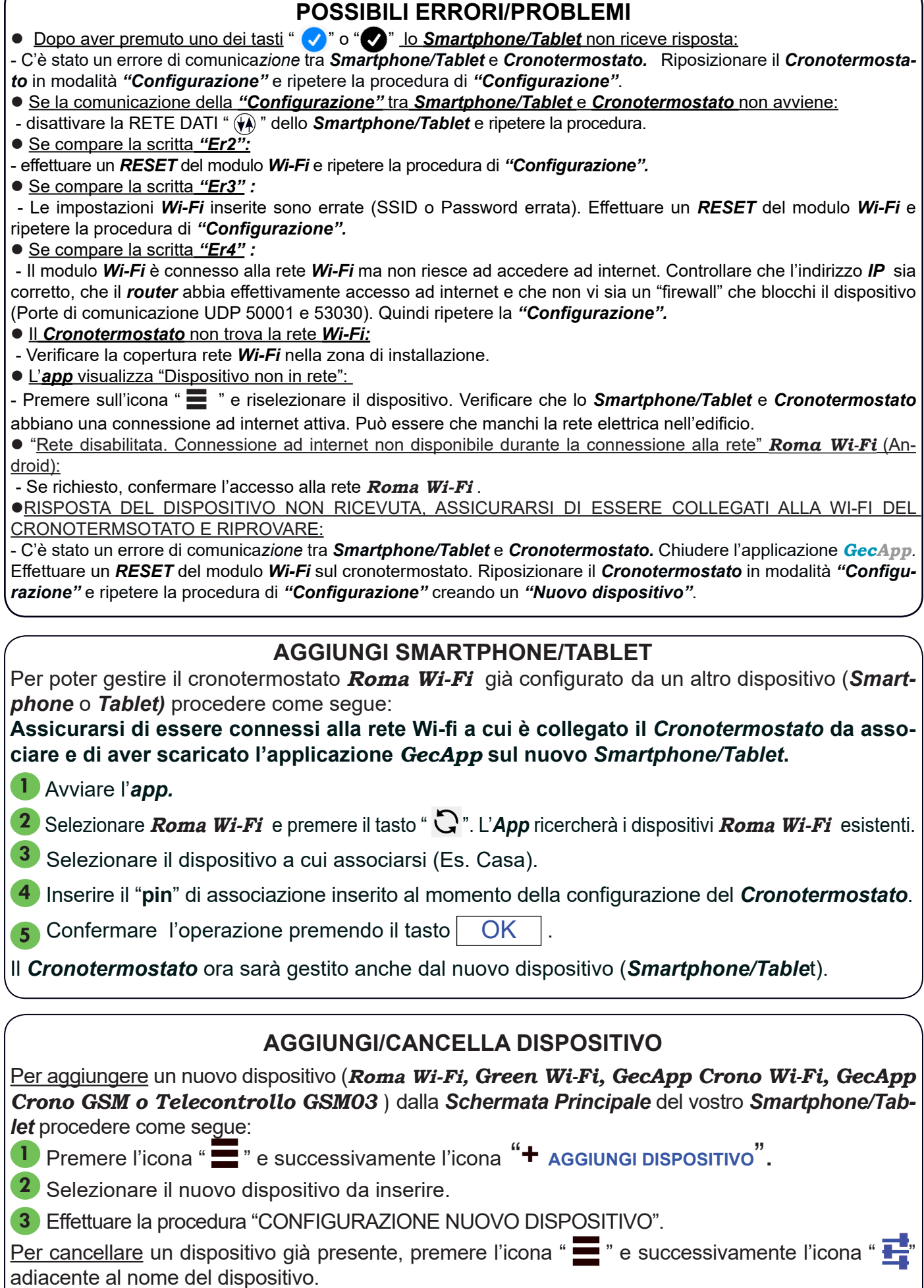

Premere l'icona " $\bullet$ " e confermare l'eliminazione premendo il tasto  $\boxed{\rm OK}$ .

#### INVIO IMPOSTAZIONI TRAMITE APP **STATO Roma Wi-Fi**

Mediante i pulsanti del PANNELLO DI COMANDO (Fig.7) impostare la modalità di funzionamento desiderata e premere il tasto **INVIA** .

Dopo alcuni secondi si riceve una *push notification* di conferma aggiornamento **STATO.**  Lo **STATO** del *Cronotermostato* **Roma Wi-Fi** si aggiorna con le nuove impostazioni.

**N.B.** Se l'invio delle nuove impostazioni di **STATO** avviene utilizzando la stessa rete **Wi-Fi** a cui è collegato il *Cronotermostato* la comunicazione sarà pressochè istantanea.

Se l'invio delle nuove impostazioni di **STATO** avviene utilizzando una rete diversa rispetto a quella a cui è collegato il *Cronotermostato* la comunicazione avverrà entro 30 secondi circa.

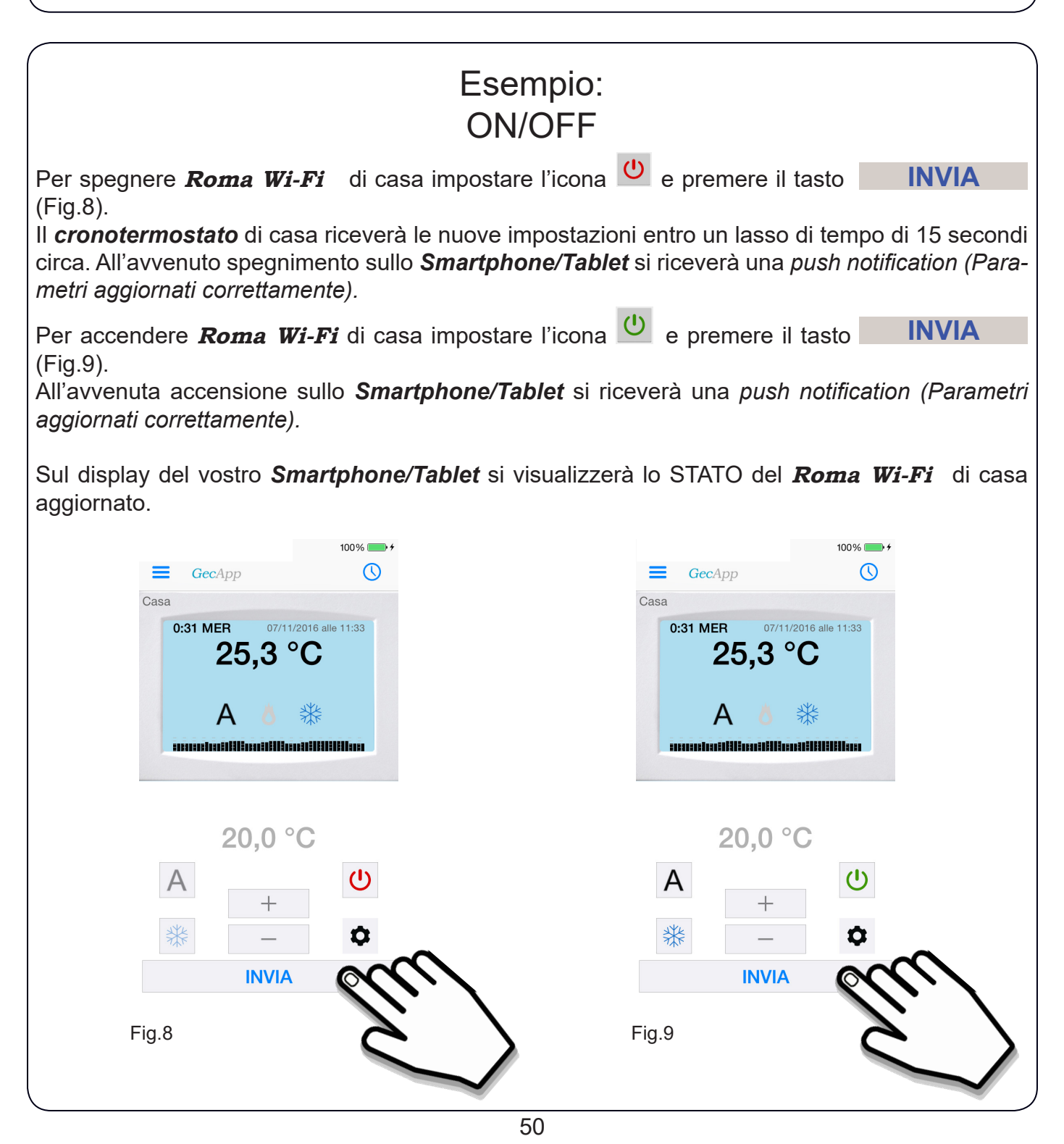

# Esempio: PROGRAMMAAUTOMATICO & MODALITA' INVERNO

Nel Programma AUTOMATICO, **Roma Wi-Fi** funziona come cronotermostato ed esegue il programma impostato dall'utente nelle 24 ore della giornata per tutta la settimana.

Per impostare il Programma AUTOMATICO "A" e la Modalità INVERNO " **※ Dronotermosta***to/Tablet*, procedere come segue:

*1* - Impostare il **Roma Wi-Fi** in ON (Fig.10).

- 2 Impostare il Programma AUTOMATICO **A** (Fig.10).
- *3*  Impostare la modalità INVERNO (Fig.10).
- *4*  Premere il tasto **INVIA** (Fig.10).

Il cronotermostato di casa riceverà le nuove impostazioni entro un lasso di tempo di 15 secondi circa. All'avvenuto aggiornamento delle impostazioni sullo *Smartphone/Tablet* si riceverà una *push notification* del tipo *"Parametri aggiornati correttamente"* e si aggiornerà la finestra di **STATO** del *Cronotermostato* sull'*App* (Fig.11).

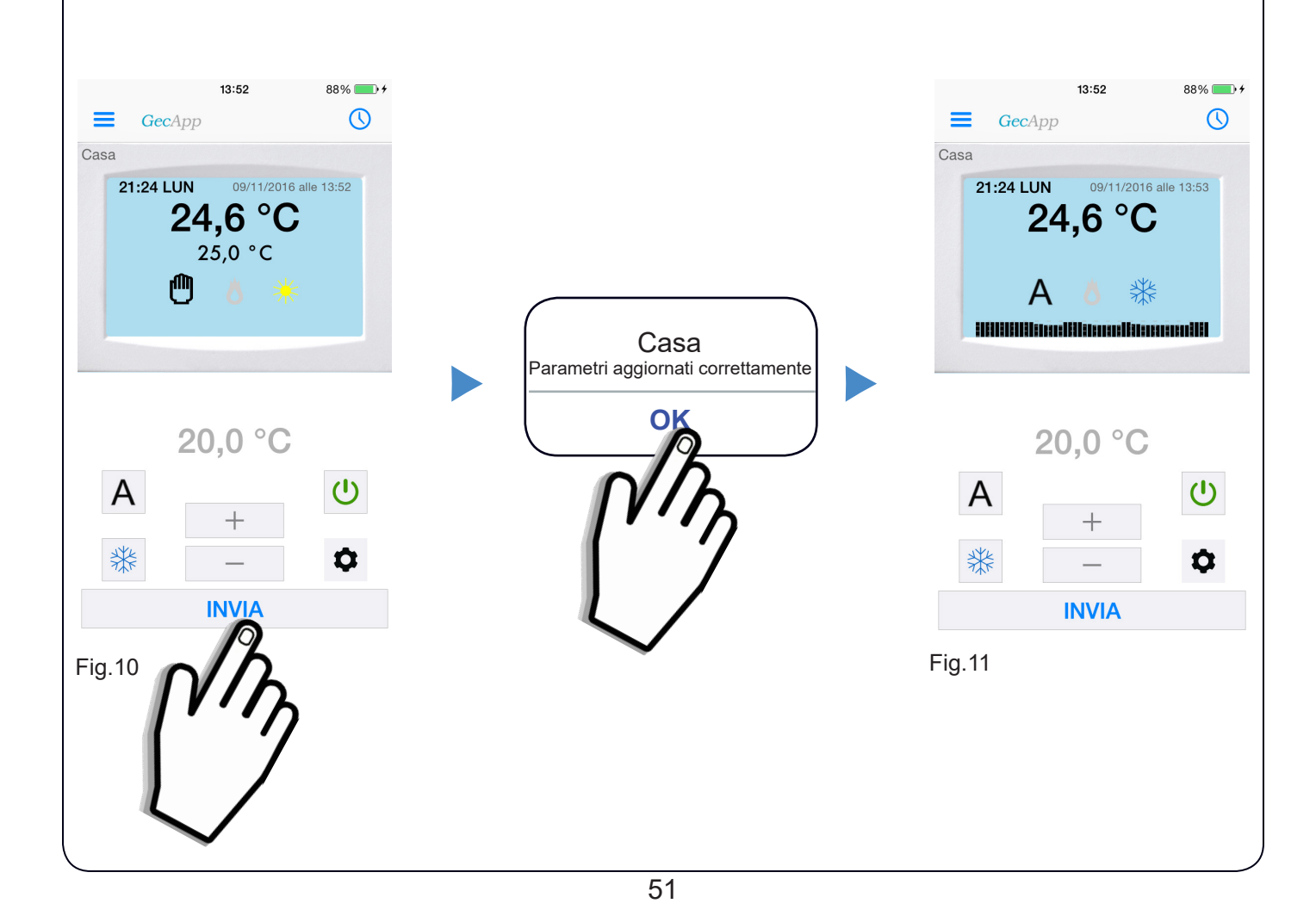

# PROGRAMMA SETTIMANALE

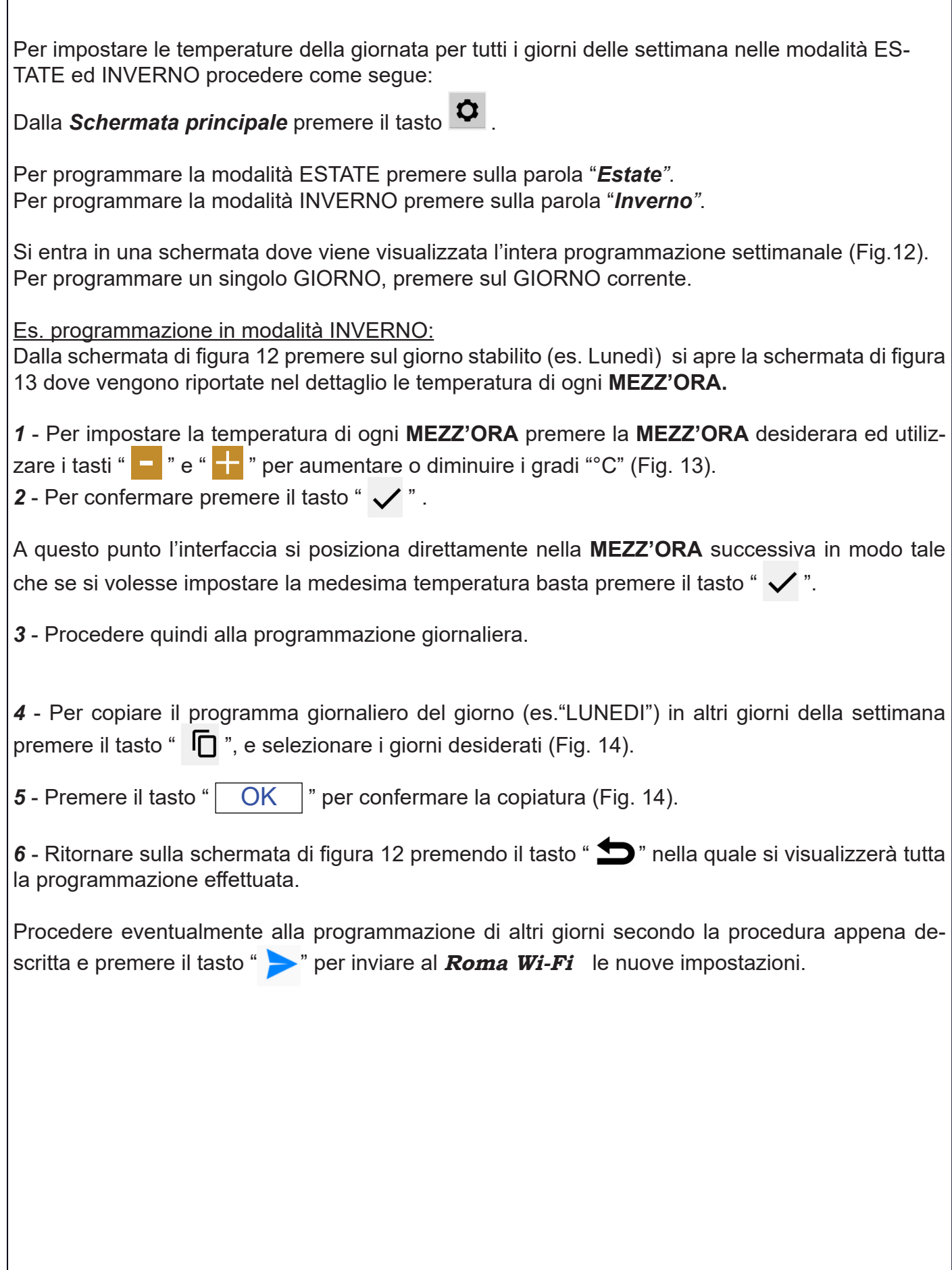

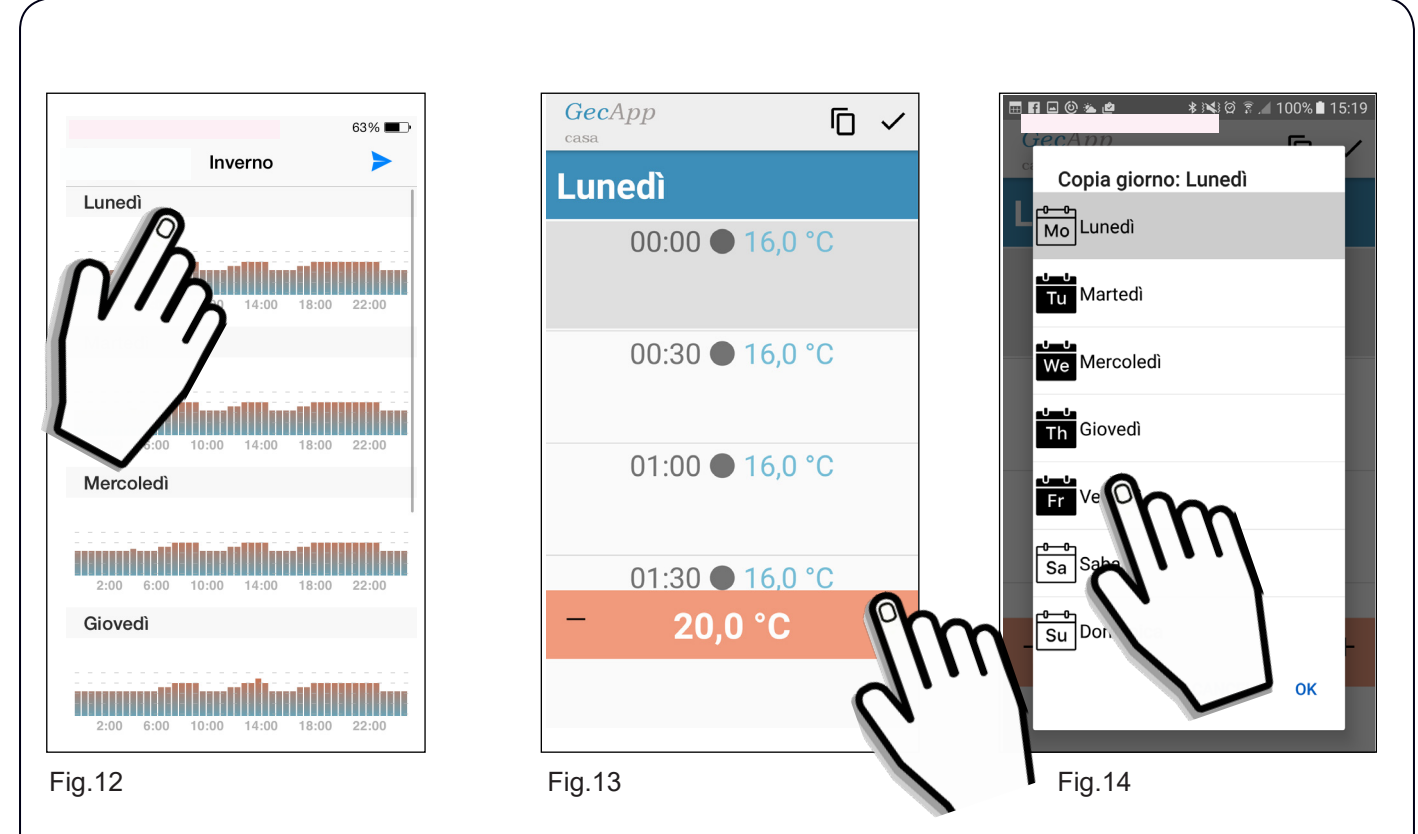

Il cronotermostato di casa riceverà le nuove impostazioni entro un lasso di tempo di 15 secondi circa. All'avvenuto aggiornamento delle impostazioni sullo *Smartphone/Tablet* si riceverà una *push notification* del tipo *"Parametri aggiornati correttamente".*

Sul display del vostro *Smartphone/Tablet* nella *Schermata principale* si visualizzerà il grafico delle temperature appena programmate.

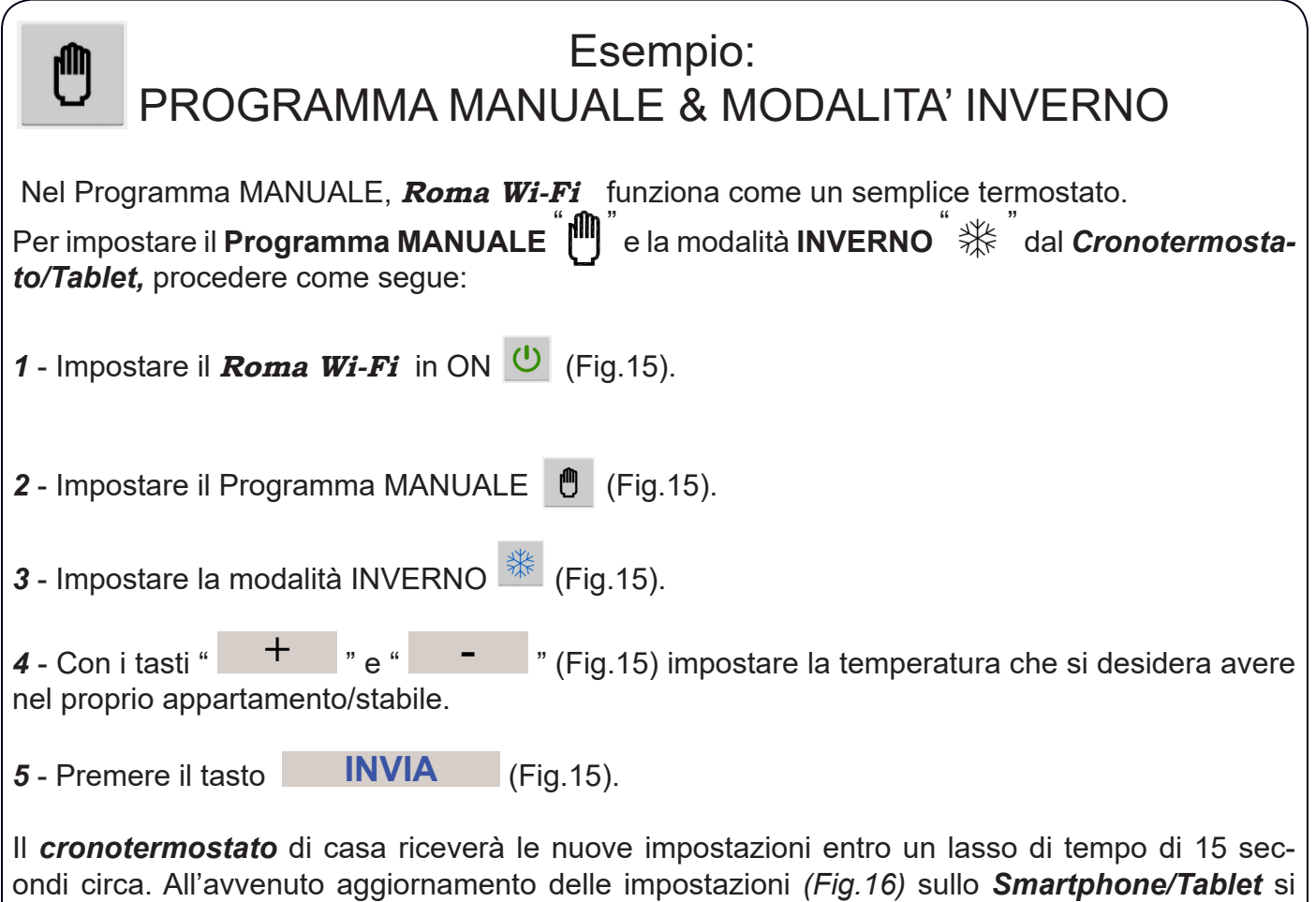

riceverà una *push notification* del tipo *"Parametri aggiornati correttamente"* . Sul display del vostro *Smartphone/Tablet* nella *Schermata principale* si aggiornerà lo **STATO** del **Roma Wi-Fi** di casa.

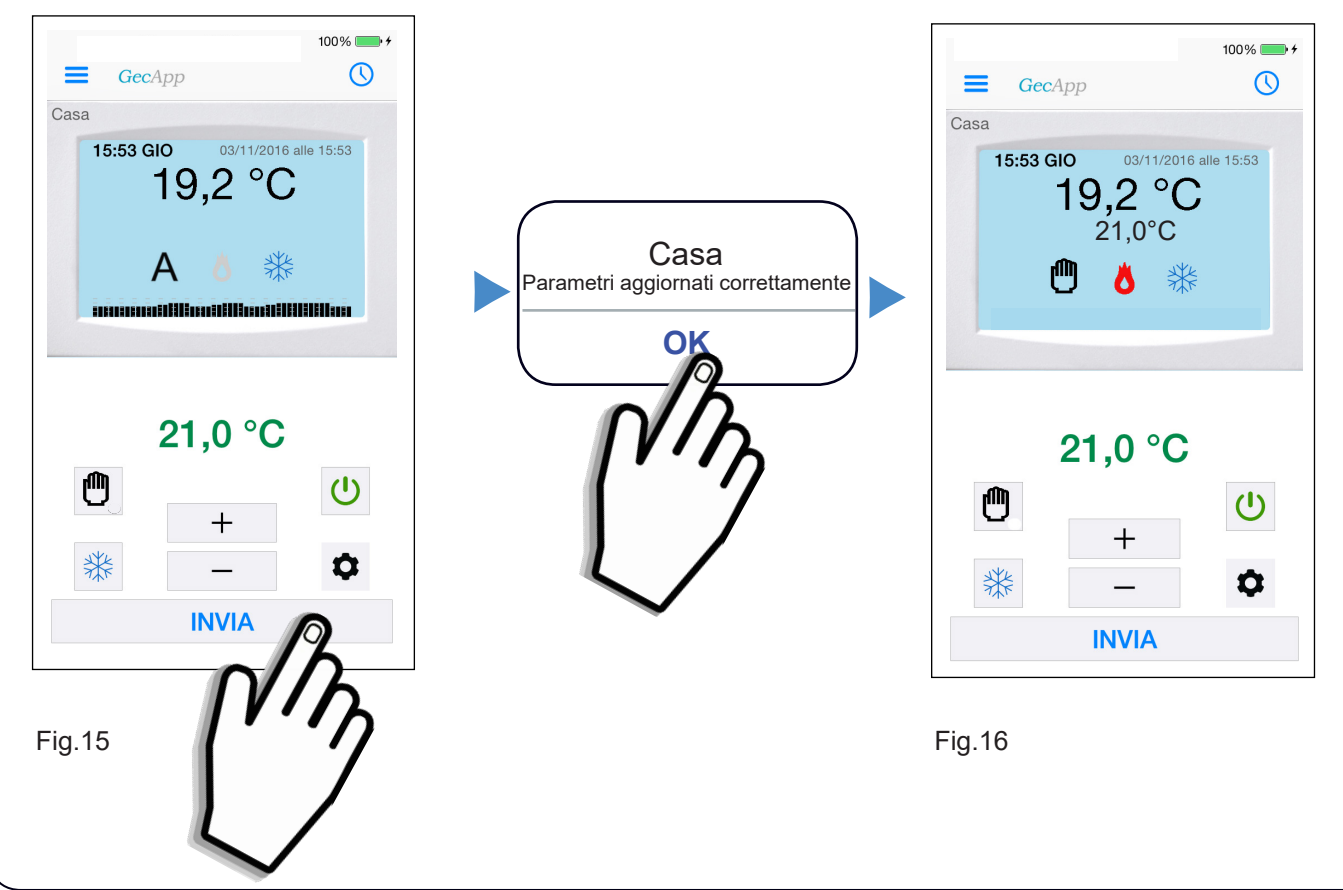

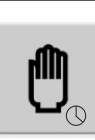

# MANUALE A TEMPO

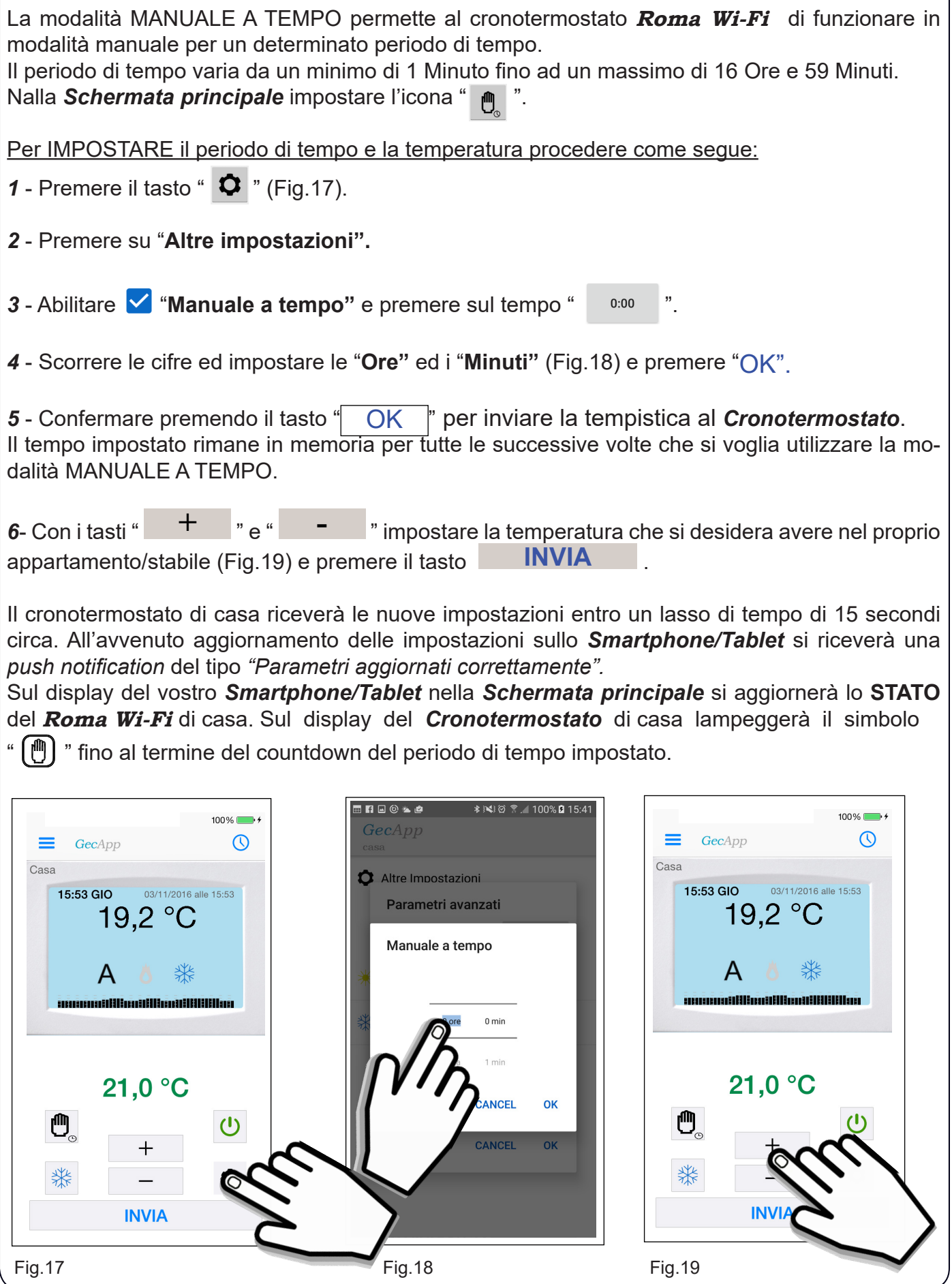

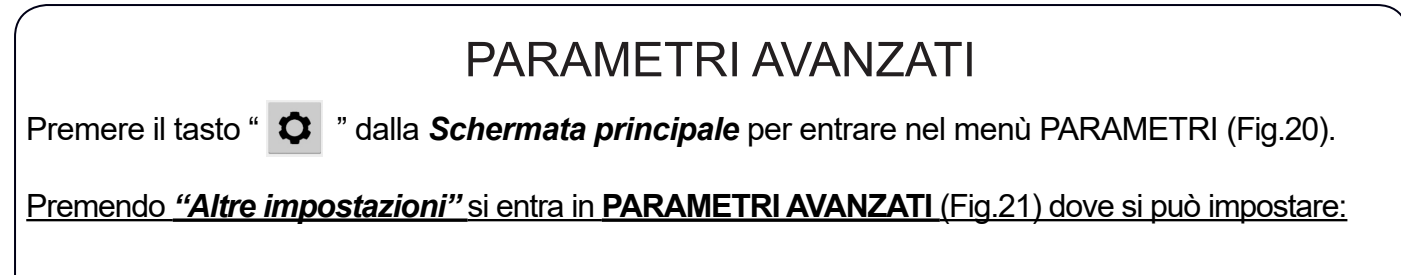

- **Temp. massima superata.**
- **Temp. minima superata.**
- **Temp. Antigelo.**

lTempistica della modalità **Manuale a tempo**. (vedere precedente paragrafo "MANUALE A TEM-PO").

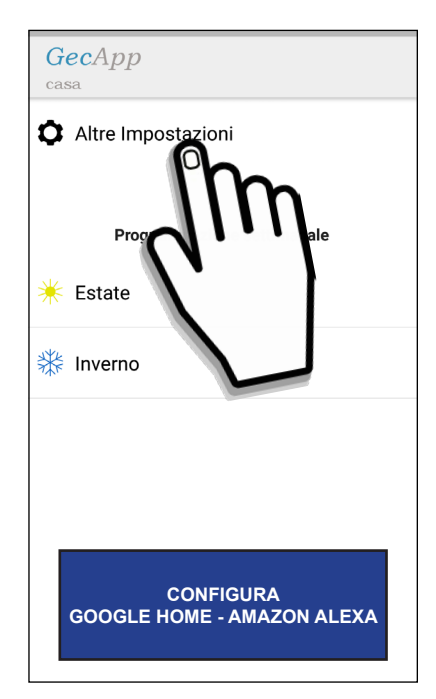

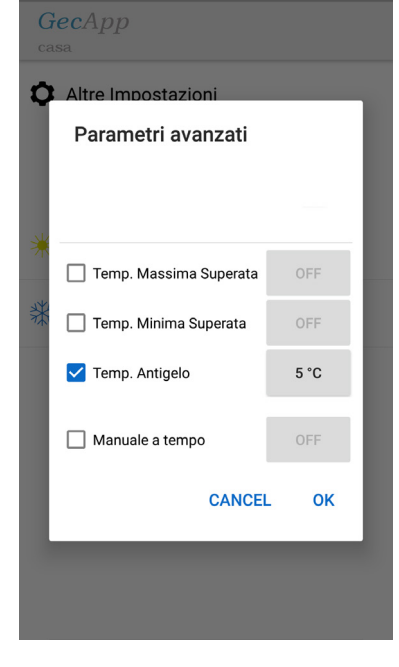

**Fig.20** Fig.21

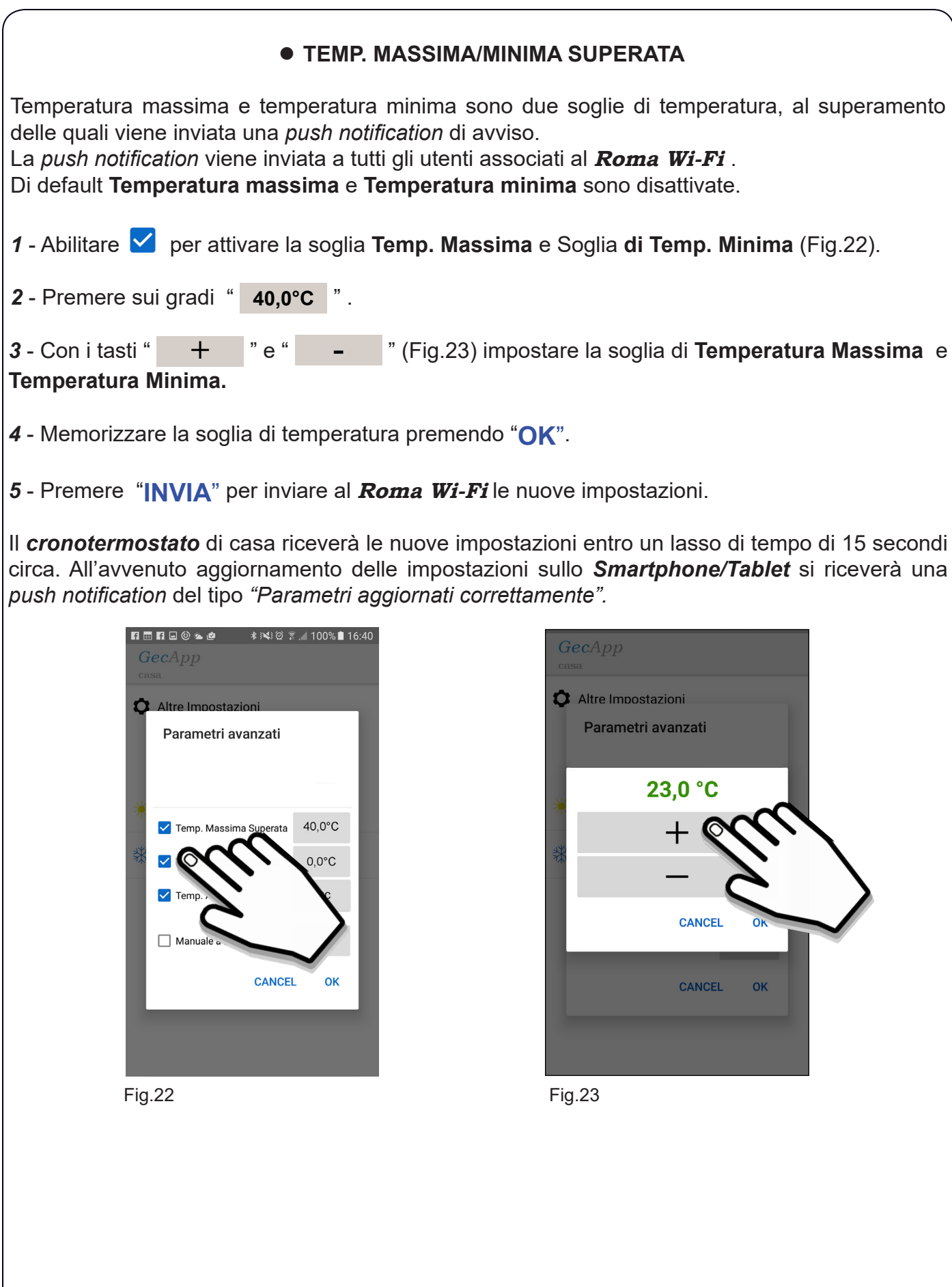

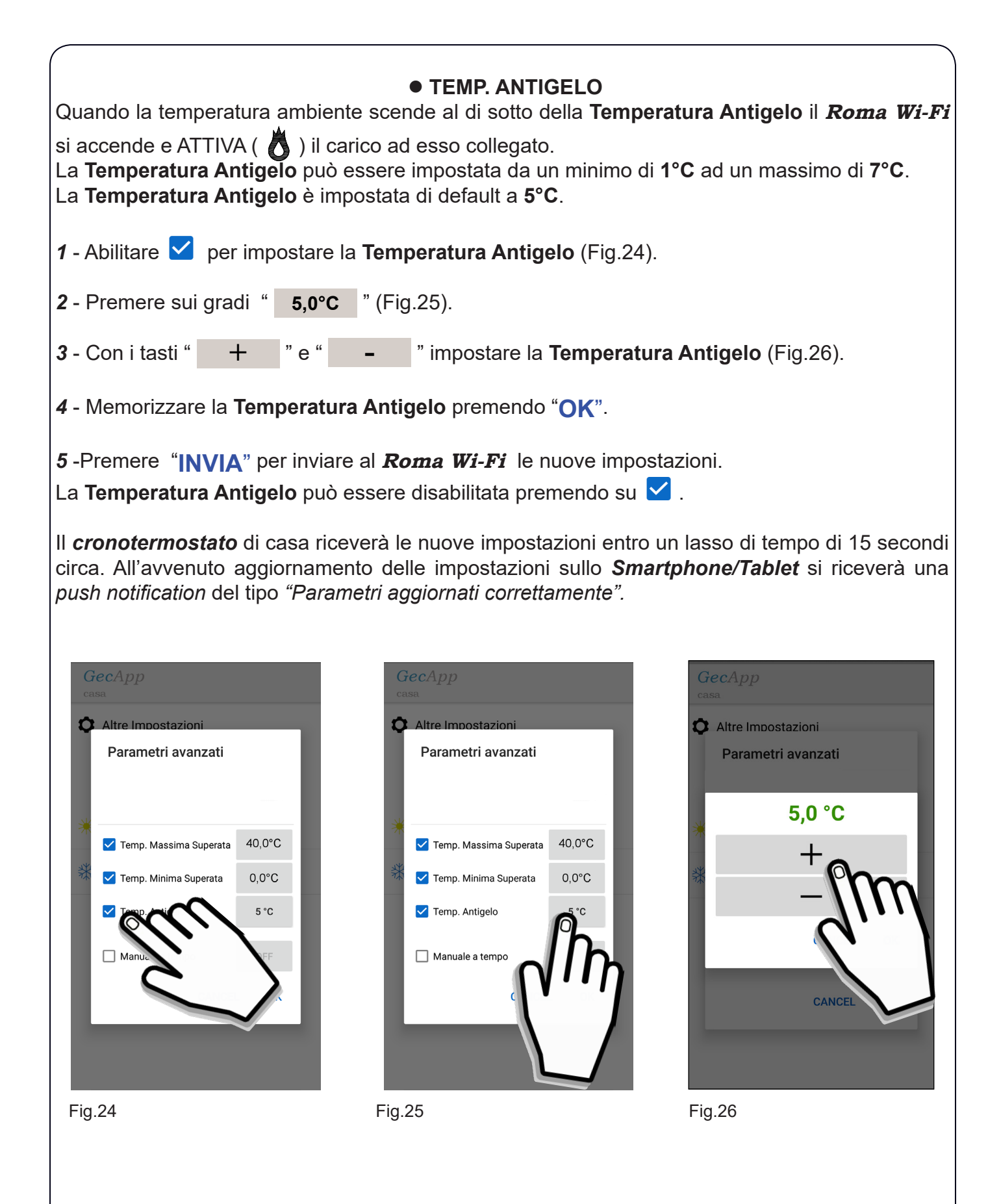

58

#### Problemi/Soluzioni

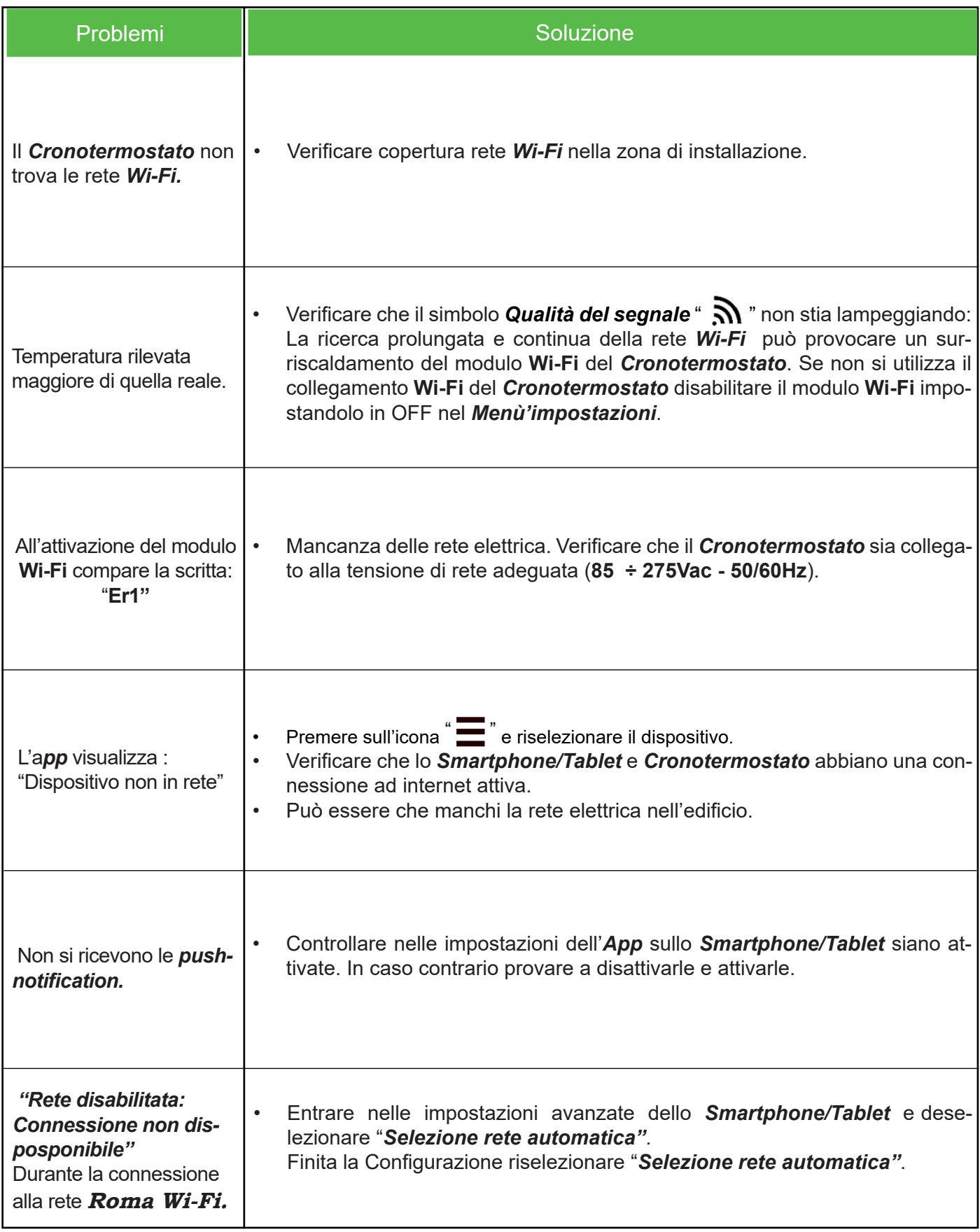

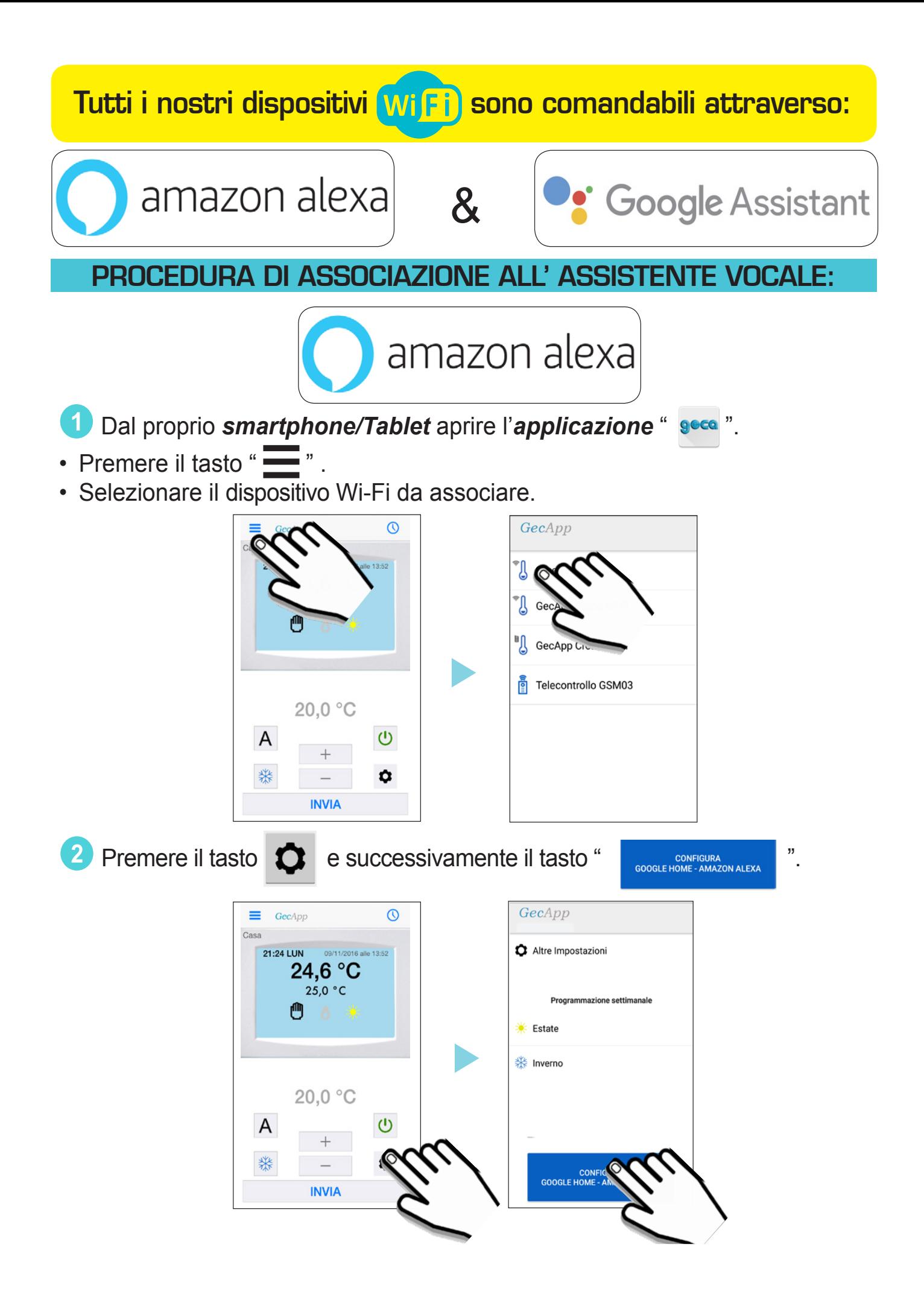

3Scegliere l'assistente vocale "**amazon alexa**" e confermare la scelta. *(ATTENZIONE: Nel caso in cui NON si possieda un profilo "amazon" è necessario crearlo prima della configurazione* 

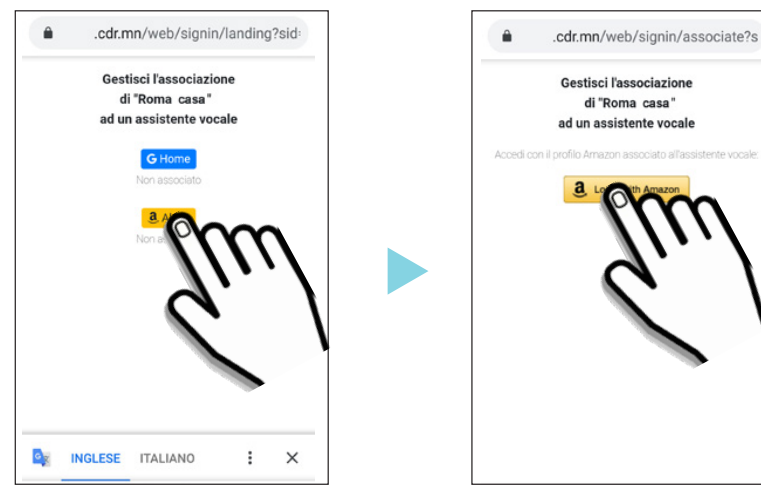

4 Accedere con il profilo "**amazon**" inserendo la propria "**e-mail**" e "**Password**".

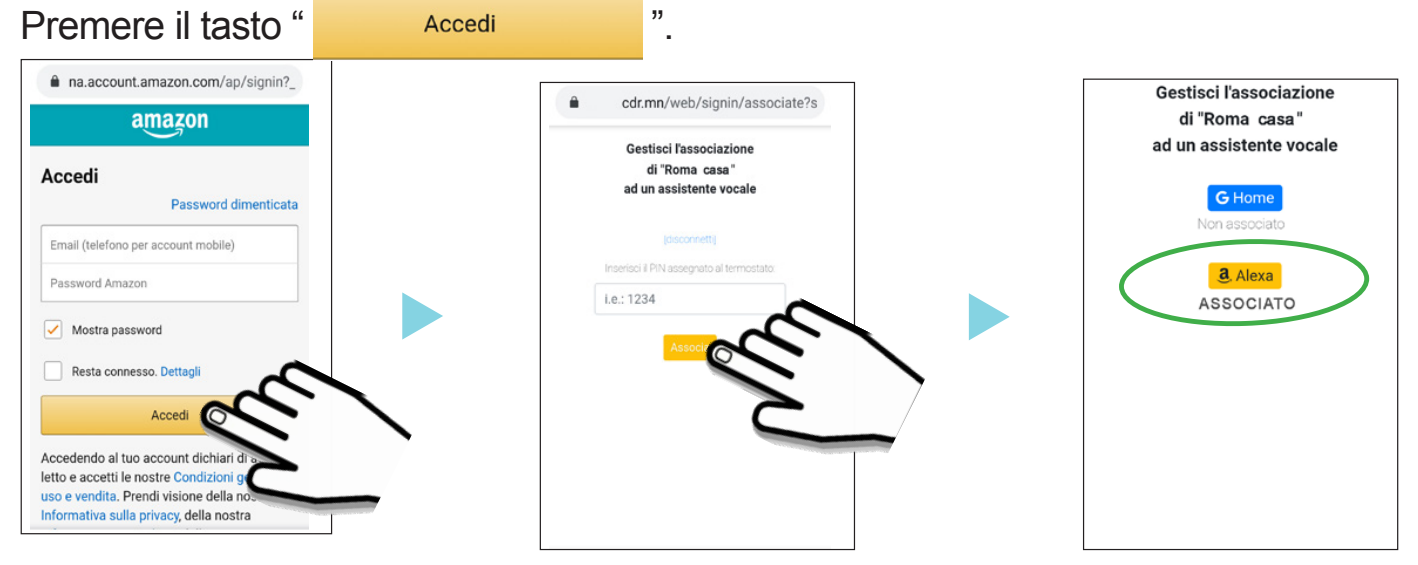

- Inserire il **PIN** (utilizzato in precedenza per associare lo *smartphone/Tablet* al dispositivo Wi-Fi) per associare l'assistente vocale "**amazon**" al proprio dispositivo Wi-Fi. Per confermare premere il tasto " " . Apparirà la scritta**"ASSOCIATO".**

## ATTIVAZIONE SKILL "GECA DOMO" da Smartphone/Tablet

Le *Skills* sono funzionalità basate sull'input vocale che consentono di migliorare e personalizzare i dispositivi vocali. Ecco come attivare la skill *Geca Domo* nell'*App Alexa* dal proprio *Smartphone/Tablet.*

Aprire l'app *Amazon Alexa* assicurandosi di aver fatto il login.

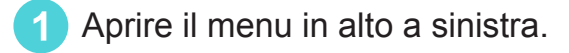

2 Selezionare *Skill e giochi*.

*dell'assistente vocale).*

<sup>3</sup> Cercare la *Skill Geca Domo* ed abilitarla all'uso.

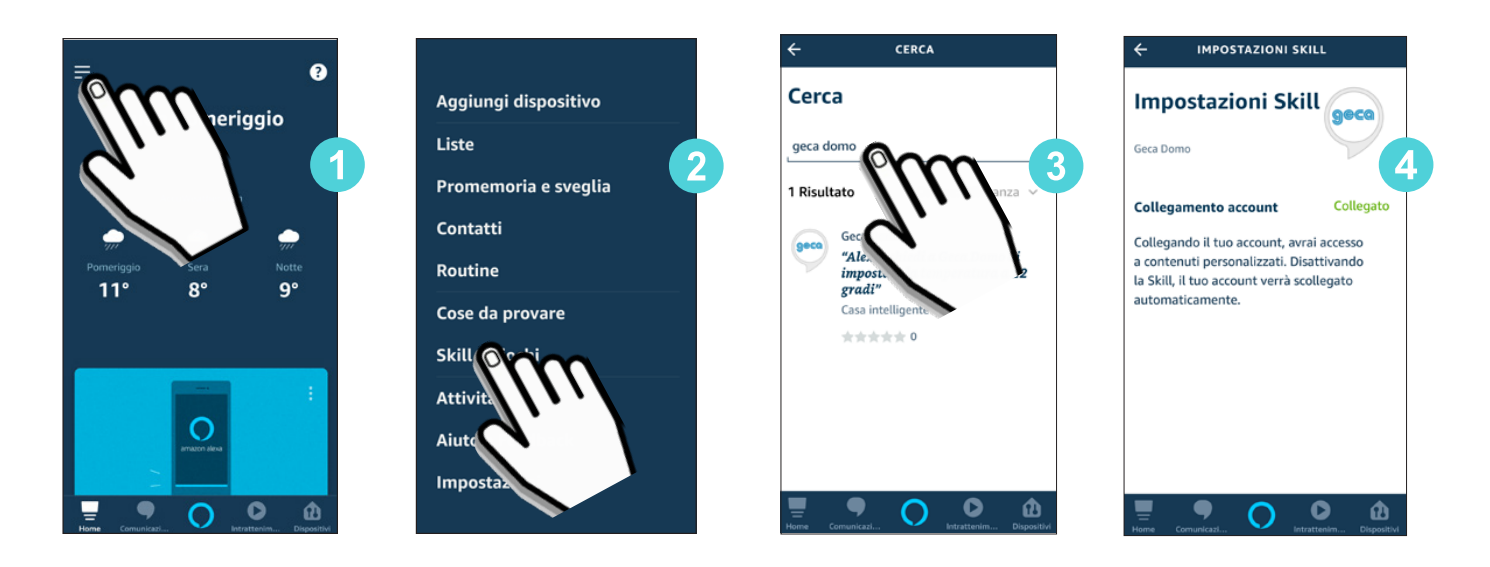

4 La skill *Geca Domo* è collegata. Confermare l'utilizzo del proprio account.

Ora si potrà gestire il proprio dispositivo Wi-Fi tramite l'assistente vocale.

#### ATTIVAZIONE ASSISTENTE VOCALE

Per poter gestire il termostato/cronotermostato Wi-Fi tramite comandi vocali è necessario ATTIVARE l'assistente vocale "*amazon alexa*".

Per ATTIVARE l'assistente vocale PRONUNCIARE la frase sottostante:

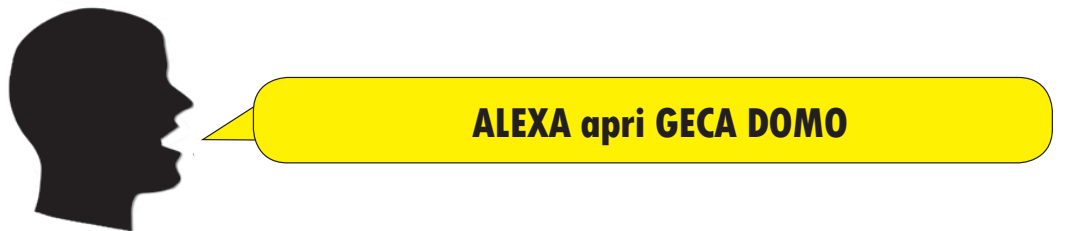

**Ad ogni attivazione l'assistente vocale** "*amazon alexa*" **rimane in modalità "ascolto" per qualche secondo, dopodichè bisognerà ripetere la frase** "*ALEXA apri GECA DOMO*"**.**

ESEMPIO: In seguito un esempio di come il termostato Wi-Fi viene comandato utilizzando l'assistente vocale "*amazon alexa*"**.**

#### **ALEXA apri GECA DOMO**

 **GECA DOMO E' IN ASCOLTO, CON IL MIO AIUTO PUOI INTERVENIRE SUL TERMOSTATO E REGOLARNE I PARAMETRI COME POSSO ESSERE UTILE ?**

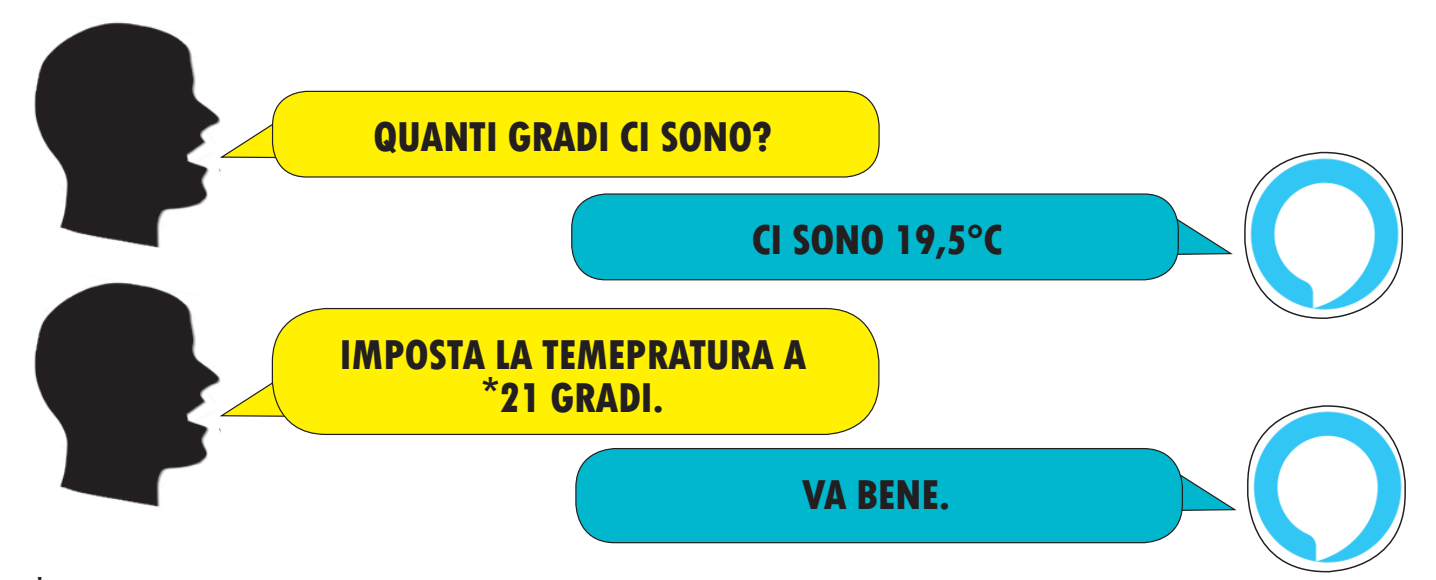

\*a causa delle limitazioni imposte da **amazon** l'assitente vocale "**amazon alexa"** accetta solo temperature con numeri interi (**es.21°C**) e non temperature con numeri decimali **(es. 21.5°C).**

#### ATTIVAZIONE + COMANDO

E' possibile ATTIVARE l'assistente vocale "*amazon alexa*" e comandare il termostato/ cronotermostato Wi-Fi semplicemente utilizzando un unico comando vocale. Ad esempio:

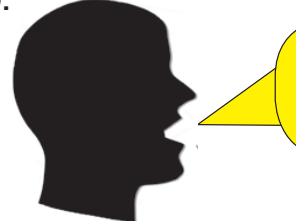

#### **ALEXA, CHIEDI A GECA DOMO QUANTI GRADI CI SONO**

#### ESEMPI DI COMANDI VOCALI

COMANDI VOCALI SINGOLI

- è *"attivo"* /*"acceso"* il riscaldamento?.

- *"accendi"* / *"spegni"* / *"attiva" / "disattiva" ...* il termostato.

- *dimmi la temperatura* / *quanto caldo fa ?* / *quanti gradi ci sono ?* / *che temperatura c'è ?* / *quale è la temperatura ?* / *quanti gradi misura il termostato ?.*

- *imposta* /*metti* / *setta ...* il termostato in *Manuale* / *Automatico* .

- *imposta* /*metti* / *setta ...* il termostato in *Estate* / *Inverno.*

- *imposta* la temperatura a *N* gradi / *setta* il termostato a *N* gradi (solo per modalità *Manuale*).

#### COMANDI VOCALI MULTIPLI

*- accendi* / *attiva* il termostato a *N* gradi.

*- accendi* / *attiva* il termostato in modalità *Estate* / *Inverno*.

*- accendi* / *attiva* il termostato a *N* gradi per *N* minuti.

*- imposta* / *setta* la temperatura a *N* gradi per *N* minuti/*N* ore (solo per modalità *Manuale*).

#### SMARTPHONE/TABLET

E' possibile gestire l'assistente vocale anche dal proprio *smartphone/tablet* semplicemente scaricando l'*app* "**amazon alexa".**

#### PROCEDURA DI ASSOCIAZIONE ALL' ASSISTENTE VOCALE:

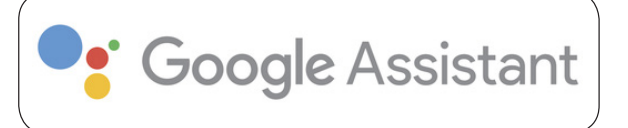

- 1<sup></sup> Dal proprio *smartphone/Tablet* aprire l'applicazione " seca ".
- Premere il tasto " $\frac{1}{\sqrt{2}}$ ".
- Selezionare il dispositivo **Wi-Fi** da associare.

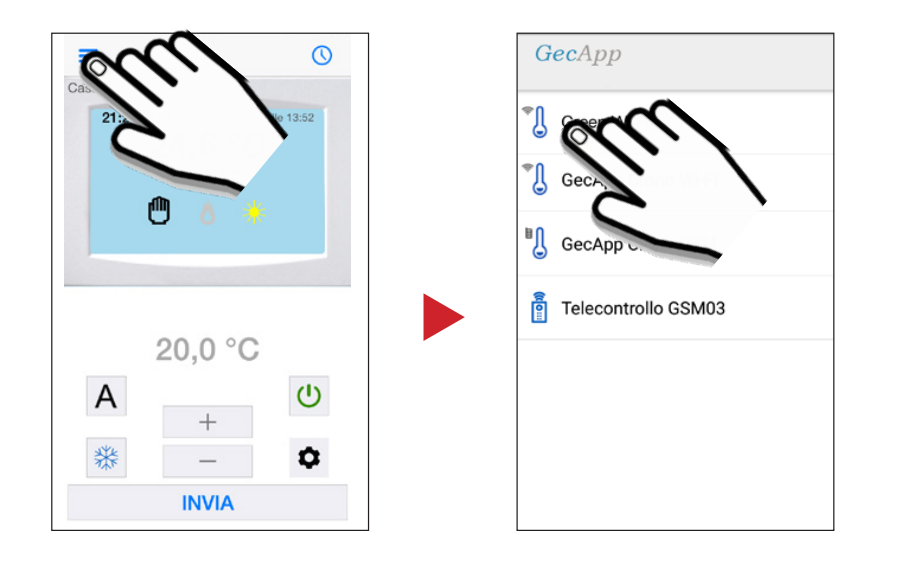

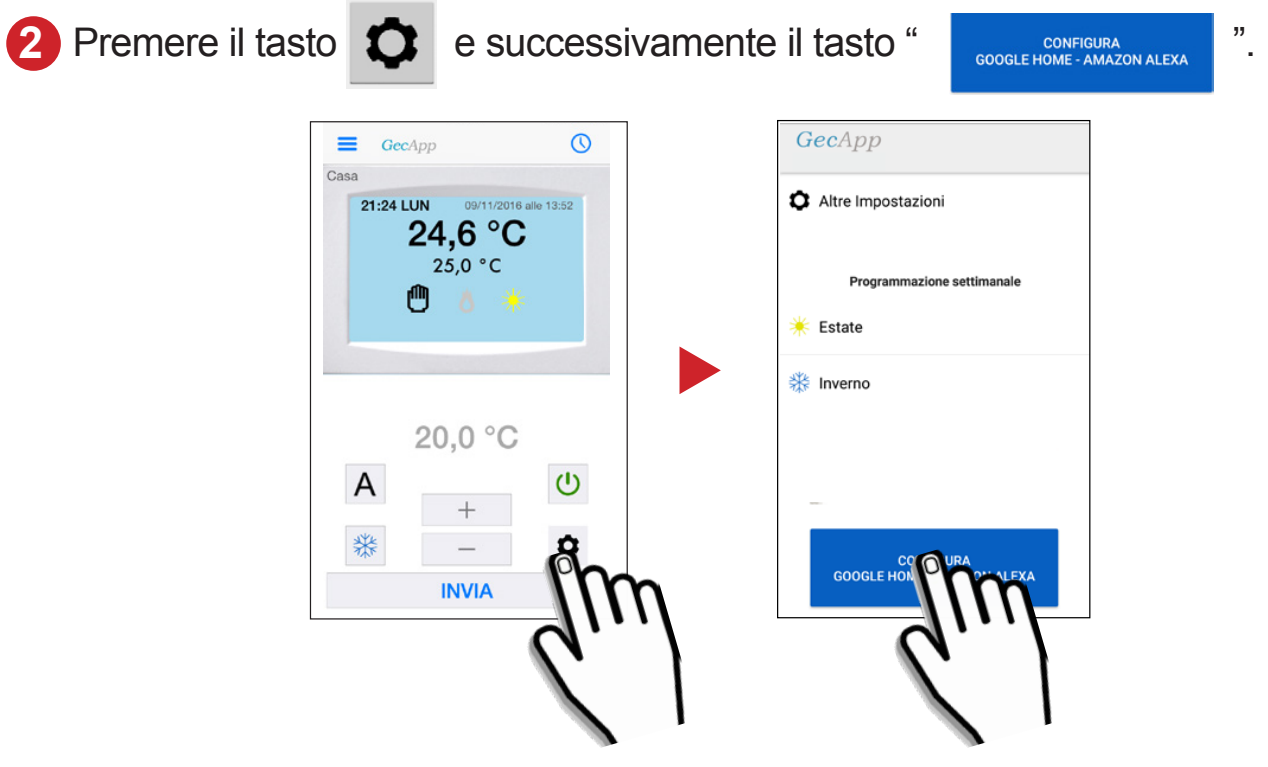

**3** Scegliere l'assistente vocale "**google home**" e confermare la scelta.

*(ATTENZIONE: Nel caso in cui NON si possieda un profilo "google home" è necessario crearlo prima della configurazione dell'assistente vocale).*

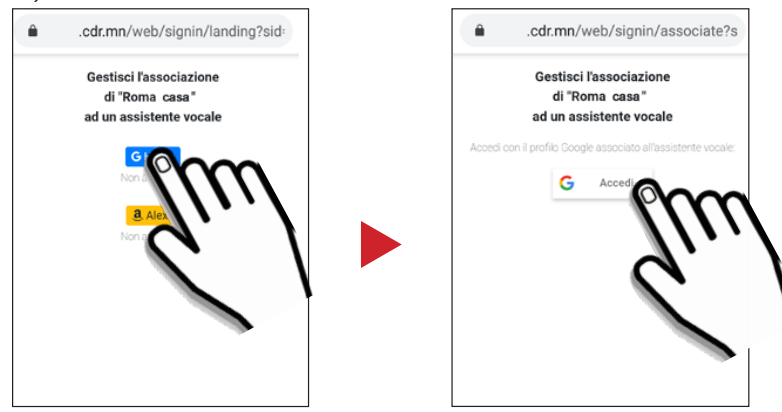

**4** Accedere con il profilo **"Google Home**" inserendo la propria "**e-mail**" e "**Password**". Premere il tasto " Avanti

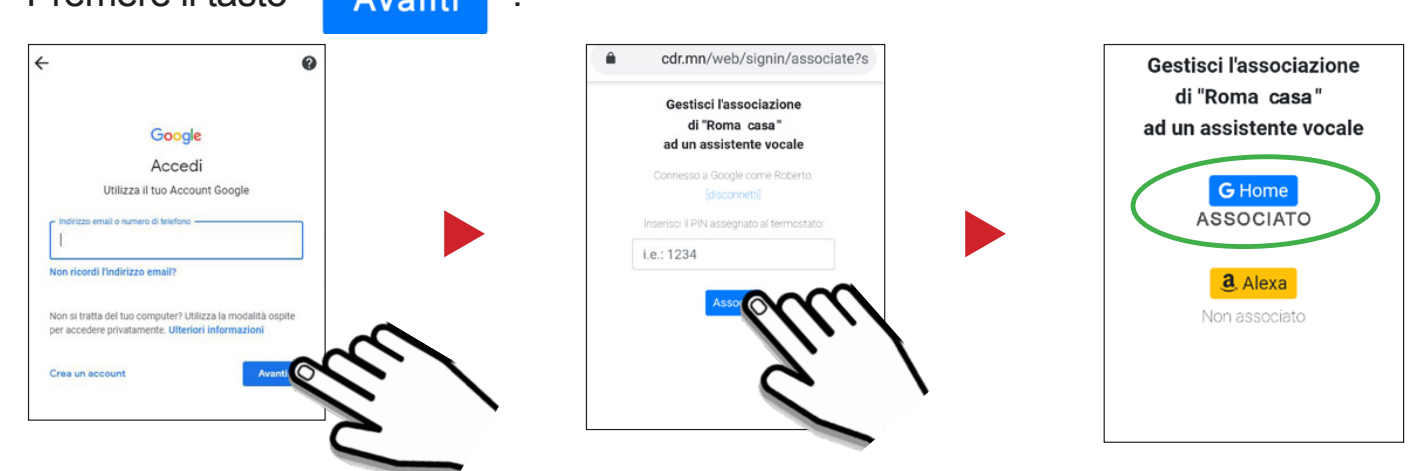

-Inserire il **PIN** (utilizzato in precedenza per associare lo *smartphone/Tablet* dei dispositivi Wi-Fi) per associare l'assistente vocale " **google home**" al proprio dispositivo Wi-Fi. Per confermare premere il tasto " ". Apparirà la scritta**"ASSOCIATO".**

#### ATTIVAZIONE SKILL "GECA DOMO" da Smartphone/Tablet

Le *Skill* sono funzionalità basate sull'input vocale che consentono di migliorare e personalizzare i dispositivi vocali *google home*. Ecco come attivare la skill *Geca Domo* nell'*App Google Assistant* dal proprio *smartphone/Tablet.*

**ATTENZIONE:** I possessori di *Smartphone/Tablet* con sistema operativo **iOS** devono scaricare l'applicazione *Google Assistant*  $\begin{bmatrix} \bullet & \bullet \\ \bullet & \end{bmatrix}$  dall'*App store*. Per i possessori di *Smartphone/Tablet* con sistema operativo Android è sufficiente tenere premuto il tasto **Home** per avviare l'applicazione *Google Assistant* .

Per attivare la skil *Geca Domo* avviare l'appilcazione di *Google Assistant*  $\left| \cdot \right|$  e procedere come segue:

**Premere sul tasto "** $(\emptyset)$ **"**.

**2** Cercare la skill *Geca Domo* ed abilitarla all'uso.

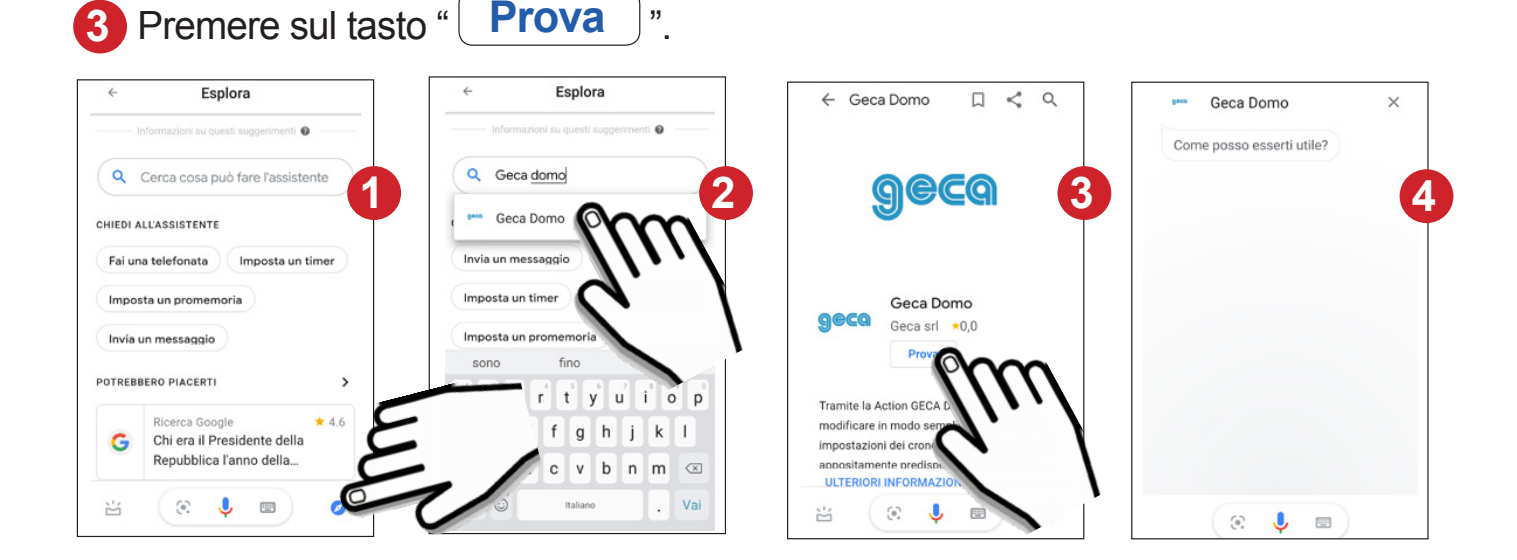

**4** Confermare l'utilizzo del proprio account. La skill *Geca Domo* è collegata. Ora si potrà gestire il proprio dispositivo Wi-Fi tramite l'assistente vocale **"Google Home**".

#### ATTIVAZIONE ASSISTENTE VOCALE GOOGLE HOME

Per poter gestire il proprio dispositivo Wi-Fi tramite comandi vocali è necessario ATTIVARE l'assistente vocale **"Google Home**".

L'attivazione dell'assistente vocale **"Google Home**" dev'essere effettuata con un *unico comando vocale.*

Per ATTIVARE l'assistente vocale di **"Google Assistant**" pronunciare la frase:

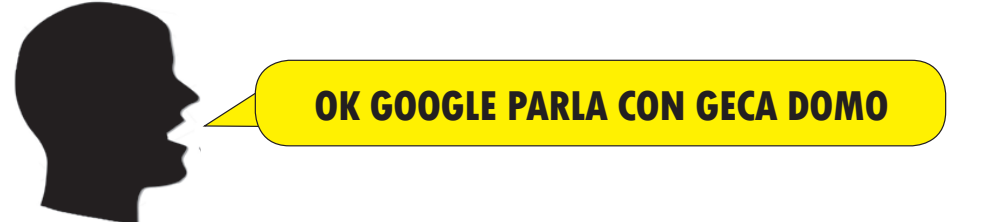

#### **Ad ogni attivazione l'assistente vocale rimane in ascolto per qualche secondo, dopodichè bisognerà ripetere la frase "OK GOOGLE PARLA CON GECA DOMO".**

ESEMPIO:

In seguito un esempio di come un termostato Wi-Fi viene comandato utilizzando l'assistente vocale di **"google home**".

 **OK GOOGLE PARLA CON GECA DOMO**

**OK. COSA POSSO FARE PER TE ?**

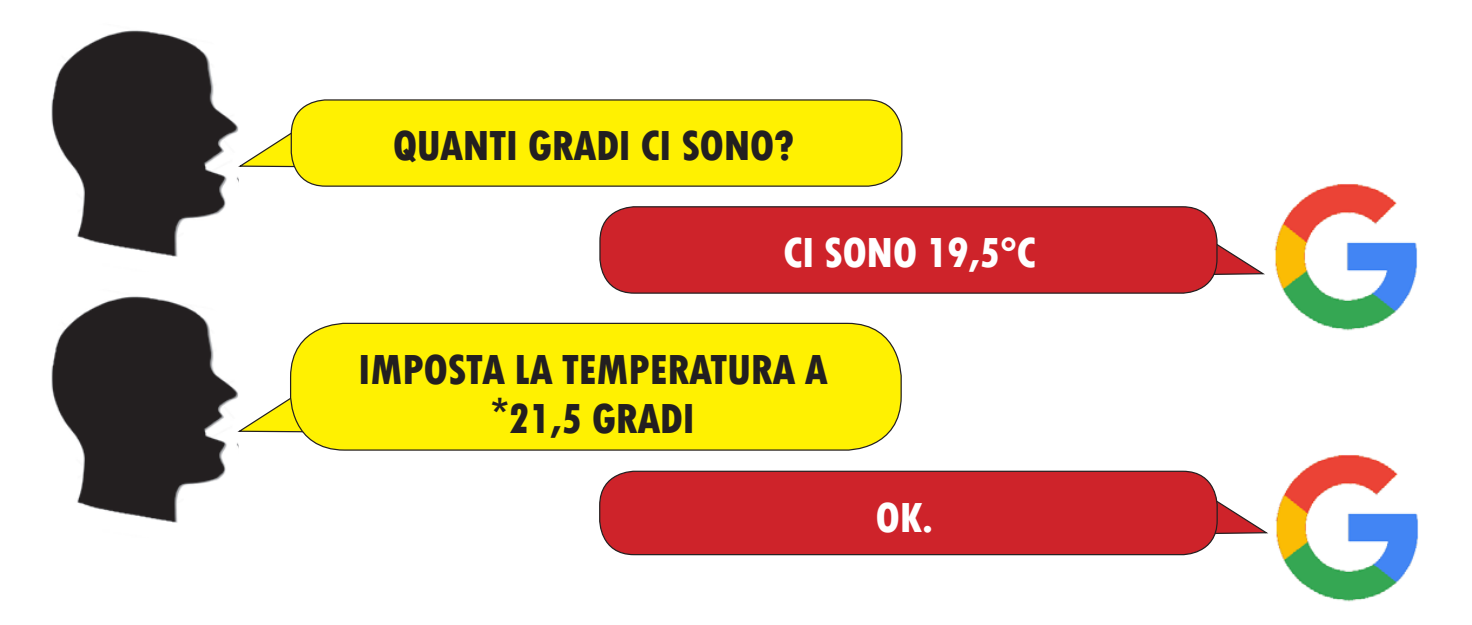

\*a causa delle limitazioni imposte da **google** l'assitente vocale "**Google home"** accetta anche le temperature decimali **SOLO se vengono pronunciate con la "VIRGOLA" (es. 21,5°C).**

## ESEMPI DI COMANDI VOCALI

COMANDI VOCALI SINGOLI

- è *"attivo"* /*"acceso"* il riscaldamento?.

- *"accendi"* / *"spegni"* / *"attiva" / "disattiva" ...* il termostato.

- *dimmi la temperatura* / *quanto caldo fa ?* / *quanti gradi ci sono ?* / *che temperatura c'è ?* / *quale è la temperatura ?* / *quanti gradi misura il termostato ?.*

- *imposta* /*metti* / *setta ...* il termostato in *Manuale* / *Automatico* .

- *imposta* /*metti* / *setta ...* il termostato in *Estate* / *Inverno.*

- *imposta* la temperatura a *N* gradi / *setta* il termostato a *N* gradi (solo per modalità *Manuale*).

#### COMANDI VOCALI MULTIPLI

*- accendi* / *attiva* il termostato a *N* gradi.

*- accendi* / *attiva* il termostato in modalità *Estate* / *Inverno*.

*- accendi* / *attiva* il termostato a *N* gradi per *N* minuti.

*- imposta* / *setta* la temperatura a *N* gradi per *N* minuti/*N* ore (solo per modalità *Manuale*).

#### SMARTPHONE/TABLET

E' possibile gestire l'assistente vocale anche dal proprio *Smartphone/Tablet* semplicemente scaricando l'*app* **"Google Assistant**" con la skill di GECA DOMO.

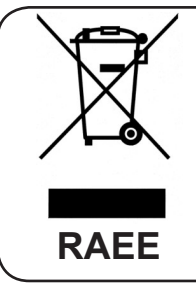

#### **I DIRETTIVA 2012/19/UE (Rifiuti di Apparecchiature Elettriche ed Elettroniche - RAEE):** Informazioni agli utenti:

L'etichetta con il cassonetto barrato presente sul prodotto indica che il prodotto non deve essere smaltito tramite la procedura normale di smaltimento dei rifiuti domestici. Per evitare eventuali danni all'ambiente e alla salute umana separare questo prodotto da altri rifiuti domestici in modo che possa venir riciclato in base alle procedure di rispetto ambientale. Per maggiori dettagli sui centri di raccolta disponibili, contattare l'ufficio governativo locale <sup>o</sup> il rivenditore del prodotto. **RAEE**

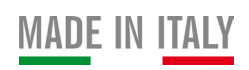

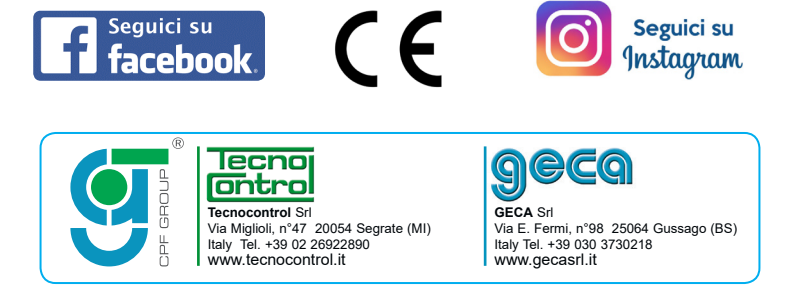

La casa costruttrice si riserva il diritto di apportare qualsiasi modifica, estetica o funzionale, senza preavviso alcuno ed in qualsiasi momento.